بسمه تعالی

**سند راهنمای راهبری شعب شرکت پخش در سامانه مدیریت زنجیره تامین فرآورده های سالمت محور**

شناسه:

PCMS.DistributionBranchCompanyGuide

نگارش : 1.2

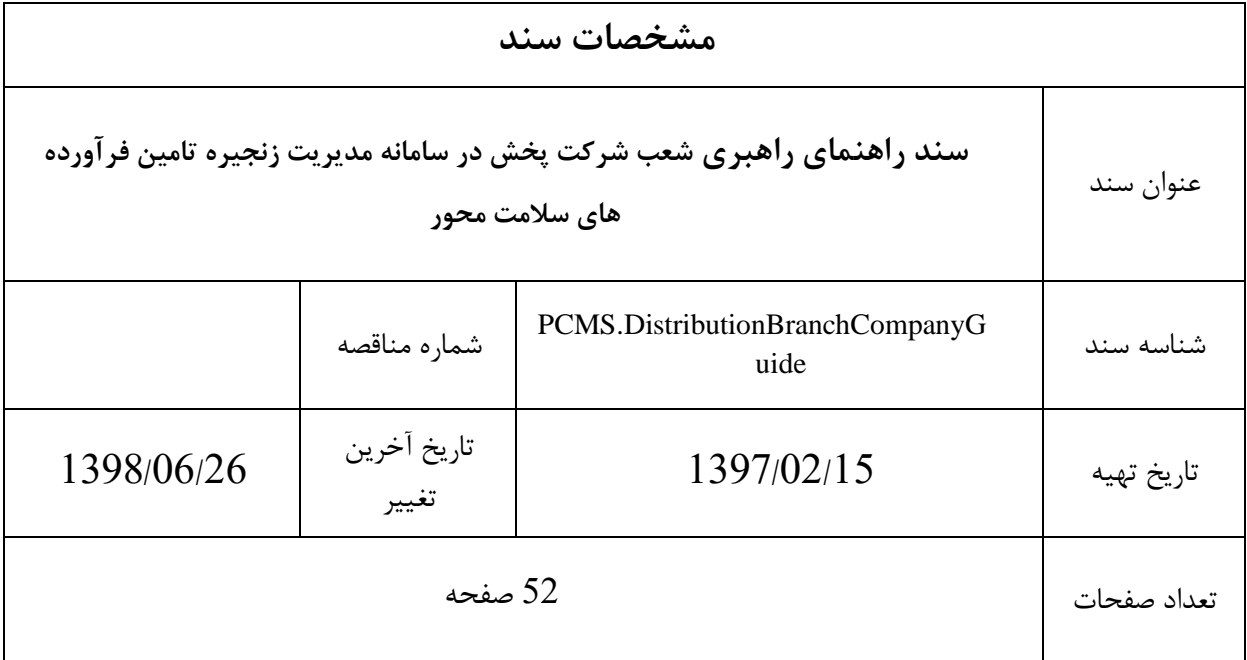

### فهرست مطالب

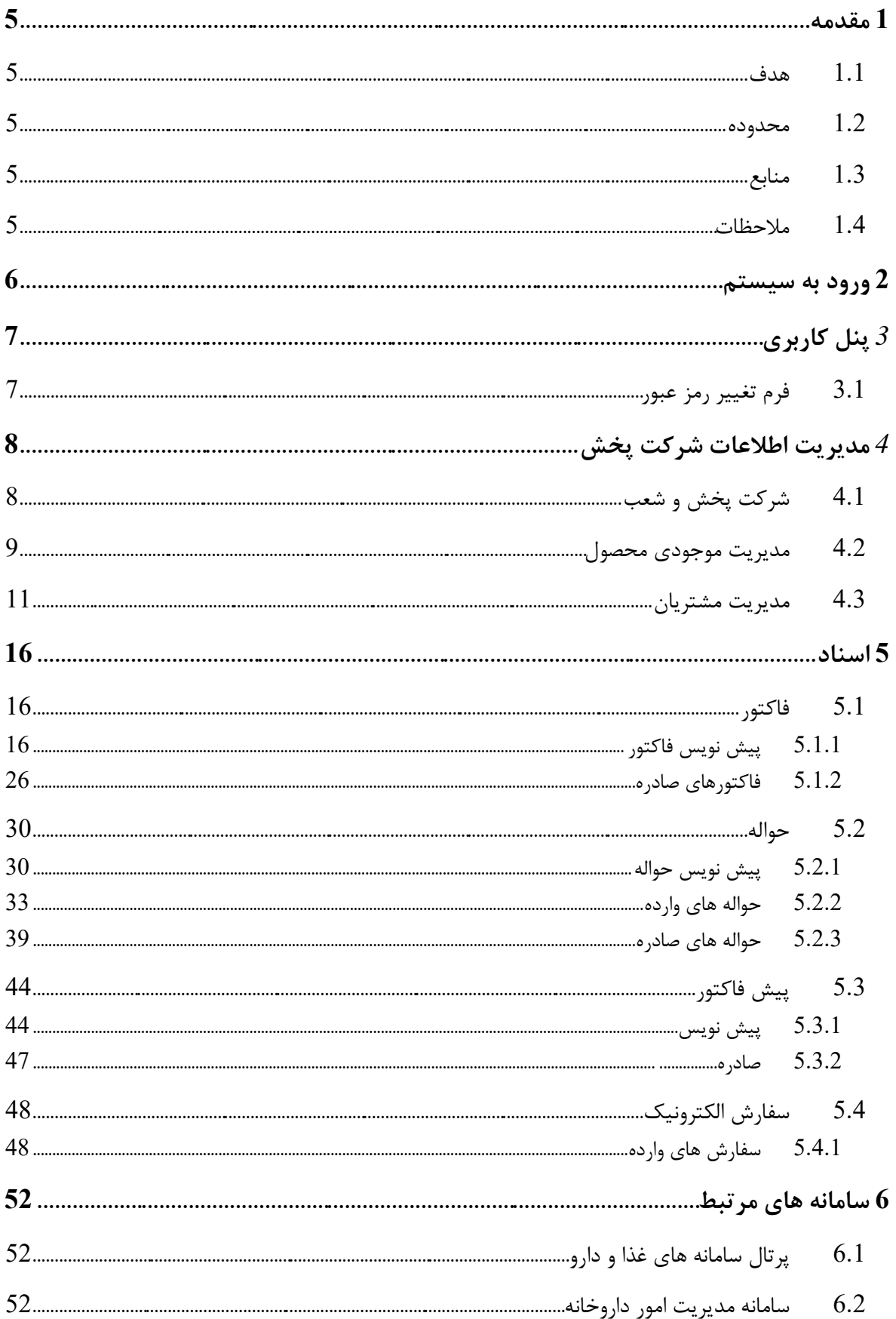

### <span id="page-4-0"></span>**1 مقدمه**

این سند برای توصیف چگونگی بهرهبرداری از سامانه مدیریتزنجیره تامین فرآورده های سالمت محور ایجاد شده است. در این سند تمامی عملیات قابل انجام توسط کاربر شعب شرکت پخش به صورت مصور و با تمام جزئیات تشریح شده است.

سامانه مدیریتزنجیره تامین فرآورده های سالمت محور وظیفه ثبت و کنترل زنجیره تامین فرآورده های سالمت محور شامل دارو، داروهای گیاهی، غذا، مکمل های غذایی، تجهیزات پزشکی، بیولوژیک، آرایشی و بهداشتی و ... را از طریق جابجائی مجموعه ای از اسناد مانند: حواله، فاکتور، رسید و ... بین مجموعه ای ازمتعاملین سازمانی و فردی حوزه سالمت مانند: تامین کننده، شرکت پخش، بیمارستان، پزشک، بیمار و ... را در کشور عهده دار است. شروع کار این سیستم با کنترل زنجیره تامین دارو می باشد و به صورت قدم به قدم بقیه فرآیندها نیز تحت

کنترل این سیستم در می آیند.

#### <span id="page-4-1"></span>1.1 **هدف**

سند راهنمای کاربری جهت تسهیل بهرهبرداری از کارکردهای این سامانه تنظیم شده است.

#### <span id="page-4-2"></span>1.2 **محدوده**

محدوده این سند پروژه سامانه مدیریت زنجیره تامین فرآورده های سالمت محور است.

### <span id="page-4-3"></span>1.3 **منابع**

مهمترین منبع به کار رفته برای تولید این سند سامانه مدیریت زنجیره تامین فرآورده های سالمت محور است. در ضمن از اطالعات افراد تیم فنی پروژه شامل: مدیر فنی، معمار نرم افزار و تحلیلگر سیستم نیز استفاده شده است.

#### <span id="page-4-4"></span>1.4 **مالحظات**

در تهیه سند سعی شده است تا مطالب ارائه شده به صورت تفصیلی و مصور شرح داده شود.

# <span id="page-5-0"></span>**2 ورود به سیستم**

پس از ورود به سامانه صفحه زیر مشاهده می شود.

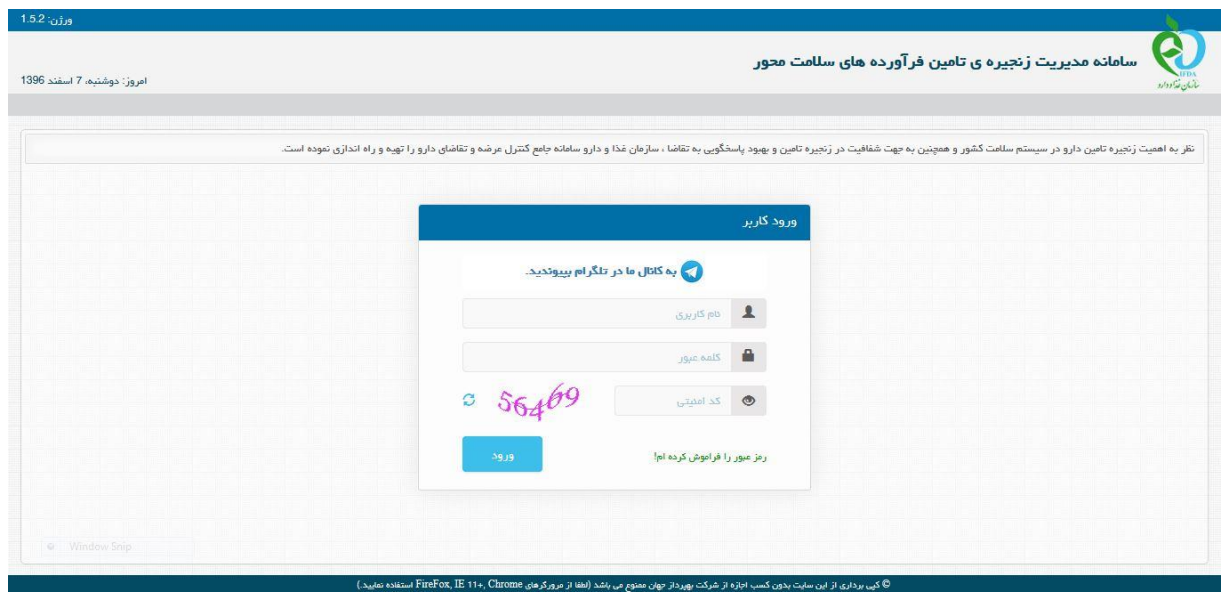

شکل .1 صفحه ورود به سامانه

با انتخاب گزینه ورود کاربر میتواند پس از وارد کردن نام کاربری، کلمه عبور و کد امنیتی، با فشردن دکمه ورود، وارد **سامانه مدیریت زنجیره تامین فرآورده های سالمت محور** شود.

صفحه نخست که بالفاصله بعد از Login به سامانه ظاهر میگردد، کاربر سیستم از طریق این صفحه می تواند به بخشهای مختلف این سامانه دسترسی داشته باشد .

این سامانه برای کاربران شعب شرکت پخش، شامل منو های: مدیریت اطلاعات شرکت پخش، اسناد، تنظیمات و سامانه های مرتبط می باشد. که در ادامه هر یک از این منوها به همراه زیر منوهایشان و اجزا آن شرح داده خواهند شد.

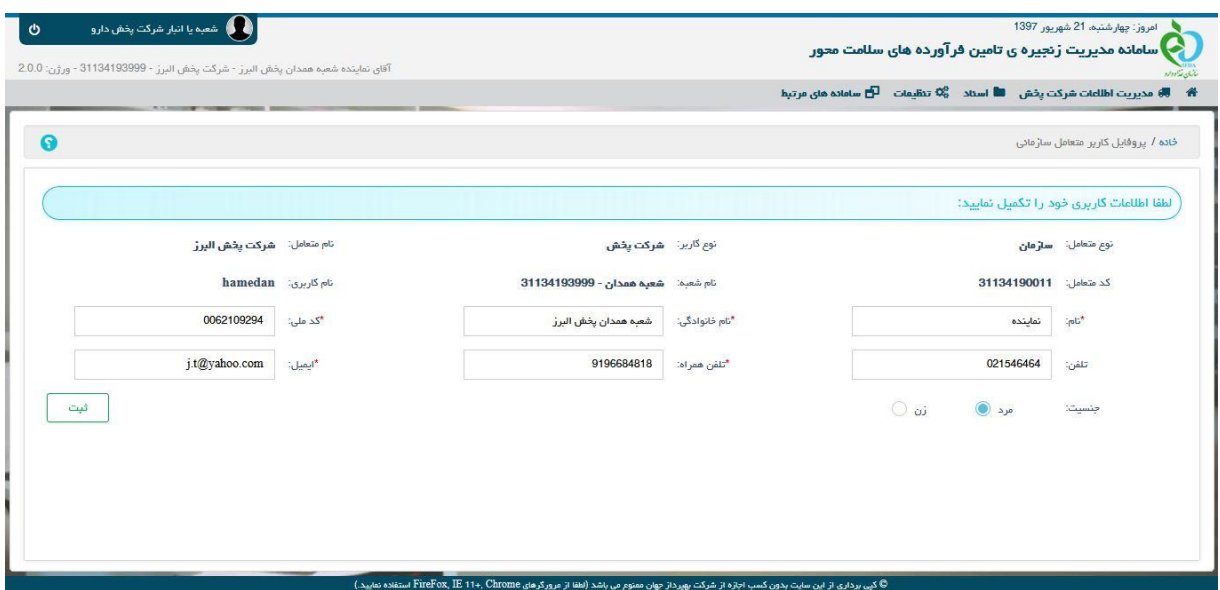

شکل .2 صفحه ابتدائی پس از ورود به سامانه

# <span id="page-6-0"></span>**3 پنل کاربری**

در سمت چپ نوار باالی صفحه، پنل کاربری قرار دارد که شامل نام و نام خانوادگی کاربر، ورژن سیستم و گزینه خروج از سیستم می باشد.

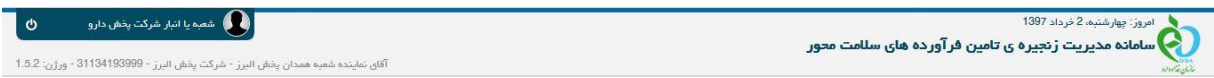

شکل .3 پنل کاربری

# <span id="page-6-1"></span>3.1 **فرم تغییر رمز عبور**

برای دسترسی به فرم تغییر رمز عبور می بایست از طریق منوی تنظیمات، گزینه تغییر رمز عبور را انتخاب کرد.

این فرم به منظور تغییر رمز عبور کاربر تهیه شده است. جهت تغییر رمز عبور باید مقدار رمز عبور کنونی، رمز عبور جدید و تاییدیه آن وارد شود، سپس با فشردن دکمه »ثبت«، عملیات تغییر رمز عبور انجام میگردد.

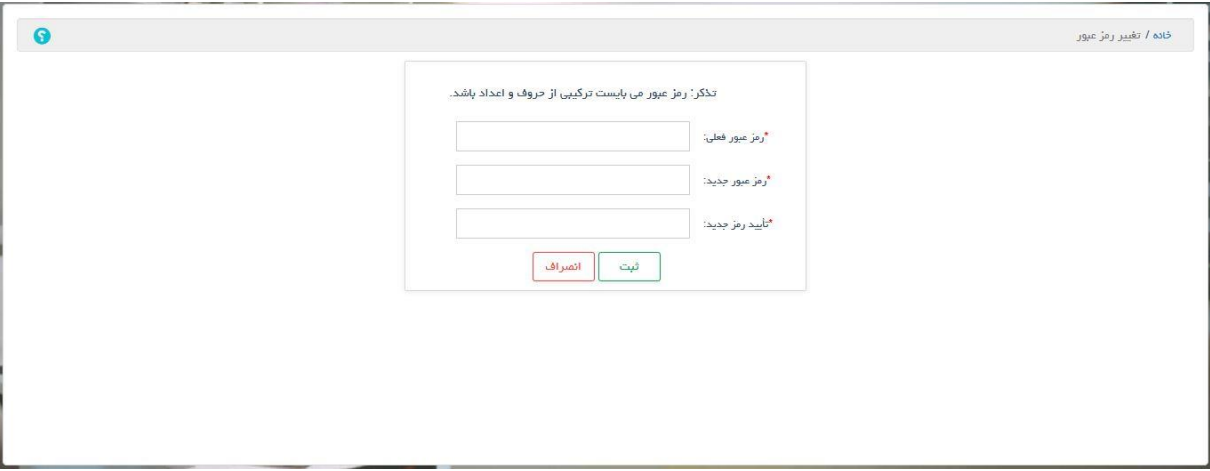

شکل .4 تغییر رمز عبور

# <span id="page-7-1"></span><span id="page-7-0"></span>**4 مدیریت اطالعات شرکت پخش**

4.1 **شرکت پخش و شعب**  در این فرم نام شرکت پخش به همراه شعبه شرکت پخش که در حال حاضر به سیستم وصل شده است به چشم می خورد. این ساختار یه صورت درختی نمایش داده می شود. در این لیست ستونهای: نام، کد HIX، همراه مسئول و نام مسئول وجود دارند.

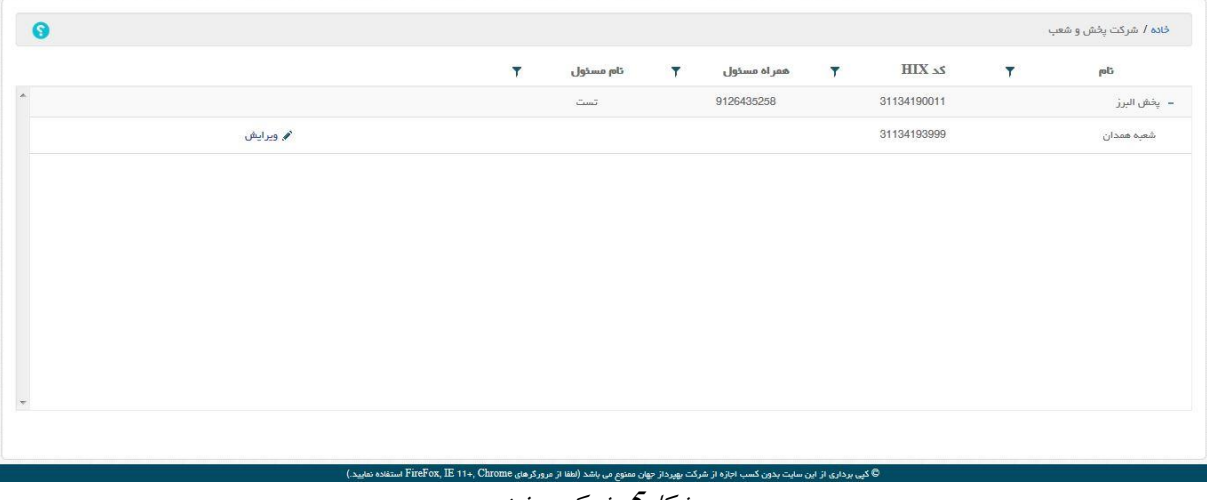

شکل.5 شرکت پخش

با انتخاب گزینه ویرایش متناظر با شعبه شرکت پخش، سیستم صفحه ویرایش شرکت پخش را نمایش داده و کاربر با اصالح اطالعات شعبه شرکت پخش)گزینه های کد HIX و نام به صورت پیش فرض لود شده اند و غیر قابل تغییر می باشند و فقط گزینه های اجباری نام مسئول و شماره همراه مسئول قابل تغییر هستند) و انتخاب گزینه ثبت، اطلاعات شعبه شرکت پخش را ویرایش نموده و سیستم با نمایش پیغام "عملیات با موفقیت انجام شد " صفحه ویرایش شعبه پخش را بسته و صفحه شرکت پخش و شعب را به صورت بروز شده نمایش می دهد.

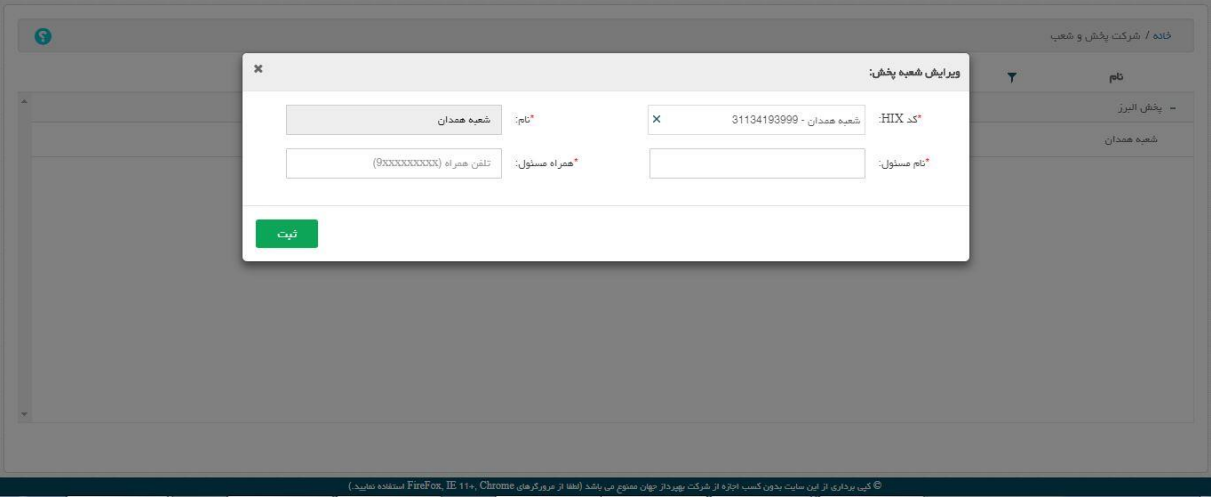

شکل.6 شعبه شرکت پخش - ویرایش

### <span id="page-8-0"></span>4.2 **مدیریت موجودی محصول**

در این صفحه لیست کلیه محصولات شعبه شرکت پخش(شعبه جاری وصل شده به سیستم) به همراه موجودی قابل مشاهده است.

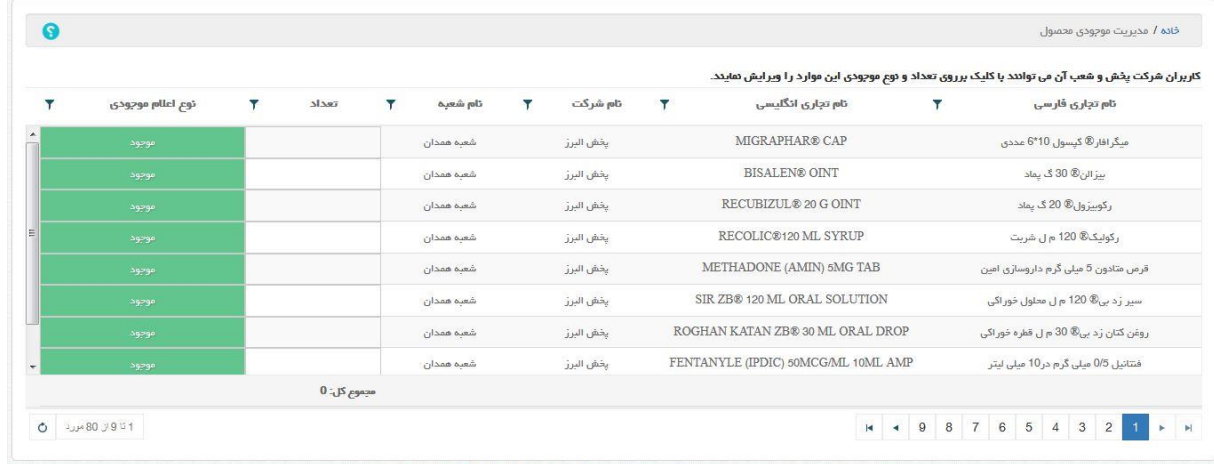

شکل.7 مدیریت موجودی محصول

با تغییر دادن موجودی هر محصول و کلیک کردن در هر جائی بیرون از محل تعیین موجودی محصول منتخب، سیستم موجودی را ذخیره کرده و سیستم پیغام "عملیات با موفقیت انجام شد " را نمایش می دهد.

نکته: با انتخاب گزینه نوع اعالم موجودی متناظر با هر محصول میتوان 3 وضعیت: موجود، ناموجود و محدود را برای هر محصول می توان انتخاب نمود. رنگ متناسب با گزینه موجود، سبز می باشد. رنگ متناسب با گزینه ناموجود، قرمز و رنگ متناسب با گزینه محدود، نارنجی می باشد که پس از انتخاب هر یک از گزینه ها رنگ پس زمینه ستون نوع اعالم موجودی آن مورد به رنگ مذکور در می آید و سیستم پیغام "عملیات با موفقیت انجام شد " را نمایش می دهد.

نکته: انتخاب گزینه اعلام موجودی متناسب با هر محصول ارتباطی با تعداد(موجودی) تعیین شده آن محصول ندارد و کاربر می تواند به عنوان مثال تعداد)موجودی( یک محصول را 10000 ثبت کرده و نوع اعالم موجودی آن را ناموجود ثبت کند.

نکته: در صورتی که وضعیت اعالم موجودی یک محصول "ناموجود" باشد در بخش سفارش)مربوط به کاربرانی که به بخش سفارش دسترسی دارند)، موجودی محصول مورد نظر ناموجود نمایش داده خواهد شد و امکان سفارش برای آن محصول میسر نخواهد بود.

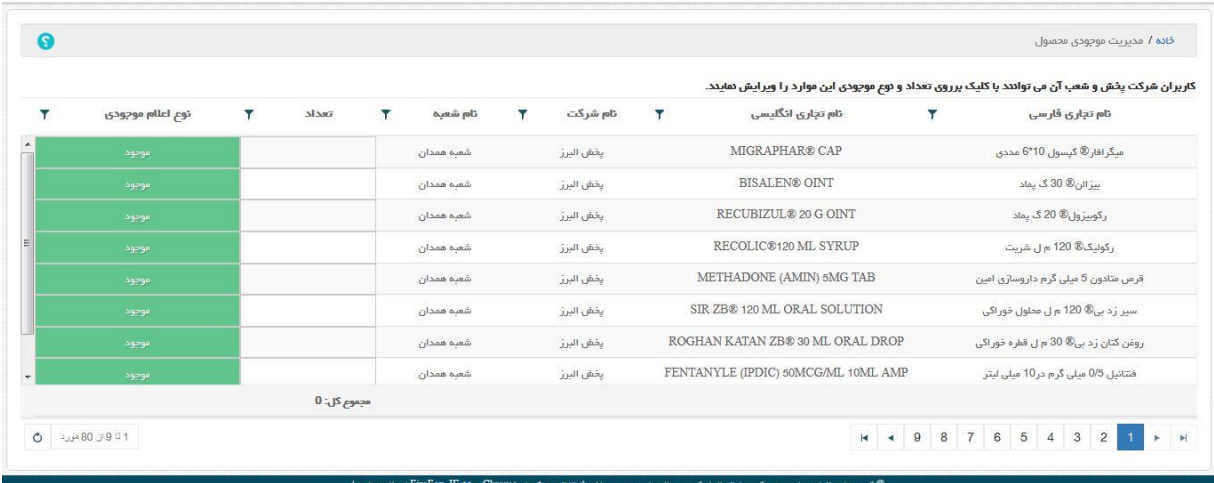

شکل.8 مدیریت موجودی محصول – وضعیت موجودی: موجود

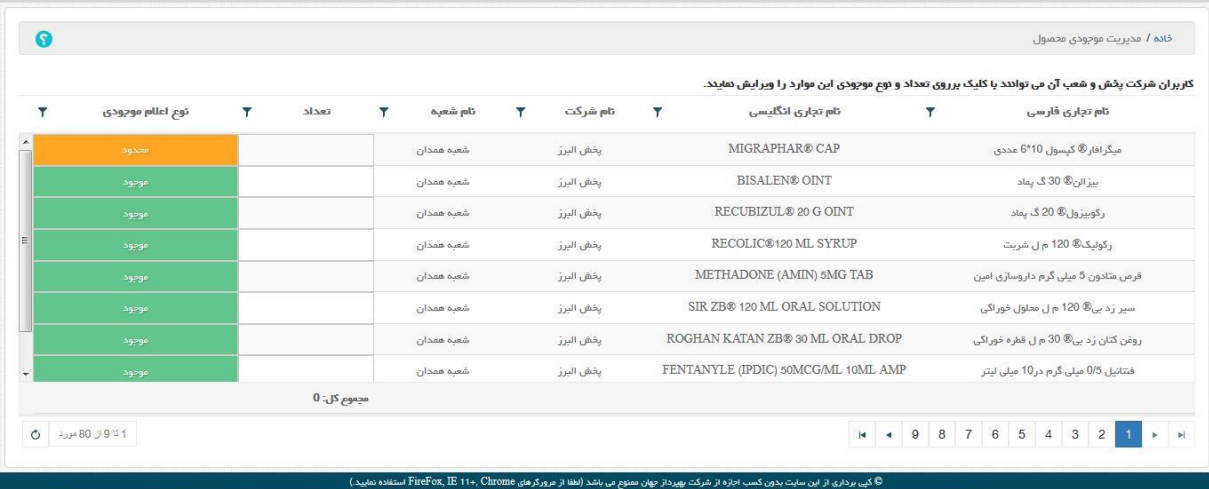

شکل $\ell$ . مدیریت موجودی محصول – وضعیت موجودی: محدود

| 0 |                  |   |            |   |            |   |           |   |                                     | خاده / مدیریت موجودی محصول                                                                       |
|---|------------------|---|------------|---|------------|---|-----------|---|-------------------------------------|--------------------------------------------------------------------------------------------------|
|   |                  |   |            |   |            |   |           |   |                                     | کاربران شرکت پخش و شعب آن می توانند با کلیک برروی تعداد و نوع موجودی این موارد را ویرایش نمایند. |
| Y | نوع اعلام موجودي | Y | تعداد      | v | تام شعبه   | v | تام شرکت  | v | نام تجاری انگلیسی                   | نام تجاری فارسی                                                                                  |
|   | تاموجود          |   |            |   | شعبه همدان |   | يخش البرز |   | METHADONE (AMIN) 5MG TAB            | قرص متادون 5 میلی گرم داروسازی امین                                                              |
|   | موجود            |   |            |   | شعبه همدان |   | يخش البرز |   | SIR ZB® 120 ML ORAL SOLUTION        | سیر زد ہی® 120 م ل محلول خوراکی                                                                  |
|   | موجود            |   |            |   | شعبه همدان |   | يخش البرز |   | ROGHAN KATAN ZB® 30 ML ORAL DROP    | روغن کتان زد بی® 30 م ل قطره خوراکی                                                              |
|   | موجود            |   |            |   | شعبه همدان |   | يخش البرز |   | FENTANYLE (IPDIC) 50MCG/ML 10ML AMP | فتتانيل 0/5 ميلي گرم در10 ميلي ليتر                                                              |
|   | موجود            |   |            |   | شعبه همدان |   | يخش البرز |   | <b>BISALEN® OINT</b>                | بیز الن® 30 گ یقاد                                                                               |
|   | موجود            |   |            |   | شعبه همدان |   | يخش البرز |   | RECUBIZUL® 20 G OINT                | رکوبیزول® 20 گ یماد                                                                              |
|   | موجود            |   |            |   | شعبه همدان |   | يخش البرز |   | RECOLIC®120 ML SYRUP                | ر کولیک® 120 <del>م</del> ل شریت                                                                 |
|   | موجود            |   |            |   | شعبه همدان |   | يخش البرز |   | MIGRAPHAR® CAP                      | میگرافار® کیسول 10*6 عددی                                                                        |
|   |                  |   | $0:$ ال: 0 |   |            |   |           |   |                                     |                                                                                                  |

شکل.10 مدیریت موجودی محصول– وضعیت موجودی: ناموجود

<span id="page-10-0"></span>4.3 **مدیریت مشتریان** 

در این صفحه شعبه شرکت پخش می تواند مشتریان خود را مدیریت کند.

| $\bullet$                                      |                            |                         |                           |           |                                                                                                    |                          | خانه / مديريت مشتريان |
|------------------------------------------------|----------------------------|-------------------------|---------------------------|-----------|----------------------------------------------------------------------------------------------------|--------------------------|-----------------------|
| + ثبت مشتری                                    | Y<br>وشعيت<br>$\mathbf{r}$ | $\overline{r}$<br>استان | $\mathbf{r}$<br>نوع مشترى | تام مشتری | $\tau$ distribution $HIX$                                                                                                    | شعيه يخش<br>$\mathbf{Y}$ | شركت يخش              |
| $\mathbbmss{A}$                                |                            |                         |                           |           |                                                                                                    |                          |                       |
|                                                |                            |                         |                           |           |                                                                                                    |                          |                       |
|                                                |                            |                         |                           |           |                                                                                                    |                          |                       |
|                                                |                            |                         |                           |           |                                                                                                    |                          |                       |
|                                                |                            |                         |                           |           |                                                                                                    |                          |                       |
| $\overline{\phantom{a}}$<br>$O$ موردی واقت تشد |                            |                         |                           |           |                                                                                                    |                          |                       |
|                                                |                            |                         |                           |           | © کپی برداری از این سایت بدون کسب اجازه از شرکت بهپرداز جهان ممنوع می باشد (لطفا از مرورگرهای FireFox, IE 11+, Chrome استفاده نمایید.) |                          |                       |

شکل.11 مدیریت مشتریان

کاربر با انتخاب گزینه ثبت مشتری وارد صفحه اطالعات مشتری شده و با جستجو و انتخاب مشتری مورد نظر خود می تواند با انتخاب گزینه ثبت آن را ثبت کند.

|                     |                                                                                   |   |                          |   |             | $\mathbf{0}$ | تعداد مشترى انتخاب شده: |   | $\pmb{\mathrm{v}}$ |   | داروخانه                                         | "نوع مشترى: |
|---------------------|-----------------------------------------------------------------------------------|---|--------------------------|---|-------------|--------------|-------------------------|---|--------------------|---|--------------------------------------------------|-------------|
| Y                   | آذرس                                                                              | Y | دانشگاه مرتبط            | v | استان       | Y            | توع                     | ۳ | نام متعامل         | v | ELX 25                                           | $\Box$      |
|                     | خیابان بوعلی مقابل سینما قدس ساختمان پزشگان پارس<br>طبقه اول واحد11               |   | دائشگاه علوم یژشکی همدان |   | استان همدان |              | داروقانه                |   | ago.               |   | 15440896635                                      | 0           |
|                     | خیابان شهید باهنر روبروی پاساژ ملت                                                |   | دانشگاه علوم پرشکی همدان |   | استان همدان |              | داروفانه                |   | تولمی واقعی        |   | 15440896437                                      | $\Box$      |
|                     | همدان-خیابان پاستور-بالاتر از اورژانس-داروخانه شبانه<br>روزی دکترنوری(قانون سابق) |   | دانشگاه علوم پزشکی همدان |   | استان همدان |              | داروفانه                |   | دکتر نوری          |   | 15440895306                                      | Ω           |
|                     | همدان خيابان شهدا ميدان مفتح يلاک 45617                                           |   | دانشگاه علوم پزشکی همدان |   | استان همدان |              | داروخانه                |   | دکتر سعیدیان       |   | 15440893194                                      | $\Box$      |
|                     | پارک شهید چمران- خیابان شهید طلوعی- کوچه شهید<br>عباسى                            |   | دانشگاه علوم پزشکی همدان |   | استان همدان |              | داروقانه                |   | دكتر اوليايي       |   | 15440892774                                      | 0           |
|                     | همدان- فلکه مدرس                                                                  |   | دانشگاه علوم پرشکی همدان |   | استان همدان |              | داروقانه                |   | Las                |   | 15440891131                                      | $\Box$      |
|                     | همدان خیابان جهاد ساختمان یزشگان شهباز                                            |   | دانشگاه علوم پزشکی همدان |   | استان همدان |              | داروفانه                |   | لقمان              |   | 15440890547                                      | $\Box$      |
|                     | خیابان فرهنگ پایین تر از جهارراه رسالت ذاروخانه شبانه<br>روزي دكتر فتاحي          |   | دانشگاه علوم یزشکی همدان |   | استان همدان |              | داروقانه                |   | دكتر فتاص          |   | 15440890182                                      | 0           |
| 1 تا 9 ان 7326 مورد |                                                                                   |   |                          |   |             |              |                         |   | H 4  10 9 8 7 6    | 5 | $\overline{4}$<br>$\mathbf{3}$<br>$\overline{2}$ |             |

شکل.12 جستجوی مشتری

کاربر می تواند بر روی اطالعات ستونها فیلتر انجام دهد و اطالعات مورد نظر خود را پیدا کند که روش آن به صورت مصور در عکسهای بعدی نشان داده شده است.

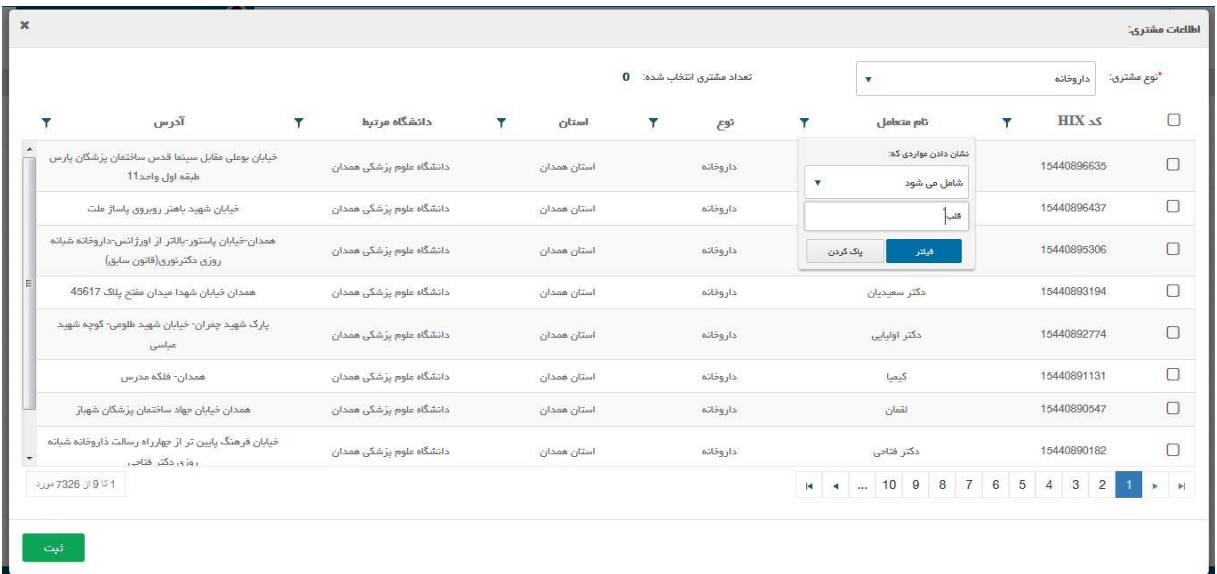

شکل.13 جستجوی مشتری

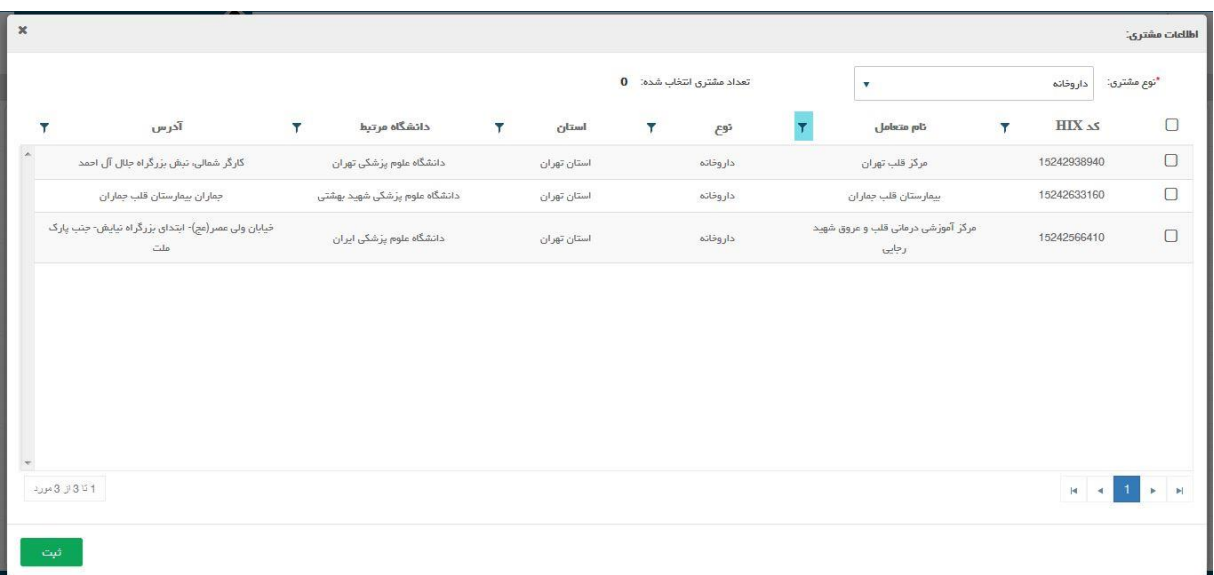

شکل.14 جستجوی مشتری

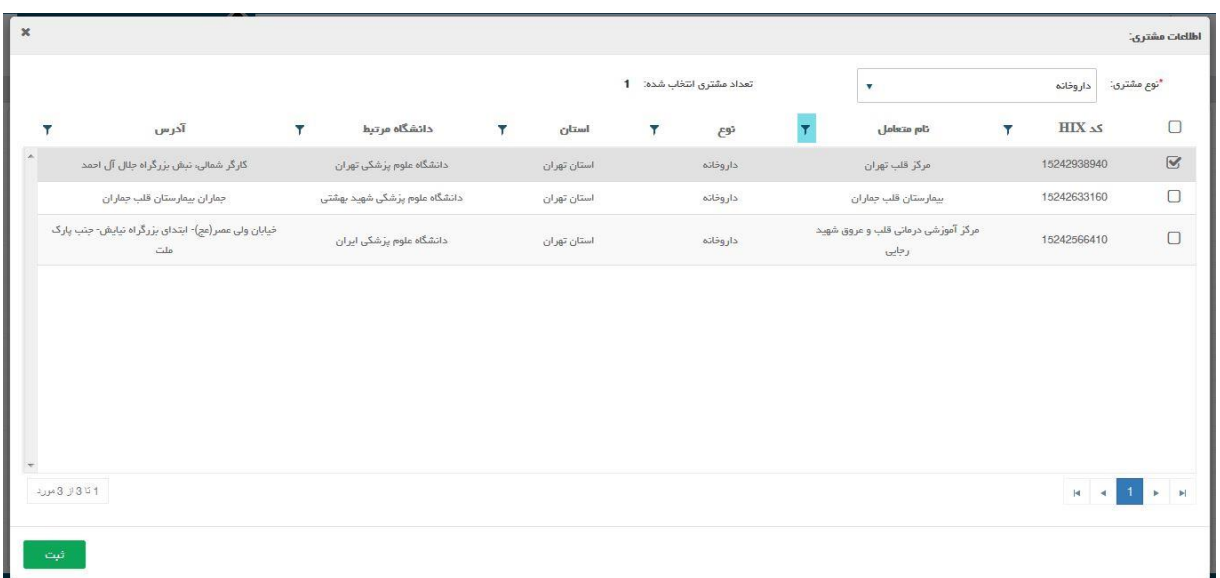

شکل.15 انتخاب مشتری

در صورتی که مشتری فوق قبال برای شعبه دیگری از شرکت پخش انتخاب شده باشد سیستم در صفحه نتایج عملیات مشتری پیغام خطا میدهد.

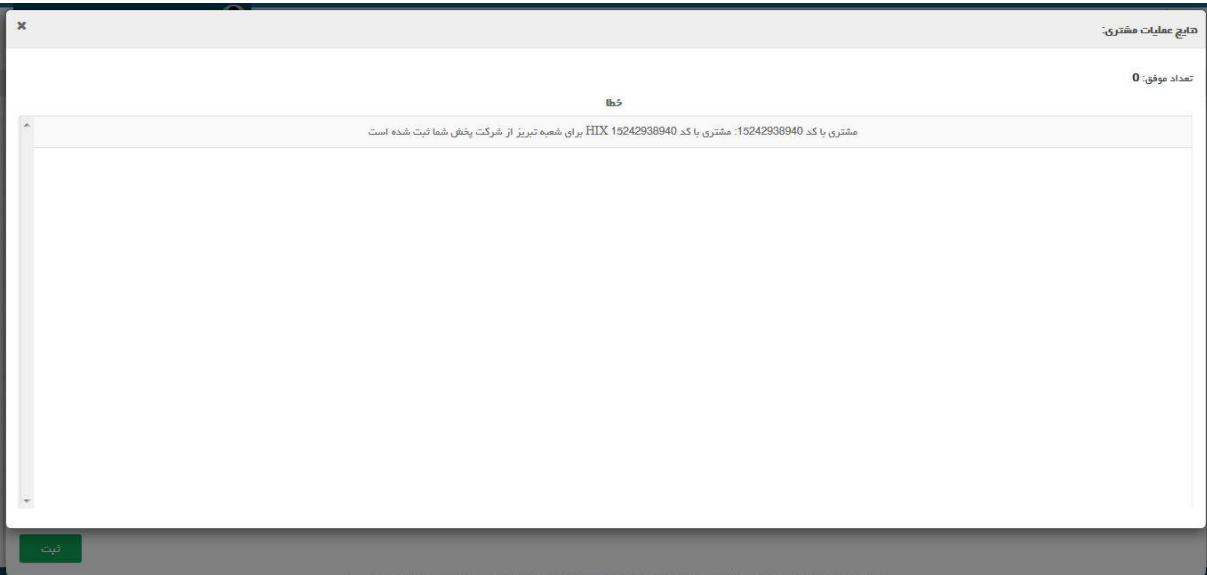

شکل.16 ثبت مشتری – خطا بخاطر انتخاب مشتری شعبه دیگر

**نکته: در صورتی که مشتری قبال برای شعبه دیگری انتخاب نشده باشد عملیالت ثبت انجام می شود.**

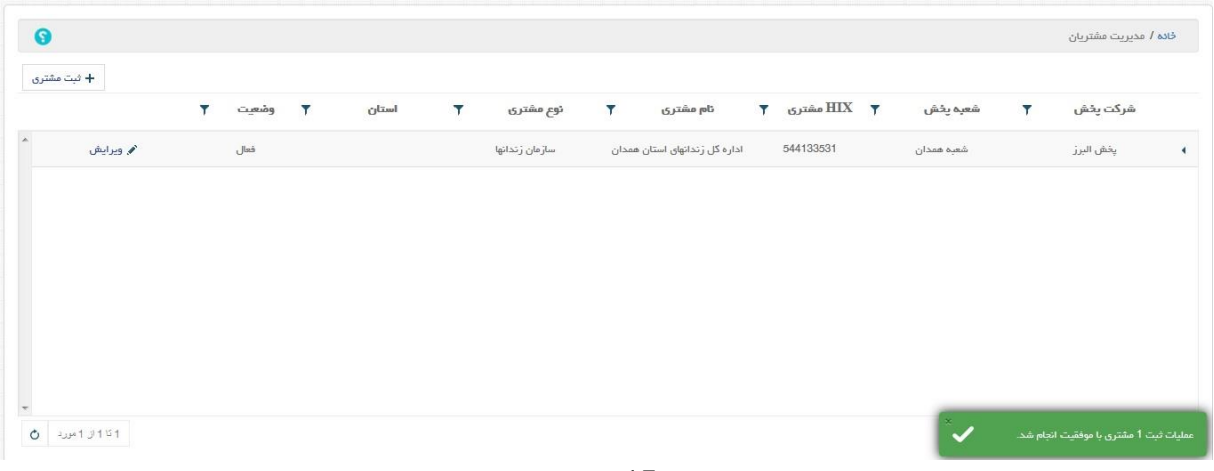

#### شکل.17 ثبت مشتری

کاربر با انتخاب گزینه ویرایش متناظر با هر مشتری می تواند با ورود به صفحه ویرایش اطالعات مشتری، اطالعات وضعیت و توضیحات مرتبط با مشتری منتخب را ویرایش کند.

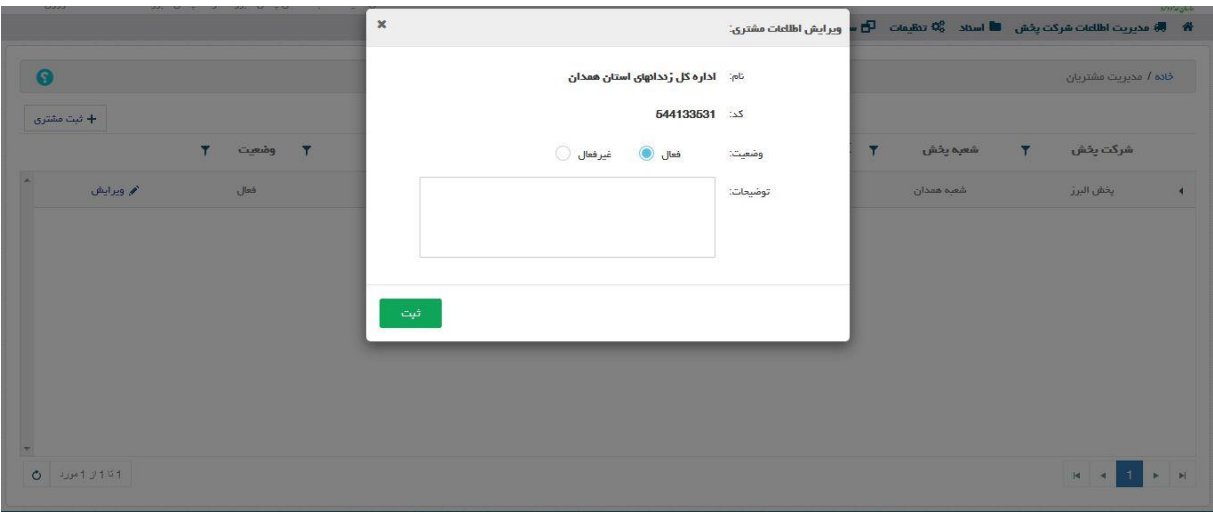

### شکل.18 ویرایش اطالعات مشتری

در صفحه ویرایش اطالعات مشتری، موارد وضعیت و توضیحات قابل ویرایش هستند و کاربر با انتخاب گزینه ثبت می تواند اطالعات مشتری را بروز رسانی کند. در صفحه مدیریت مشتریان در سمت راست نام هر مشتری یک علامت مثلث دیده می شود که جهت آن به سمت چپ می باشد ، با انتخاب آن کادری در پایین ردیف مربوط به آن مشتری ظاهر می شود که توضیحات مربوط به آن مشتری را در صورت وجود نمایش می دهد و در صورت عدم وجود توضیح برای مشتری مورد نظر فقط یک کادر خالی نمایش داده می شود که در آن واژه توضیحات دیده می شود.

|   |               |       |                |           |                                          |                                            |           |              |                                                                                                    |          | خانه / مديريت مشتريان |          |                                           |
|---|---------------|-------|----------------|-----------|------------------------------------------|--------------------------------------------|-----------|--------------|----------------------------------------------------------------------------------------------------|----------|-----------------------|----------|-------------------------------------------|
|   |               |       |                |           |                                          |                                            |           |              |                                                                                                    |          |                       |          |                                           |
|   | $\mathbf{v}$  |       |                |           |                                          |                                            |           |              |                                                                                                    |          |                       |          |                                           |
|   |               |       | سازمان زندانها |           |                                          |                                            | 544133531 |              | شعبه همدان                                                                                                    |          | يخش البرز             |          | $\left\lceil \sum_{i=1}^{n} \right\rceil$ |
|   |               |       |                |           |                                          |                                            |           |              |                                                                                                    |          |                       |          |                                           |
|   |               |       |                |           |                                          |                                            |           |              |                                                                                                    |          |                       |          |                                           |
|   |               |       |                |           |                                          |                                            |           |              |                                                                                                    |          |                       |          |                                           |
|   |               |       |                |           |                                          |                                            |           |              |                                                                                                    |          |                       |          |                                           |
|   |               |       |                |           |                                          |                                            |           |              |                                                                                                    |          |                       |          |                                           |
|   |               |       |                |           |                                          |                                            |           |              |                                                                                                    |          |                       |          |                                           |
|   |               |       |                |           |                                          |                                            |           |              |                                                                                                    |          |                       |          |                                           |
|   |               |       |                |           |                                          |                                            |           |              |                                                                                                    |          |                       |          |                                           |
|   |               |       |                |           |                                          |                                            |           |              |                                                                                                    |          |                       |          |                                           |
| Ψ | وشعيت<br>فعال | استان | T              | ئوع مشترى | $\overline{Y}$<br>توضيحات<br>تست توضيعات | تام مشتری<br>اداره گل زندانهای استان همدان |           | $\mathbf{r}$ | $HIX$ مشترى<br>© کپی برداری از این سایت بدون کسب اجازه از شرکت بهپرداز جهان ممتوم می باشد (لطفا از مرورگرهای FireFox, IE 11+, Chrome استفاده تمابید.) | شعبه يخش | $\mathbf{v}$          | شركت يخش |                                           |

شکل.19 توضیحات مشتری

## <span id="page-15-0"></span>**5 اسناد**

در منوی اسناد امکان دسترسی به اسناد قابل تبادل بین متعاملین میسر می باشد. هریک از متعاملین با توجه به سطوح دسترسی تعریف شده برای آنها به بخشهای مختلف این منو دسترسی دارند.

<span id="page-15-1"></span>5.1 **فاکتور** 

<span id="page-15-2"></span>5.1.1 **پیش نویس فاکتور** 5.1.1.1 **فاکتور اصلی**

کاربر وارد صفحه پیش نویس فاکتور اصلی می شود. در این صفحه کاربر لیست فاکتورهای خود را که به سیستم HIX ارسال نشده اند را می بیند.

|                                                                                                    | آقاي نماينده شعبه تبريز - يخش البرز - 31134191514 - ورژن: 1.5.2 |           |             |                        |           |             |                                                                            |                |                                   | $\n  Imis g h h$            |
|----------------------------------------------------------------------------------------------------|-----------------------------------------------------------------|-----------|-------------|------------------------|-----------|-------------|----------------------------------------------------------------------------|----------------|-----------------------------------|-----------------------------|
|                                                                                                    |                                                                 |           |             |                        |           |             | * ● @ مديريت اطلاعات شركت يخش   ■ اسئاد   ۞ تنظيمات     ◘ سامانه هاي مرتبط |                |                                   |                             |
| 0                                                                                                    |                                                                 |           |             |                        |           |             |                                                                            |                |                                   | خادہ / پیش دوپس فاکتور اصلی |
| + محور فاكتور<br>گېز تن                                                                                                    |                                                                 |           |             | Y<br>شعبه فرستنده<br>v | فرستنده   | نوع فرستنده | ▼ تاریخ درخواست ▼                                                          | شماره در خواست | $\overline{\phantom{a}}$<br>تاريخ | شماره<br>Π                  |
| مركز قلب                                                                                                    | ⊟ ارسال به HIX                                                  | X حذف     | م ويرايش    | شعبه تبريز             | يخش البرز | شرکت یخش    | 1397-03-27                                                                 | 123            | 1397-03-27                        | 9852                        |
| مركز قلب                                                                                                    | $HIX$ ارسال به $\Box$                                           | X حذف     | م ويرايش    | شعبه تبريز             | يخش البرز | شركت يخش    | 1397-03-06                                                                 | 123123         | 1397-03-07                        | 741741                      |
| مركز قلب                                                                                                    | ⊟ ارسال به HIX                                                  | X حذف     | م ويرايش    | شعبه تبريز             | يخش البرز | شركت يخش    | 1397-01-29                                                                 | 1524042129232  | 1397-02-01                        | 1524042170000               |
| مركز قلب⊟                                                                                                    | $HIX$ ارسال به $\Box$                                           | X حذف     | م وبرايش    | شعبه تبريز             | يخش البرز | شرکت یخش    | 1396-12-13                                                                 | 1520154138782  | 1396-12-13                        | 1520154355159               |
| مركز قلب                                                                                                    | ⊟ ارسال به HIX                                                  | X حذف     | م ویرایش    | شعبه تبريز             | يخش البرز | شركت يخش    | 1396-12-13                                                                 | 1520147858401  | 1396-12-13                        | 1520150314996               |
| مركز قلب                                                                                                    | $HIX \sim U$ ارسال به                                           | × حذف     | م ويرايش    | شعبه تبريز             | يخش البرز | شرکت پخش    | 1396-12-13                                                                 | 1520147858401  | 1396-12-13                        | 1520148327872               |
| مركز قلبا                                                                                                    | $HIX$ ارسال به $\Box$                                           | X حذف     | م ويرايش    | شعبه تبريز             | يخش البرز | شركت يخش    | 1396-12-13                                                                 | 1520121447175  | 1396-12-13                        | 1520143706202               |
| $\frac{\Psi_{\text{max}}}{\Psi_{\text{max}}}\frac{1}{\Psi_{\text{max}}}\frac{1}{\$ | $HIV.$ $\mu$ $\mu$                                              | $45 - 36$ | $A = 1 - A$ | 10 march               | $-10-3.1$ | $A = -5$    | 1306-12-04<br>$\mathbf{m}$                                                 | 061204         | 1306.12.05                        | <b>QC125</b>                |

<sup>۔&</sup>lt;br>شکل 20. پیش نویس فاکتور اصلی

کاربر با انتخاب گزینه صدور فاکتور وارد صفحه پیش نویس فاکتور اصلی شده و می تواند فاکتور جدید صادر کند.

در این قسمت کاربر میتواند برای مشتریان خود فاکتور صادر نماید.

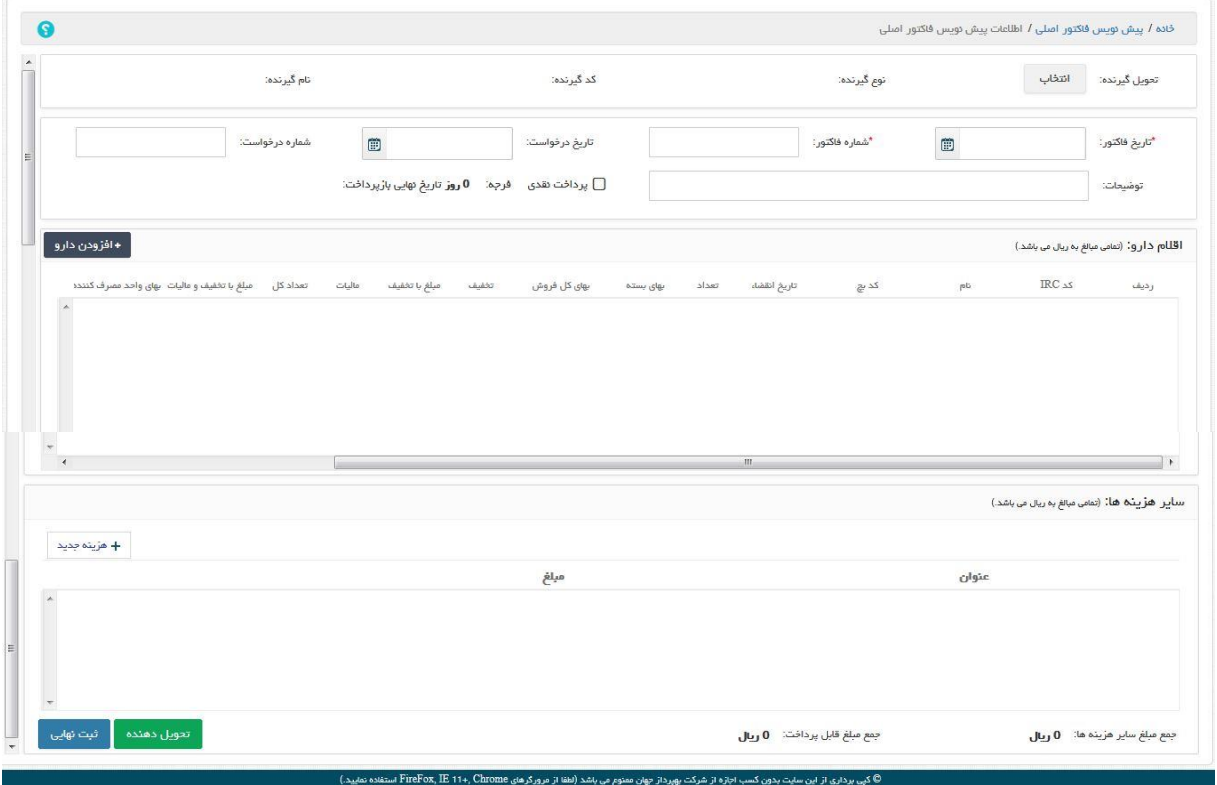

شکل.21 فاکتور اصلی

در ابتدا کاربر می بایست تحویل گیرنده را مشخص کند. با انتخاب گزینه انتخاب سیستم صفحه انتخاب تحویل گیرنده را نمایش می دهد.

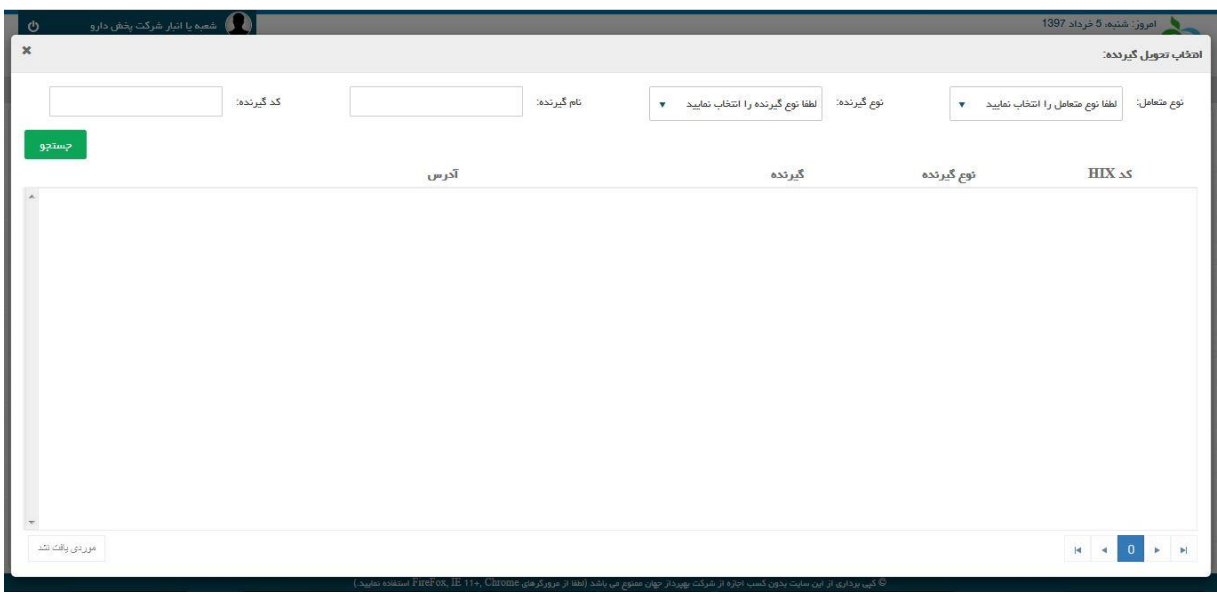

شکل.22 انتخاب تحویل گیرنده

در این صفحه کاربر با انتخاب نوع متعامل، نوع گیرنده، نام گیرنده و یا کد HIX گیرنده و یا هر دو به صورت دلخواه و انتخاب گزینه جستجو، لیستی از مشتریان را می بیند. این لیست مشتریان شامل اطالعات کد HIX، نوع گیرنده، گیرنده و آدرس می باشد. متناظر با هر تحویل گیرنده یک گزینه انتخاب وجود دارد.

| ورژن: 1.5.2              |            |                                                        |                                             |                                   |                                                        |
|--------------------------|------------|--------------------------------------------------------|---------------------------------------------|-----------------------------------|--------------------------------------------------------|
| $\pmb{\times}$           |            |                                                        |                                             |                                   | اهفاب تحويل گيردده:                                    |
|                          | کد گیرنده: | نام گیرنده:<br>قلب                                     | $\overline{\textbf{v}}$<br>داروقانه         | $\bar{\mathbf{v}}$<br>نوع گیرنده: | سازمان<br>نوع متعامل:                                  |
| جستجو                    |            | آذرس                                                   | گیرنده                                      | نوع گیرنده                        | ELX 25                                                 |
| $\sim$<br>$+$ labil $+$  |            | جماران بيمارستان قلب جماران                            | بیمارستان قلب جماران                        | داروخانه                          | 15242633160                                            |
| + انتخاب                 |            | خیابان ولی عصر(مچ)- ابتدای بزرگراه نیایش- چنب پارک ملت | مرکز آموزشی درمانی قلب و عروق<br>شهيد رجايى | داروخانه                          | 15242566410                                            |
| + انتخاب                 |            | کارگر شمالی، نبش بزرگراه جال آل احمد                   | مرکز قلب تھران                              | داروفانه                          | 15242938940                                            |
| $\overline{\phantom{a}}$ |            |                                                        |                                             |                                   |                                                        |
| -UMB 3341                |            |                                                        |                                             |                                   | $H = 4$<br>$\blacktriangleright$ $\blacktriangleright$ |

شکل.23 لیست تحویل گیرنده

با انتخاب گزینه انتخاب متناظر با تحویل گیرنده مورد نظر سیستم صفحه اطالعات تحویل گیرنده را بسته و صفحه اطالعات پیش نویس فاکتور اصلی را نمایش میدهد که در آن، موارد: نوع گیرنده، کد گیرنده و نام گیرنده پر شده است. کاربر می بایست موارد اجباری تاریخ فاکتور و شماره فاکتور را پر کند.

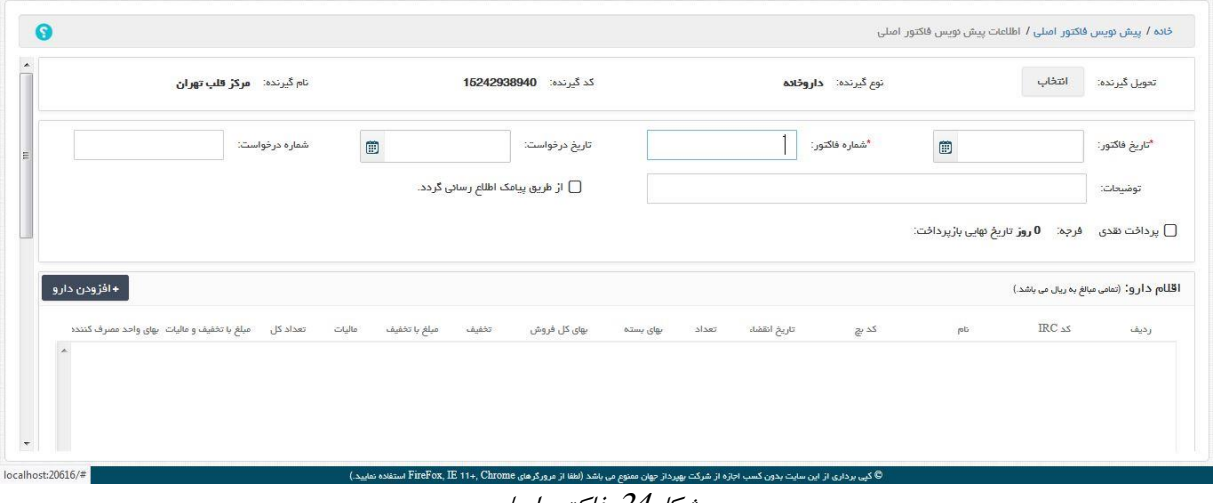

شکل.24 فاکتور اصلی

با انتخاب گزینه از طریق پیامک اطالع رسانی گردد، سیستم صدور فاکتور را از طریق پیامک به اطالع فرد تعیین شده توسط مشتری می رساند. با انتخاب گزینه پرداخت نقدی سیستم فاکتور را به صورت نقدی در نظر می گیرد و در غیر اینصورت سیستم از طریق یک فرمول راس گیری با توجه به فرجه موارد)اقالم دارو( مرتبط با فاکتور، فرجه فاکتور را تعیین می کند.

در ادامه کاربر با انتخاب گزینه افزودن دارو، داروها و اقالم مورد نظر خود را به فاکتور اضافه می کند. با انتخاب گزینه افزودن دارو سیستم صفحه مشخصات دارو را نمایش می دهد.

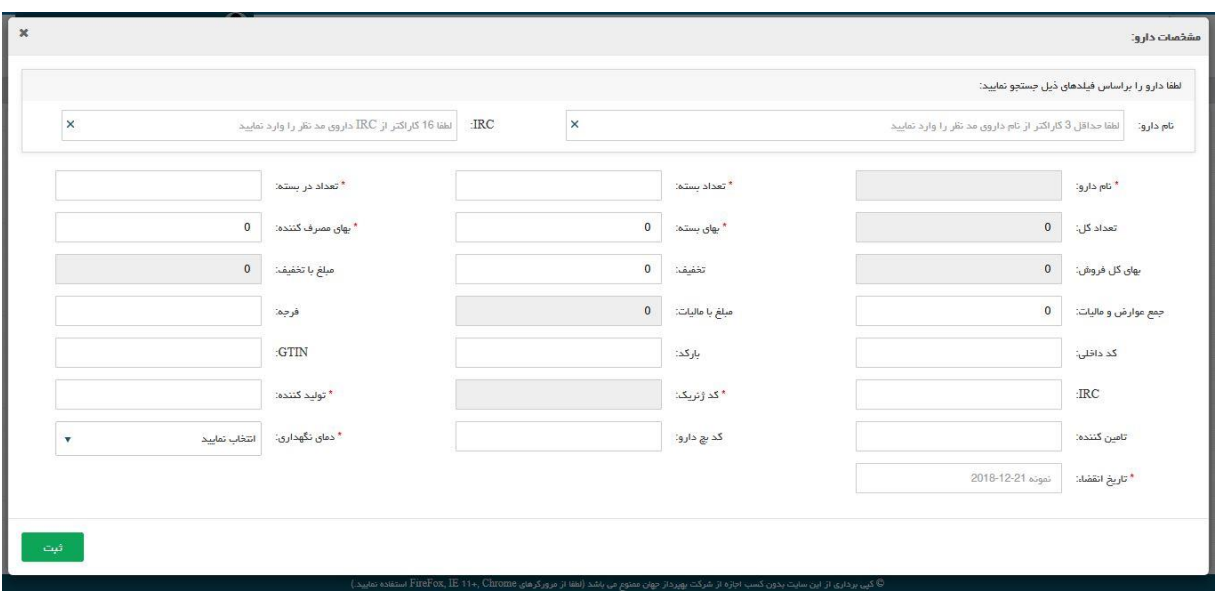

شکل.25 مشخصات دارو

در این صفحه کاربر با وارد کردن نام دارو یا کد IRC می تواند داروی مورد نظر خود را جستجو کند و با انتخاب آن مورد اطالعات پایین صفحه به صورت اتوماتیک لود می شود. کاربر می بایست موارد اجباری مشخص شده با ستاره قرمز رنگ را پر نماید. با انتخاب گزینه ثبت، داروی منتخب به لیست اقالم فاکتور اضافه می شود و سیستم صفحه مشخصات دارو را می بندد. نکته: تاریخ انقضا داروی منتخب باید بزرگتر از تاریخ روز جاری باشد در غیر اینصورت هنگام ثبت نهائی یا ارسال به HIX سیستم خطا می دهد.

|        |               | تعداد کل                                     | عاليات  | ميلغ يا تخفيف | تخفيف   | بهای کل فروش | بهای بسته    | تعداد | تاريخ انقضاء | کد بچ | $\mathsf{p}\mathsf{G}$        | $IRC \triangle$  | زديف                                                                                                    |
|--------|---------------|----------------------------------------------|---------|---------------|---------|--------------|--------------|-------|--------------|-------|-------------------------------|------------------|----------------------------------------------------------------------------------------------------|
| 12,000 | $\circ$       | 20                                           | $\circ$ | $\mathbb{O}$  | $\circ$ | $\circ$      | $\mathsf{O}$ | 20    | 2018-05-31   |       | استامينوفن 100 م<br>قطره امين | 7008330616453386 | $\mathcal{L}$                                                                                                    |
| 15,000 | $\,$ 0 $\,$   | $12$                                         | $\,$ 0  | $\mathbb O$   | $\circ$ | $\mathbb O$  | $\mathbf 0$  | 12    | 2018-05-30   |       | استاژل® 500 دانا              | 6601990614454924 | $\overline{2}$                                                                                                    |
|        |               |                                              |         |               |         |              |              |       |              |       |                               |                  |                                                                                                    |
|        |               |                                              |         |               |         |              |              |       |              |       |                               |                  |                                                                                                    |
|        |               |                                              |         |               |         |              |              |       |              |       |                               |                  |                                                                                                    |
|        |               |                                              |         |               |         |              |              |       |              |       |                               |                  |                                                                                                    |
|        | + افزودن دارو | میلغ با تخفیف و مالیات  بهای واحد مصرف کننده |         |               |         |              |              |       |              |       |                               |                  | خاده / پیش دویس فاکتور اصلی / اطلاعات پیش دویس فاکتور اصلی<br>$\sim$<br>اقلام دارو: (تمامی مبالغ به ریال می باشد.) |

شکل.26 اقالم فاکتور

در کادر اقالم دارو متناظر با هر دارو گزینه های ویرایش و حذف وجود دارند.

با انتخاب گزینه ویرایش سیستم صفحه مشخصات دارو را نمایش می دهد و کاربر می تواند اطالعات دارو را ویرایش کند.

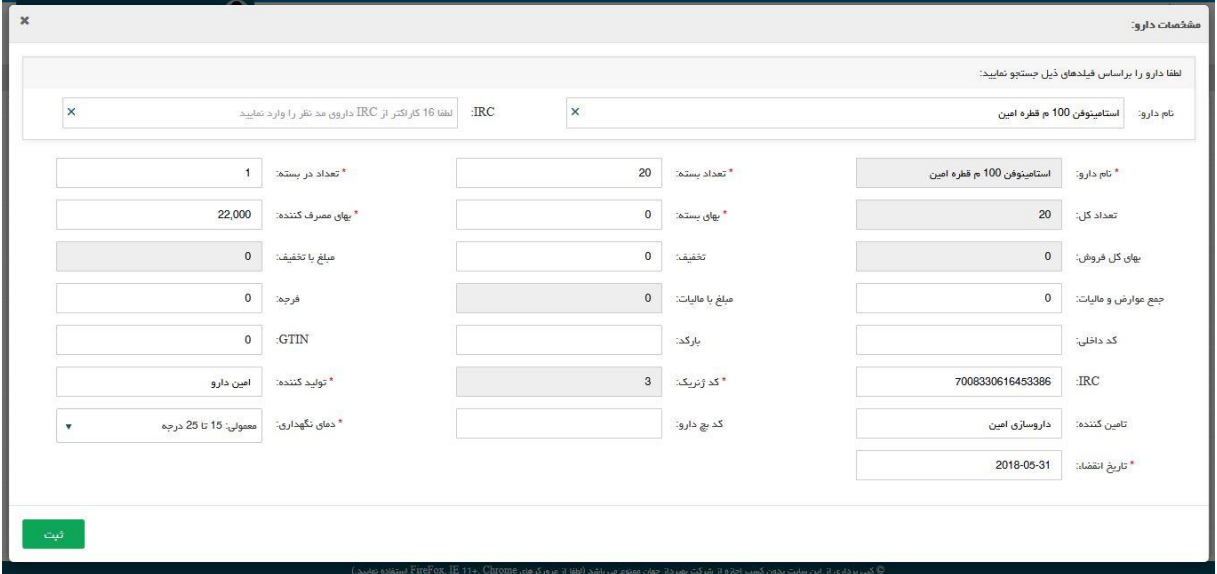

شکل.27 ویرایش دارو

با انتخاب گزینه حذف متناظر با هر دارو سیستم با نمایش صفحه حذف و پرسش سوال "آیا شما از حذف این مورد اطمینان دارید؟" و در صورت انتخاب جواب بله به این سوال توسط کاربر داروی مورد نظر از اقالم داروئی فاکتور حذف می شود.

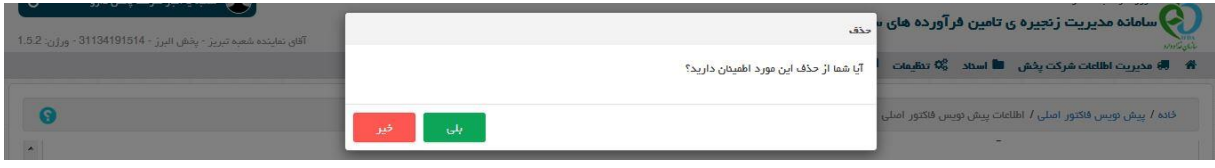

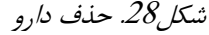

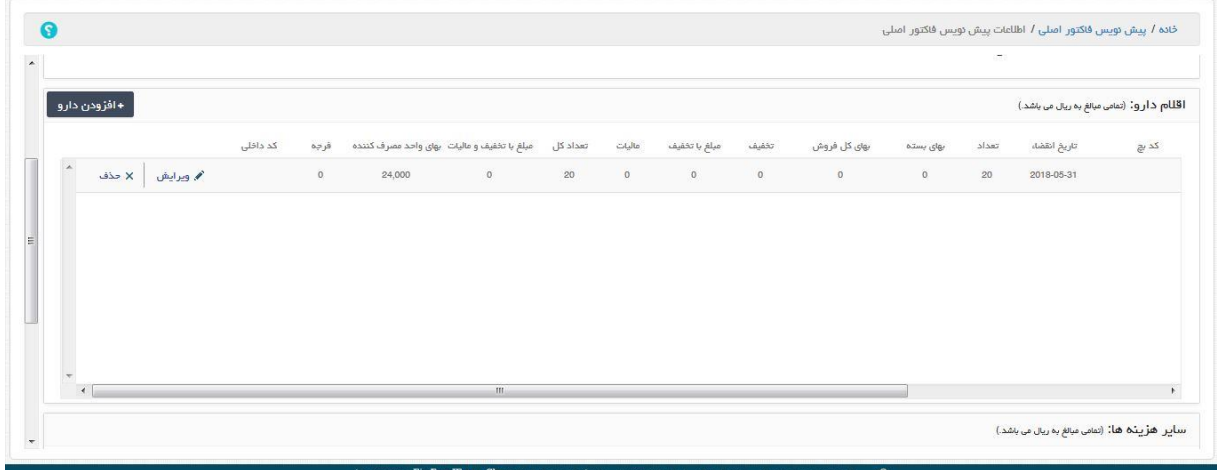

شکل.29 حذف دارو

گزینه های سایر هزینه ها و تحویل دهنده اجباری نیستند و به صورت دلخواه می توان آن را کامل کرد. در ادامه در صفحه اطالعات پیش نویس فاکتور اصلی کاربر با انتخاب گزینه هزینه جدید در بخش سایر هزینه ها می تواند هزینه مورد نظر خود را به فاکتور اضافه کند.

کاربر با انتخاب گزینه هزینه جدید و با پر کردن عنوان، مبلغ و انتخاب گزینه ثبت، هزینه جدید به فاکتور اضافه می گردد.

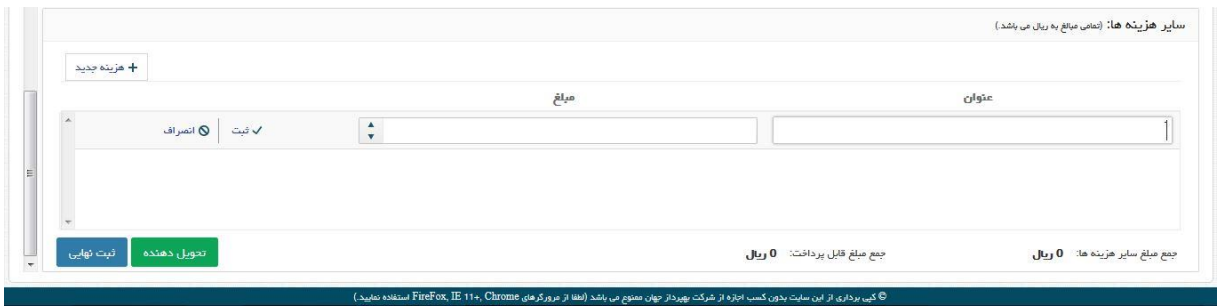

شکل  $\beta$ . هزینه جدید

پس از ثبت متناظر با هر هزینه گزینه ویرایش و حذف دیده می شود که با انتخاب گزینه ویرایش آن مورد هزینه به حالت ویرایش و قابل تغییر در می آید و می توان آن را ویرایش کرد. پس از ویرایش با انتخاب گزینه ثبت اطالعات مربوط به هزینه بروز رسانی می گردد.

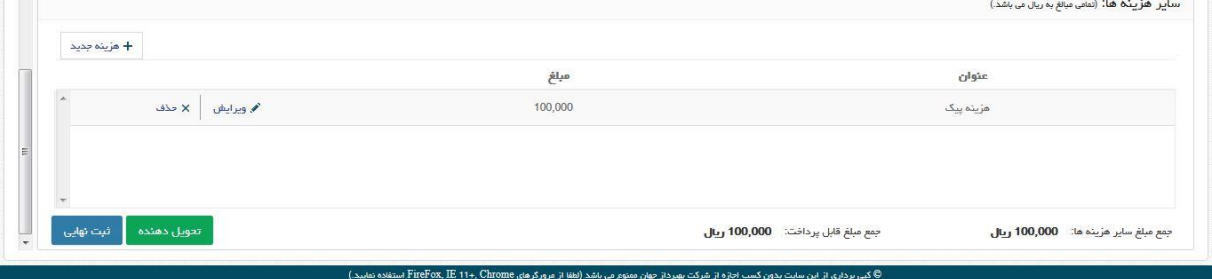

شکل.31 اصالح هزینه

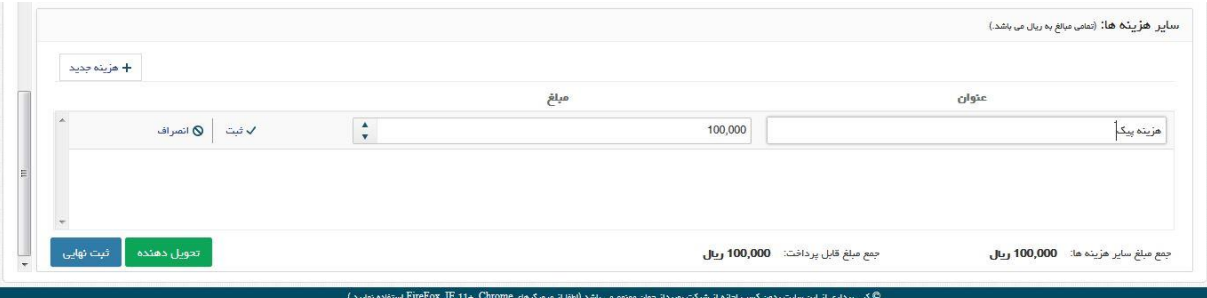

#### شکل.32 اصالح هزینه

با انتخاب گزینه انصراف از عملیات ثبت هزینه یا بروز رسانی هزینه خارج می شویم. با افزودن هر هزینه جدید گزینه های جمع مبلغ سایر هزینه ها و جمع مبلغ قابل پرداخت که در پایین صفحه هستند بروز رسانی می شود.

با انتخاب گزینه تحویل دهنده می توان تحویل دهنده فاکتور را نیز ثبت نمود. با انتخاب گزینه تحویل دهنده سیستم صفحه تحویل دهنده را نمایش می دهد.

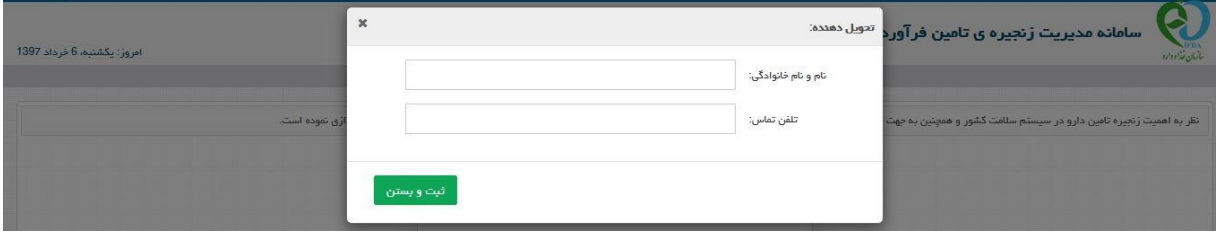

#### شکل.33 تحویل دهنده

با انتخاب گزینه ثبت نهائی مراحل ثبت فاکتور به اتمام می رسد و سیستم با نمایش پیغام "عملیات با موفقیت انجام شد ." وارد صفحه پیش نویس فاکتور اصلی شده و صفحه را بصورت بروز شده نمایش می دهد.

متناظر با هر ردیف)هر فاکتور( در این صفحه گزینه های ویرایش، حذف و ارسال به HIX وجود دارند. گزینه ویرایش، فاکتور منتخب را در حالت ویرایش نمایش می دهد و کاربر می تواند اطالعات فاکتور را ویرایش کند.

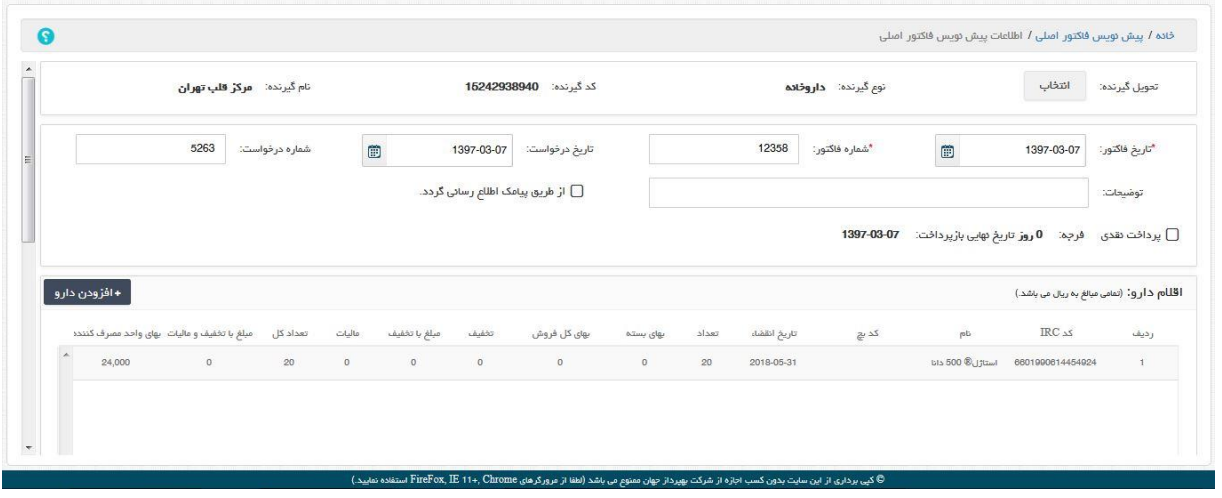

شکل.34 ویرایش فاکتور

با انتخاب گزینه حذف متناظر با هر فاکتور، سیستم با نمایش صفحه حذف سوال "آیا شما از حذف این فاکتور اطمینان دارید؟" را می پرسد و در صورت انتخاب جواب بله توسط کاربر سیستم با نمایش پیغام "عملیات با موفقیت انجام شد " فاکتور مورد نظر را حذف می کند و صفحه پیش نویش فاکتور اصلی را بصورت بروز شده نمایش می دهد.

| $\mathbb{O}$               | الی ) - شعبه یا انبار شرکت پخش دارو <b>:</b><br>أقلق تماينده شعبه تبريز - يخش البرز - 31134191514 - ورژن: 1.5.2 |         |                |     |              |            |                                                                                                    | حذف               |               |             | امروز: دوشنبه، 7 خرداد 1397<br>اسامانه مدیریت زنجیره ی تامین فرآورده های<br>بالباريك ووا |
|----------------------------|----------------------------------------------------------------------------------------------------|---------|----------------|-----|--------------|------------|----------------------------------------------------------------------------------------------------|-------------------|---------------|-------------|------------------------------------------------------------------------------------------|
|                            |                                                                                                    |         |                |     |              |            | آنا شما از حذف این فاکتور اطمیخان دارید؟                                                           |                   |               |             | * We acution blatco art and all black and all black and all a                            |
| G                          |                                                                                                    |         |                | خىد | بلی          |            |                                                                                                    |                   |               |             | خاده / پیش دوپس فاکتور امیلی                                                             |
| + محور فاكتور<br>گېر تدا   |                                                                                                    |         |                |     | شعبه فرستنده | فرستنده    | نوع فرستنده                                                                                        | ▼ تاریخ درخواست ▼ | شماره درخواست | تاریخ<br>hе | شماره<br>v                                                                               |
| مركز قلب                   | / ویرایش   x حذف   □ ارسال به HIX                                                                               |         |                |     | شعبه تبريز   | يغش البرز  | شركت يغش                                                                                           | 1397-03-07        | 5263          | 1397-03-07  | 12358                                                                                    |
| مركز قلب                   | / ویرایش   X حذف   □ ارسال به HIX                                                                               |         |                |     | شعبه تبريز   | يخش البرز  | شركت يخش                                                                                           | 1397-02-25        | 1526384164106 | 1397-02-25  | 10                                                                                       |
| مركز قلب                   | □ ارسال به HIX                                                                                                  |         | / وبرايش X حذف |     | ju ju avad   | يغش البرز  | شرکت یغش                                                                                           | 1397-01-29        | 1524042129232 | 1397-02-01  | 1524042170000                                                                            |
| مركز قلب =                 | HIX مارسال به                                                                                                   | $X$ حذف | م وبرايش       |     | شعبه تبريز   | يخض البرز  | شركت يخش                                                                                           | 1396-12-13        | 1520154138782 | 1396-12-13  | 1520154355159                                                                            |
| مركز قلب                   | <b>HIX</b> میل به HIX                                                                                           | X حذف   | فروبرايش       |     | شعبه تبريز   | يخش البرز  | شركت يغش                                                                                           | 1396-12-13        | 1520147858401 | 1396-12-13  | 1520150314996                                                                            |
| مركز قلب                   | BIX ارسال به HIX                                                                                                |         | / ويرايش X حذف |     | is ju diech  | يخش البرز  | شرکت بخش                                                                                           | 1396-12-13        | 1520147858401 | 1396-12-13  | 1520148327872                                                                            |
| مرکز قلبا                  | / ویرایش   X حذف   □ ارسال به HIX                                                                               |         |                |     | شعبه تبريز   | يخش البرز  | شركت يخش                                                                                           | 1396-12-13        | 1520121447175 | 1396-12-13  | 1520143706202                                                                            |
| $\frac{1}{2}$ = 1212 = 131 | $HTV$ , $u_{1} = 1 - 1$ $41 - 10$ $41 - 10$                                                                     |         |                |     | 1 Beach      | 2010/06/20 | $\label{eq:1} \mathcal{A}_{\mathcal{C}}\mathcal{L}_{\mathcal{C}} = \mathcal{C} \quad \wedge \quad$ | 1306-12-04<br>B   | 061204        | 1306-12-06  | 06198                                                                                    |
| $0$ $1333851$              |                                                                                                    |         |                |     |              |            |                                                                                                    |                   |               |             | $H = 2$<br>$\mathbf{1}$<br>$\mathbb{R}$ $\mathbb{R}$                                     |

شکل.35 حذف فاکتور

با انتخاب گزینه ارسال به HIX متناظر با هر فاکتور سیستم فاکتور مورد نظر کاربر را به سیستم HIX ارسال می کند و سیستم پیغام"سند با کد پیگیری .....XXXXXX با موفقیت ارسال شد " را نمایش می دهد. در صورت انتخاب مجدد گزینه ارسال به HIX سیستم پیغام "سند با کد رهگیری ...XXXXXXX

ارسال شده است" نمایش داده می شود.

## 5.1.1.2 **فاکتور مرجوعی**

در صورتی که خریدار(مشتری) قسمتی از یک فاکتور یا همه آن را نپذیرد(رد کردن فاکتور توسط خریدار، رسید جزئی فاکتور توسط خریدار( فروشنده می بایست اقدام به ثبت فاکتور مرجوعی برای خود نماید.

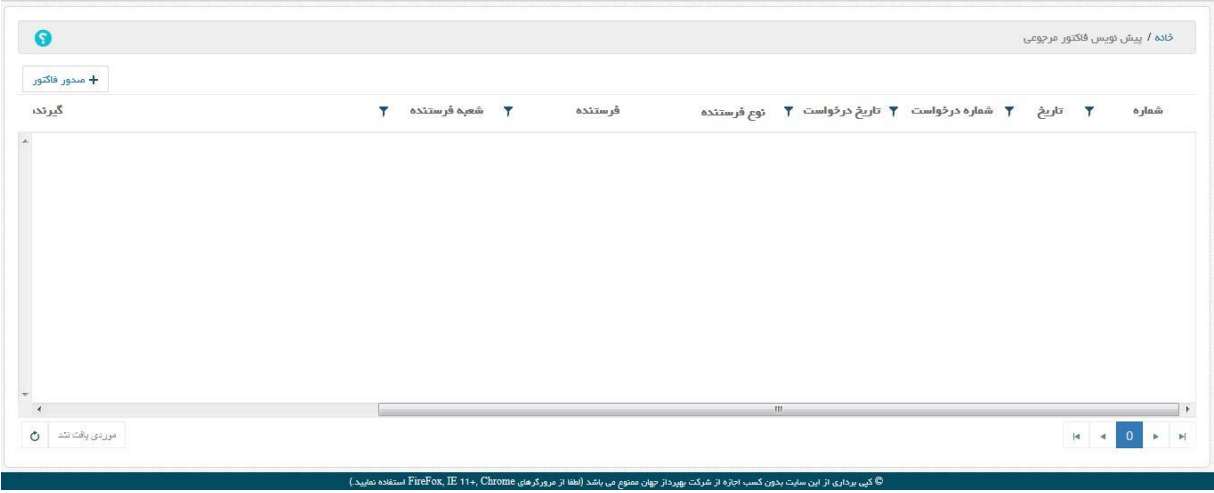

شکل.36 لیست فاکتور مرجوعی

کاربر با انتخاب گزینه صدور فاکتور در صفحه پیش نویس فاکتور مرجوعی وارد صفحه اطالعات پیش نویس فاکتور مرجوعی می گردد.

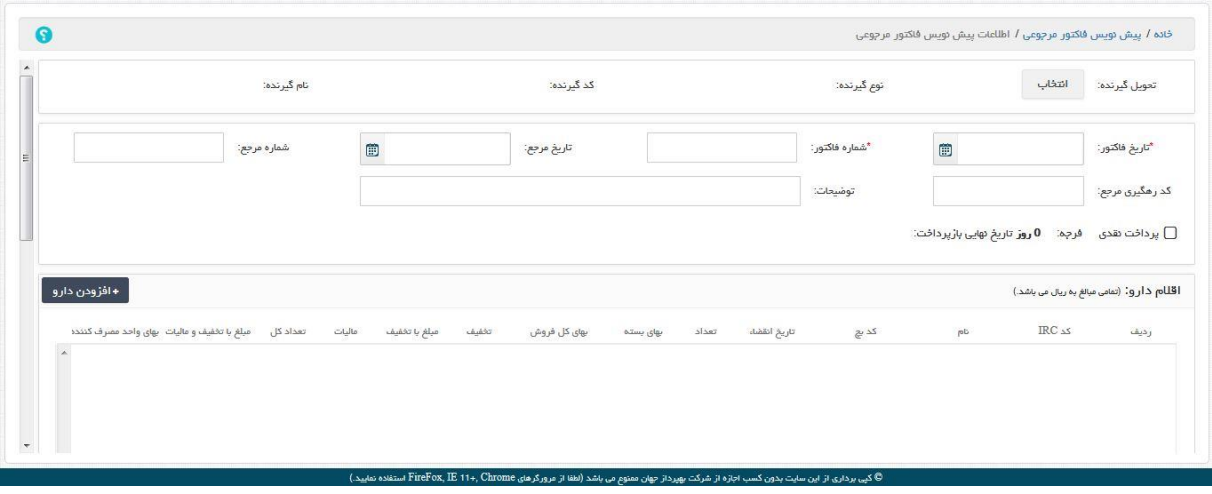

شکل.37 فاکتور مرجوعی

شیوه ثبت فاکتور مرجوعی شبیه به فاکتور اصلی می باشد که پیشتر توضیح داده شده است و فقط نکات متفاوت فاکتور مرجوعی با فاکتور اصلی شرح داده می شود. پس از انتخاب تحویل گیرنده به جای گزینه های تاریخ درخواست و شماره درخواست که در فاکتور اصلی موجود هستند، در فاکتور مرجوعی گزینه های <u>تاریخ مرجع</u>، <u>شماره مرجع</u> و <u>کد رهگیری مرجع</u> در فاکتور مرجوعی وجود دارند که منظور از آنها به ترتیب، تاریخ فاکتور مرجع، شماره فاکتور مرجع و کد HIX فاکتور مرجع(فاکتور رد شده توسط خریدار، فاکتوری که توسط خریدار رسید جزئی شده) می باشند.

## <span id="page-25-0"></span>5.1.2 **فاکتورهای صادره**

در این صفحه سیستم لیست فاکتور های ارسال شده به سیستم HIX را نمایش می دهد، در ضمن فاکتورهایی که به سیستم HIX ارسال شده اند و توسط خود فروشنده تغییر وضعیت(ابطال شده اند) داده شده اند و یا توسط مشتری تغییر وضعیت(رد شده، رسید جزئی شده، رسید کلی شده) یافته اند نیز در این لیست نمایش داده می شود.

متناظر با هر فاکتور(هر ردیف در لیست) گزینه های مشاهده و چاپ وجود دارند.

| $\mathbf{r}$<br>نوع<br>1524042170000 428 000 R79<br>اصلی<br>آصلی<br>امىلى | تاریخ ثبت ٢<br>1397-03-07<br>1397-03-07 |
|---------------------------------------------------------------------------|-----------------------------------------|
|                                                                           |                                         |
|                                                                           |                                         |
|                                                                           |                                         |
|                                                                           | 1397-03-07                              |
| اصلی                                                                      | 1397-03-07                              |
| 1235874 428 000 R8253<br>اصلی                                             | 1397-03-07                              |
| 1524548242753 324 000 R81<br>اصلی                                         | 1397-02-04                              |
|                                                                           |                                         |

شکل.38 فاکتورهای صادره

با انتخاب گزینه مشاهده سیستم صفحه مشاهده فاکتور را نمایش می دهد که در این صفحه اطالعات فاکتور را می توان مشاهده کرد.

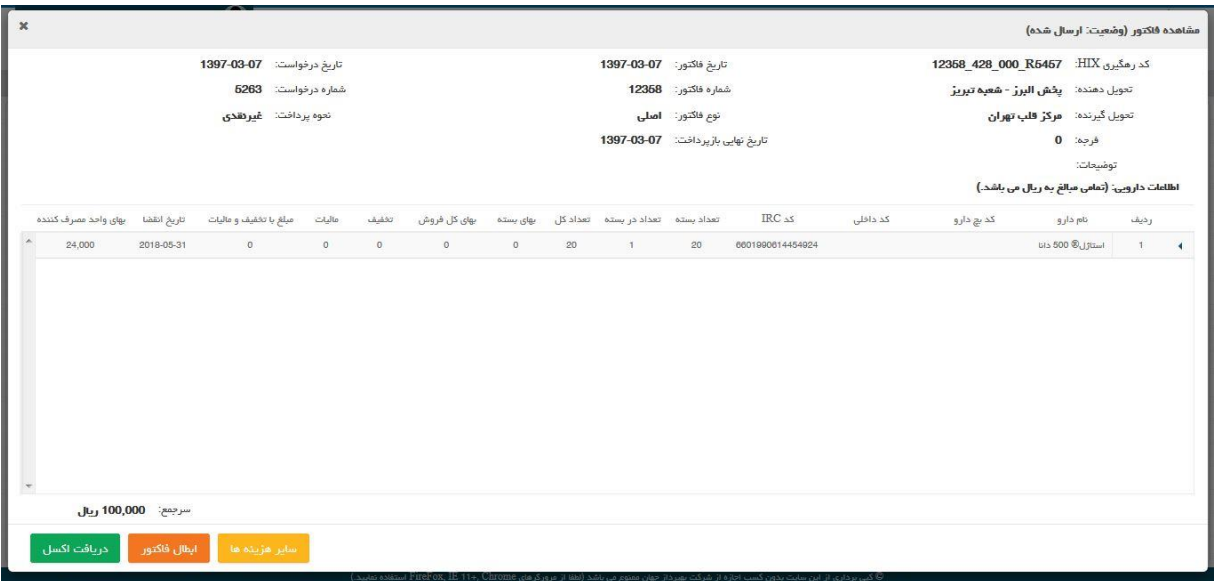

شکل.39 فاکتورهای صادره – مشاهده فاکتور

 در صفحه مشاهده فاکتور در سمت راست نام هر دارو عالمت مثلث شکل دیده می شود که با انتخاب آن کادری در زیر سطر منتخب دیده می شود که جزئیاتی از اطالعات دارو را نمایش می دهد. با انتخاب گزینه دریافت اکسل می توان فاکتور را با فرمت اکسل ذخیره و یا مشاهده کرد.

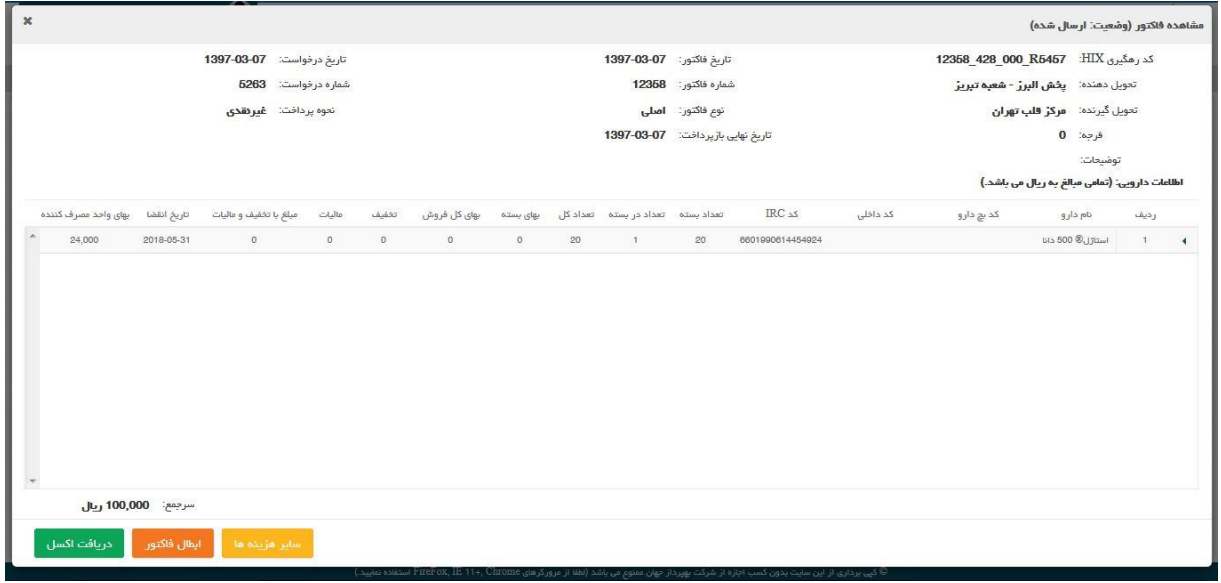

شکل.40 مشاهده فاکتور – دریافت اکسل

در صورت وجود گزینه سایر هزینه ها در فاکتور گزینه سایر هزینه ها فعال می باشد و با انتخاب آن سیستم صفحه مشاهده سایر هزینه های فاکتور را نمایش می دهد.

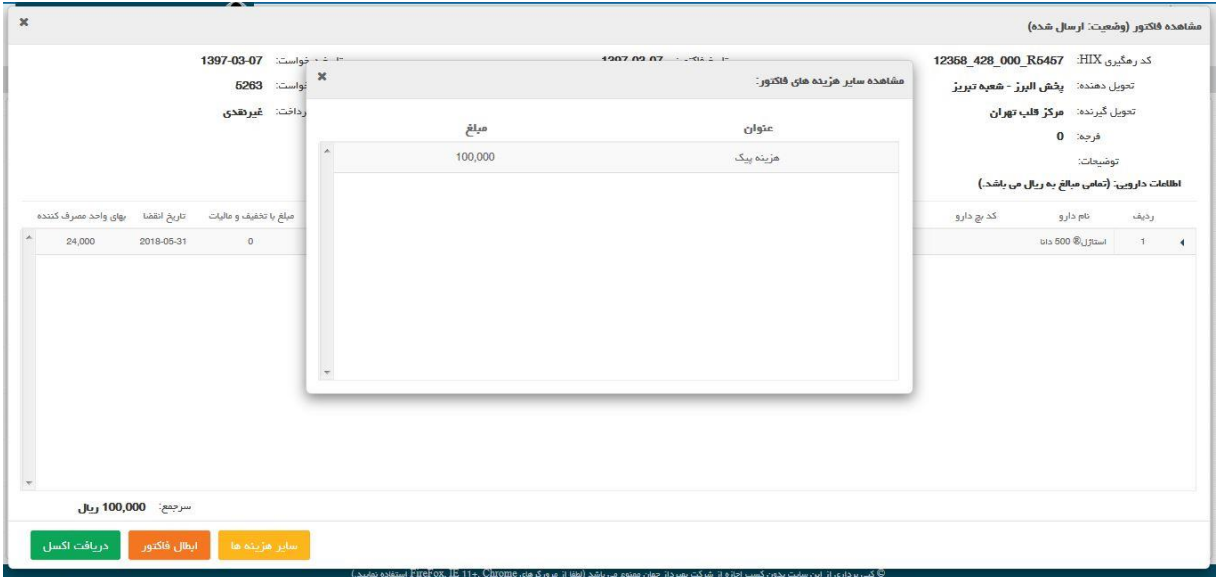

شکل.41 مشاهده فاکتور – سایر هزینه های فاکتور

در صورتی که فاکتور صادر شده در وضعیت های: ارسال شده و رد شده باشد با انتخاب گزینه مشاهده گزینه ابطال فاکتور مشاهده می شود. با انتخاب گزینه ابطال فاکتور سیستم صفحه ابطال فاکتور را نمایش داده و سوال "آیا شما از ابطال این فاکتور اطمینان دارید؟" را می پرسد.

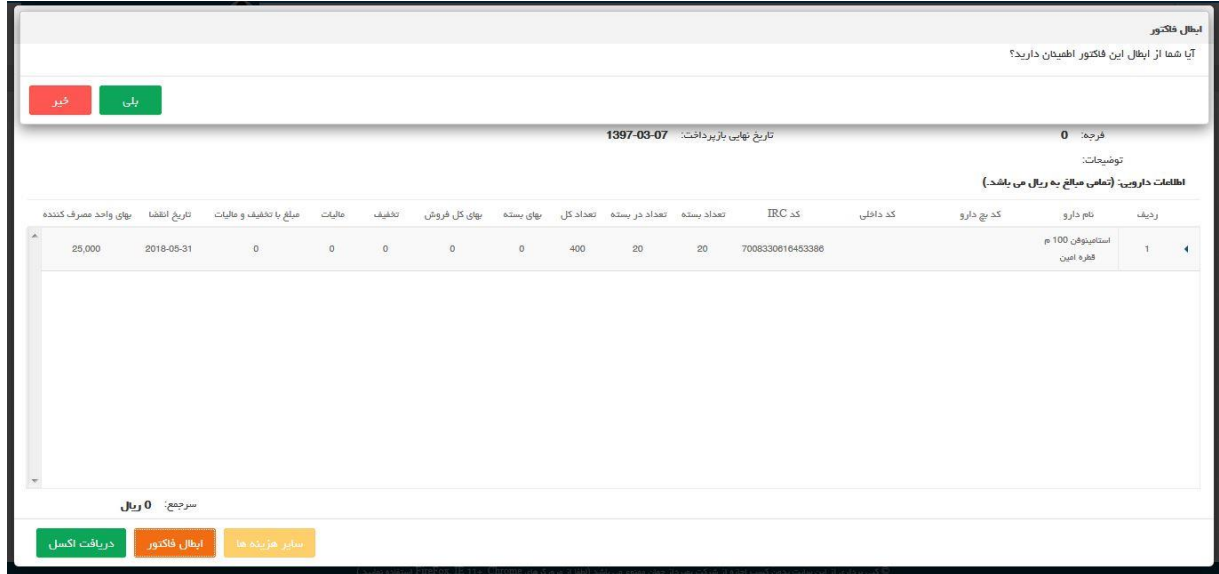

شکل.42 مشاهده فاکتور – ابطال فاکتور

با انتخاب گزینه بلی سیستم فاکتور مورد نظر را باطل می کند و پیغام "فاکتور مدنظر ابطال گردید ." را نمایش می دهد و سیستم صفحه فاکتورهای صادره را به صورت بروز شده نمایش می دهد و وضعیت فاکتور به صورت باطل شده نمایش داده می شود.

در صفحه فاکتورهای صادره در صورتی که فاکتور در وضعیت رسید جزئی یا رسید کلی باشد در صفحه مشاهده فاکتور گزینه مشاهده رسید دیده می شود.

|                                  | شماره درخواست: 1524548172489 | تاريخ درخواست: 02-04-1397<br>نعوه پرداخت: غیرهدی |         |                                                          |       |   | تاريخ فاكتور: 1397-02-04    |                                   |        |          |            | كدرهگيري HIX - 1524548242753 324 000 R8104                 |            |  |
|----------------------------------|------------------------------|--------------------------------------------------|---------|----------------------------------------------------------|-------|---|-----------------------------|-----------------------------------|--------|----------|------------|------------------------------------------------------------|------------|--|
|                                  |                              |                                                  |         |                                                          |       |   |                             |                                   |        |          |            |                                                            |            |  |
|                                  |                              |                                                  |         |                                                          |       |   | شماره فاكتور: 1524548242753 |                                   |        |          |            | تعويل دهنده: <b>يخش البرز - شعبه تبريز</b>                 |            |  |
|                                  |                              |                                                  |         |                                                          |       |   |                             | نوع فاكتور: <b>اصلى</b>           |        |          |            | تعويل گيرنده: مركز قلب تهران                               |            |  |
|                                  |                              |                                                  |         |                                                          |       |   |                             | تاريخ نهايى بازپرداخت: 1397-02-25 |        |          |            | فرحة: 21                                                   |            |  |
|                                  |                              |                                                  |         |                                                          |       |   |                             |                                   |        |          |            | توضيحات:<br>اطلاعات دارویی: (تمامی مبالغ به ریال می باشد.) |            |  |
| تاريخ انقضا وهاى واحد مصرف كننده | مبلغ با تخفیف و مالیات       | عاليات                                           | تخفيف   | تعداد بسته تعداد در بسته تعداد کل بهای بسته بهای کل فروش |       |   |                             |                                   | IRC 35 | کد داخلی | کد بچ دارو | نام دارو                                                   | رديف       |  |
| 2,000                            | 6,000<br>2020-04-10          | $\,$ 0                                           | $\circ$ | 6,000                                                    | 2,000 | 3 | $+1$                        | $\ddot{\mathbf{3}}$               |        | 1258     |            | $Chocolate \cup j$<br><b>Bar 450</b>                       | $\uparrow$ |  |
| $\star$<br>سرجمع: 6,000 ريال     |                              |                                                  |         |                                                          |       |   |                             |                                   |        |          |            |                                                            |            |  |

شکل.43 مشاهده فاکتور – مشاهده رسید

با انتخاب گزینه مشاهده رسید سیستم صفحه مشخصات رسید جزئی فاکتور را نمایش می دهد.

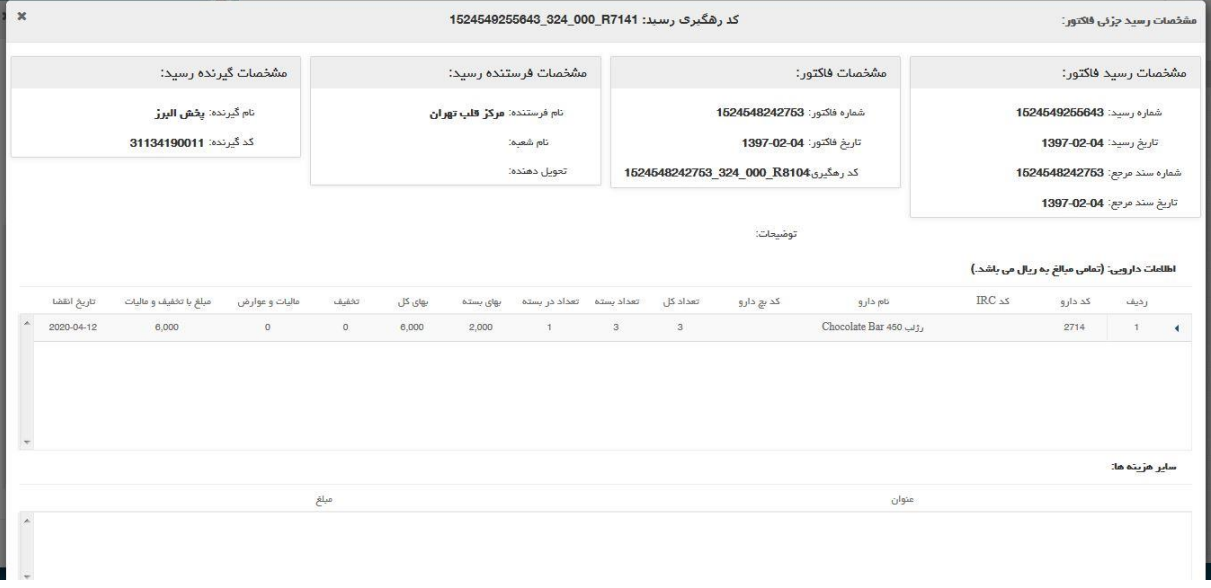

شکل.44 مشاهده فاکتور – مشاهده رسید

که در این صفحه اطلاعات رسید انجام شده توسط خریدار (بر روی فاکتور) نمایش داده می شود. در صفحه مشاهده فاکتور در سمت راست نام هر دارو عالمت مثلث شکل دیده می شود که با انتخاب آن کادری در زیر سطر منتخب دیده می شود که جزئیاتی از اطالعات دارو را نمایش می دهد.

با انتخاب گزینه چاپ متناظر با هر فاکتور صادره نسخه چاپی فاکتور منتخب نمایش داده می شود و کاربر در صورت تمایل می تواند از فاکتور نسخه چاپی تهیه نماید.

<span id="page-29-0"></span>5.2 **حواله**

- <span id="page-29-1"></span>5.2.1 **پیش نویس حواله**
- 5.2.1.1 **حواله انتقالی**

در این صفحه لیست حواله های انتقالی به کاربر نمایش داده می شود. حواله انتقالی حواله ای است که بین شعب شرکت پخش انجام می شود. در صفحه پیش نویس حواله انتقالی، لیست حواله های انتقالی که به سیستم HIX ارسال نشده اند مشاهده می شود.

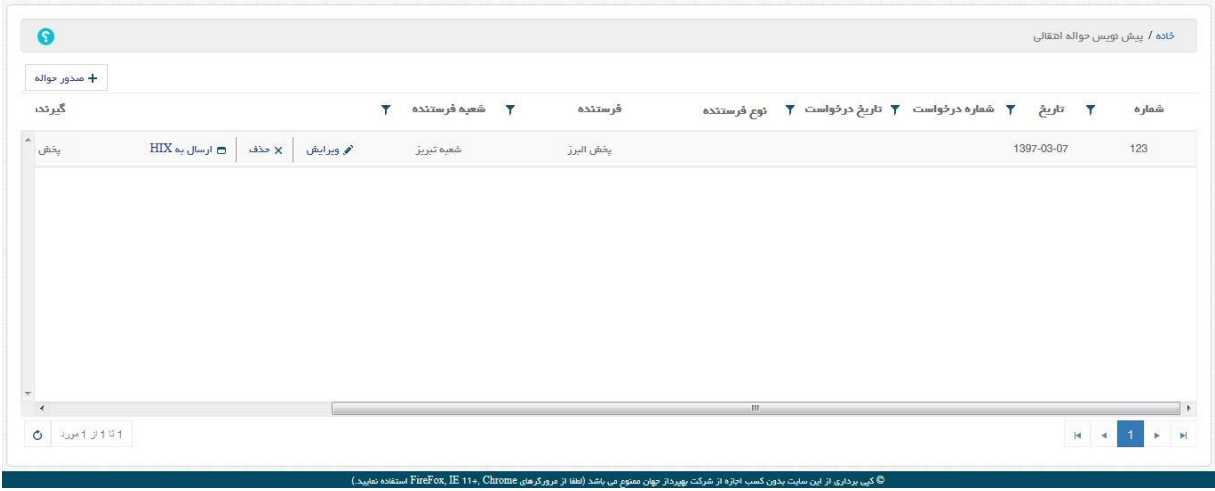

شکل.45 حواله انتقالی

متناظر با هر حواله(هر ردیف) گزینه های ویرایش، حذف و ارسال به HIX وجود دارند.

با انتخاب گزینه صدور حواله، سیستم صفحه پیش نویس حواله انتقالی را نمایش می دهد.

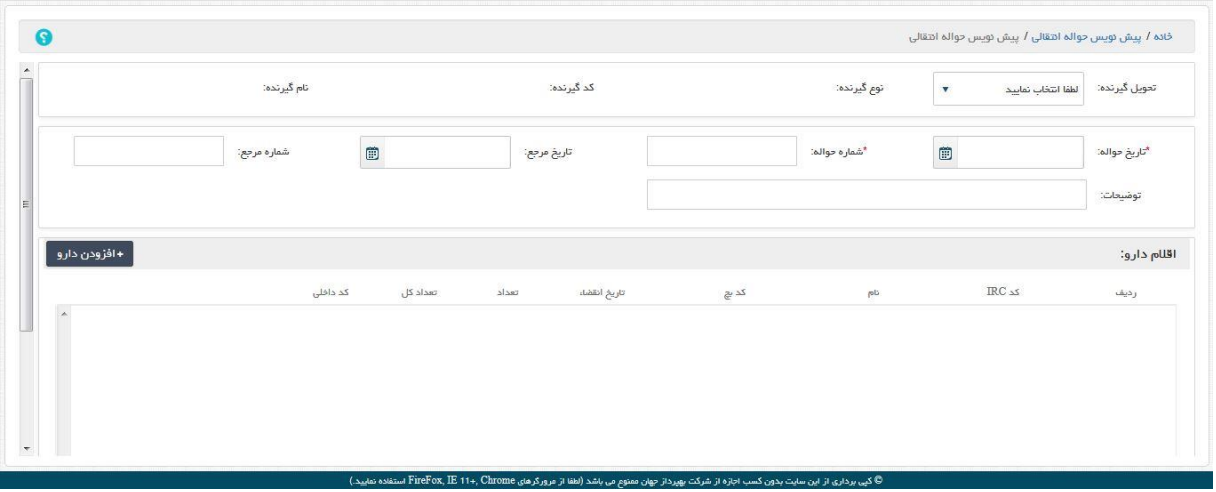

#### شکل.46 صدور حواله انتقالی

با انتخاب گزینه تحویل گیرنده که یکی از شعب شرکت پخش می باشد، سیستم اطالعات نوع گیرنده، کد گیرنده،نام گیرنده، کد شعبه و نام شعبه را به صورت اتوماتیک پر می کند.

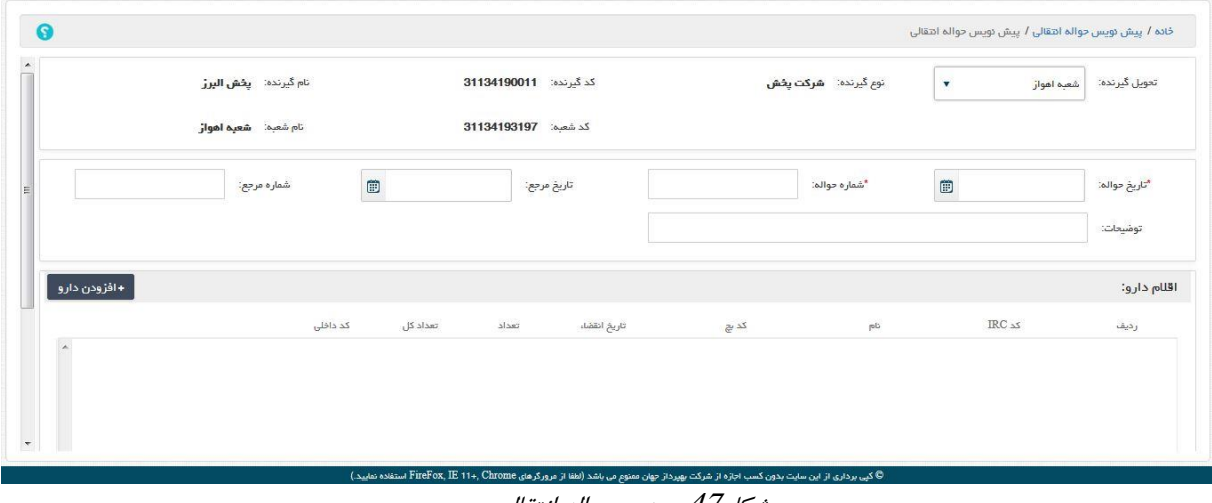

شکل.47 صدور حواله انتقالی

کاربر موارد اجباری تاریخ حواله، شماره حواله و اقالم دارو را می بایست تکمیل کند. با انتخاب گزینه افزودن دارو سیستم صفحه مشخصات دارو را نمایش می دهد. کاربر با جستجو و انتخاب داروی مورد نظر خود و پر کردن موارد اجباری)مشخص شده با ستاره قرمز رنگ) و انتخاب گزینه ثبت داروی مورد نظر خود را به لیست اقلام دارو اضافه می کند. نکته: تاریخ انقضا داروی منتخب باید بزرگتر از تاریخ روز جاری باشد در غیر اینصورت هنگام ثبت نهائی یا ارسال به HIX سیستم خطا می دهد.

کاربر در صورت دلخواه می تواند با انتخاب گزینه سایر اطالعات، اطالعات تحویل دهنده، تحویل گیرنده و و جزئیات حمل دارو را نیز وارد سیستم کند. با انتخاب گزینه سایر اطالعات، سیستم صفحه سایر اطالعات حواله را نمایش می دهد.

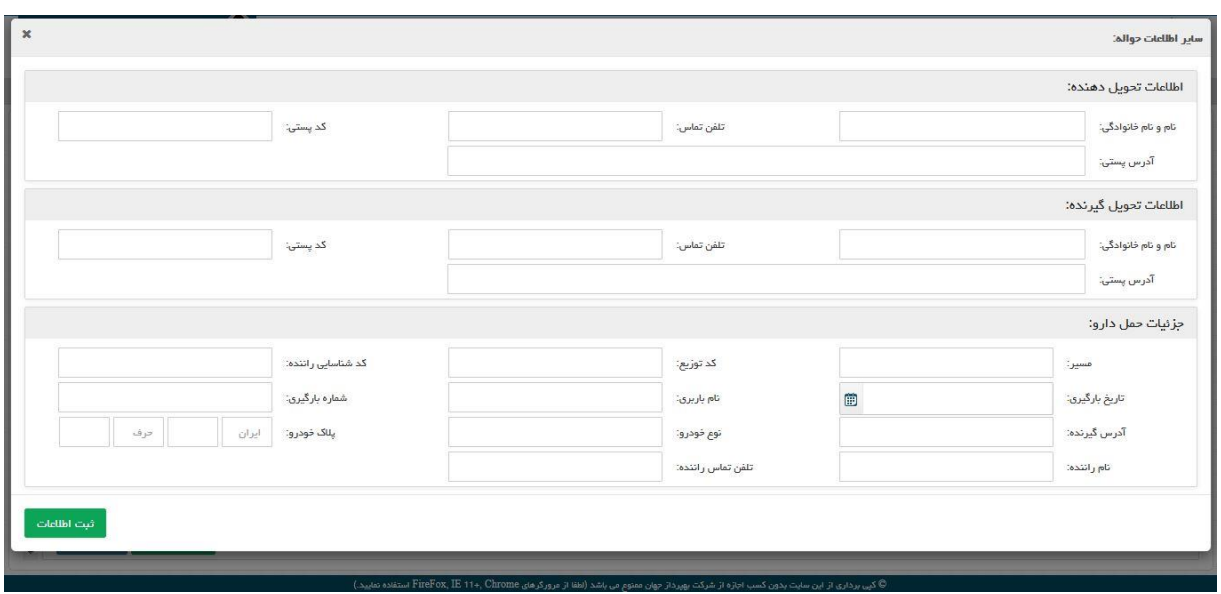

شکل.48 سایر اطالعات حواله

در این صفحه کاربر با وارد کردن اطلاعات در 3 بخش: 1- اطلاعات تحویل دهنده 2- اطلاعات تحویل گیرنده 3- جزئیات حمل دارو و انتخاب گزینه ثبت اطلاعات، موارد وارد شده را در سیستم ثبت می کند.

با انتخاب گزینه ویرایش در صفحه پیش نویس حواله انتقالی، سیستم حواله انتقالی منتخب در حالت ویرایش نمایش داده می شود و کاربر می تواند آن را اصالح کند.

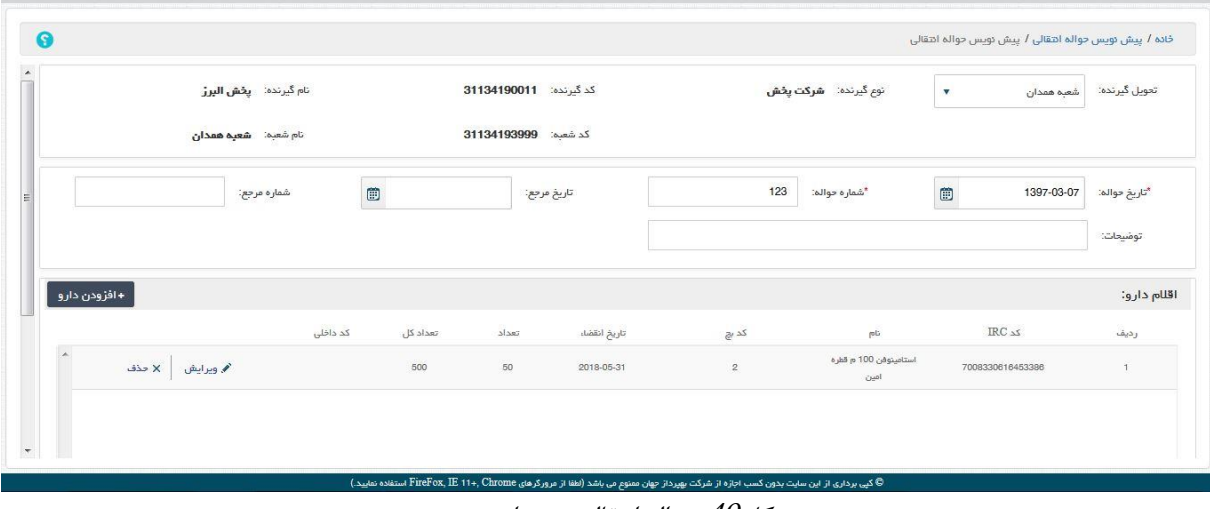

شکل.49 حواله انتقالی - ویرایش

پس از ویرایش حواله با انتخاب گزینه ثبت نهائی عملیات اصالح به پایان رسیده و سیستم صفحه پیش نویس حواله انتقالی را نمایش می دهد.

با انتخاب گزینه حذف متناظر با حواله سیستم صفحه حذف را نمایش داده و سوال "آیا شما از حذف این حواله اطمینان دارید؟" را می پرسد. در صورتی که کاربر گزینه بلی را انتخاب کند حواله فوق از سیستم پاک شده و صفحه پیش نویس حواله

انتقالی به صورت بروز شده نمایش داده می شود. نکته: ویرایش و حذف حواله انتقالی تا قبل از ارسال آن به سامانه HIX امکان پذیر است.

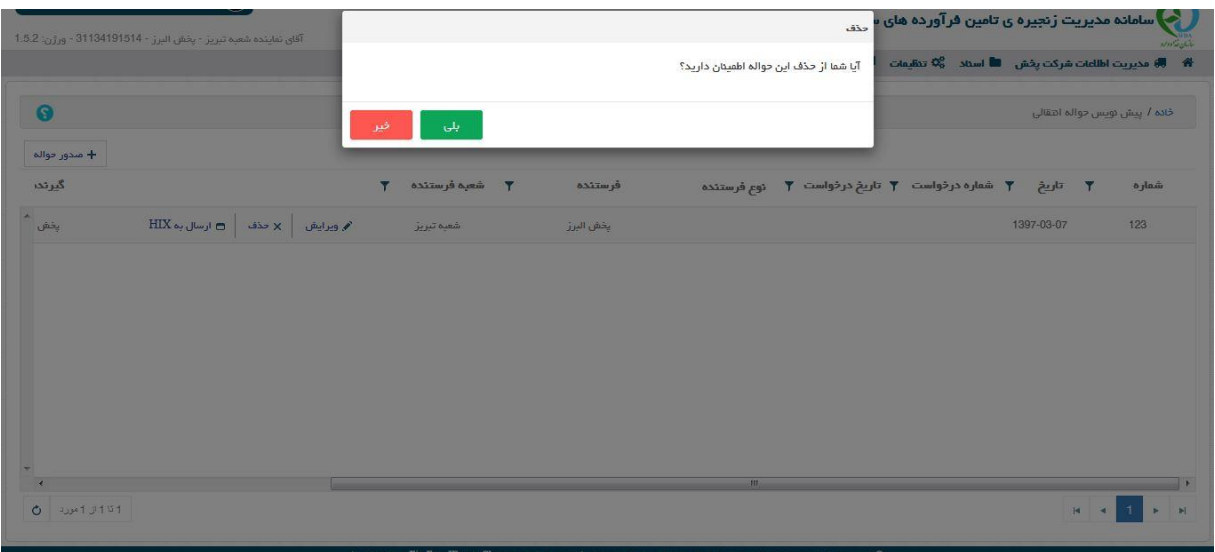

شکل.50 حواله انتقالی - حذف

با انتخاب گزینه ارسال به HIX در صفحه پیش نویس حواله انتقالی سیستم ضمن ارسال حواله به سامانه HIX ، پیغام "سند با کد پیگیری .....XXXXXXXX ارسال شده است" را نمایش می دهد و حواله فوق از صفحه پیش نویس فاکتور انتقالی حذف می گردد و صفحه بصورت بروز شده نمایش داده می شود.

<span id="page-32-0"></span>5.2.2 **حواله های وارده** 

در این صفحه لیست حواله های دریافت شده از بقیه شعب قابل مشاهده هستند.

| $\bullet$       |                                  |                                       |                                 |                        |                                  |       |                                         |                                | خانه / حواله های وارده |
|-----------------|----------------------------------|---------------------------------------|---------------------------------|------------------------|----------------------------------|-------|-----------------------------------------|--------------------------------|------------------------|
|                 | $\overline{\mathbf{r}}$<br>ومعيت | صادر كننده<br>$\overline{\mathbf{r}}$ | <b>T</b> تاریخ درخواست <b>T</b> | <b>F</b> شماره درخواست | $\overline{\mathbf{r}}$<br>تاريخ | شماره | $\overline{\mathbf{r}}$<br>کدرهگیری HIX | $\overline{\mathbf{T}}$<br>نوع | تاریخ ثبت<br>Y.        |
| <b>ت</b> مشاهده | ارسال شده                        | پخش البرز - شعبه همدان                |                                 |                        | 1397-03-07                       | 10    | 10 52 000 R5003                         | انتقالى                        |                        |
| <b>ت</b> مشاهده | ارسال شده                        | يفش البرز - شعبه همدان                |                                 |                        | 1397-03-08                       | 963   | 963_52_000_R4715                        | انتقالى                        |                        |
|                 |                                  |                                       |                                 |                        |                                  |       |                                         |                                |                        |
|                 |                                  |                                       |                                 |                        |                                  |       |                                         |                                |                        |
|                 |                                  |                                       |                                 |                        |                                  |       |                                         |                                |                        |
|                 |                                  |                                       |                                 |                        |                                  |       |                                         |                                |                        |
|                 |                                  |                                       |                                 |                        |                                  |       |                                         |                                |                        |
|                 |                                  |                                       |                                 |                        |                                  |       |                                         |                                |                        |
|                 |                                  |                                       |                                 |                        |                                  |       |                                         |                                |                        |
|                 |                                  |                                       |                                 |                        |                                  |       |                                         | $H = 4$ $H = 1$                |                        |

شکل.51 حواله های وارده

متناظر با هر حواله وارده گزینه مشاهده وجود دارد. با انتخاب گزینه مشاهده سیستم صفحه مشاهده حواله را نمایش می دهد که در آن جزئیات حواله قابل مشاهده است.

| $\pmb{\times}$ |                  |              |                                             |            |                  |                         |                                                                                                    |                                                | مشاهده حواله (وضعيت: ارسال شده) |                      |
|----------------|------------------|--------------|---------------------------------------------|------------|------------------|-------------------------|----------------------------------------------------------------------------------------------------|------------------------------------------------|---------------------------------|----------------------|
|                |                  |              | تاریغ درخواست:                              |            |                  | تاريخ حواله: 03-07-1397 |                                                                                                    | كدرهگيري HIX (62 000 R5003                     |                                 |                      |
|                |                  |              | تحويل دهنده: <b>پخش البرز - شعبه همدان</b>  |            |                  |                         |                                                                                                    |                                                |                                 |                      |
|                |                  |              | تعويل گيرنده: <b>پخش البرز - شعبه تبريز</b> |            |                  |                         | شماره درخواست:                                                                                                    |                                                | شماره حواله: 10                 |                      |
|                |                  |              |                                             |            |                  |                         |                                                                                                    |                                                | نوع حواله: <b>اهقالی</b>        |                      |
|                |                  |              |                                             |            |                  |                         |                                                                                                    |                                                | توضيحات:                        |                      |
|                |                  |              |                                             |            |                  |                         |                                                                                                    | اطلاعات دارویی: (تمامی مبالغ به ریال می باشد.) |                                 |                      |
|                | تاريخ انقضا      | تعداد کل     | تعداد در بسته                               | تعداد بسته | $RC_{\lambda S}$ | کد داخلی                | کد بچ دارو                                                                                                    | نام دارو                                       | رديف                            |                      |
| $\lambda$      | 2018-06-30       | 400          | 20                                          | $20\,$     | 3885868833609183 |                         | 213                                                                                                    | دايمتين® قطره خوراكي توليددارو                 | $\mathbb T$                     | $\blacktriangleleft$ |
| $\star$        | ا ارد کردن جوالہ | ثبت رسید کلی | ثبت رسید جزنی                               |            |                  |                         |                                                                                                    |                                                |                                 |                      |
|                |                  |              |                                             |            |                  |                         |                                                                                                    |                                                |                                 |                      |
|                |                  |              |                                             |            |                  |                         | © کپی برداری از این سایت بدون کسب اجازه از شرکت بهپرداز جهان ممتوم می باشد (نطفا از مرورگرهای FireFox, IE 11+, Chrome استفاده نمایید.) |                                                |                                 |                      |

شکل.52 مشاهده حواله

در سمت راست هر ردیف از داروهای حواله یک عالمت مثلث به سمت چپ وجود دارد که با انتخاب آن یک ردیف در زیر دارو ظاهر می شود که که اطالعات جزئی در مورد دارو را نمایش می دهد . در مورد هر حواله وارده گزینه های: رد کردن حواله، ثبت رسید کلی و ثبت رسید جزئی وجود دارند. با انتخاب گزینه رد کردن حواله کاربر می تواند از دریافت حواله منصرف شود و آن را به هر علتی نپذیرد. با انتخاب گزینه رد کردن حواله سیستم صفحه رد کردن حواله را نمایش می دهد که کاربر می تواند با وارد کردن توضیحات و انتخاب گزینه ثبت حواله مورد نظر را رد کند که سیستم با نمایش پیغام "حواله مدنظر رد گردید ." صفحه رد کردن حواله را بسته و صفحه حواله های وارده را بصورت بروز شده نمایش می دهد.

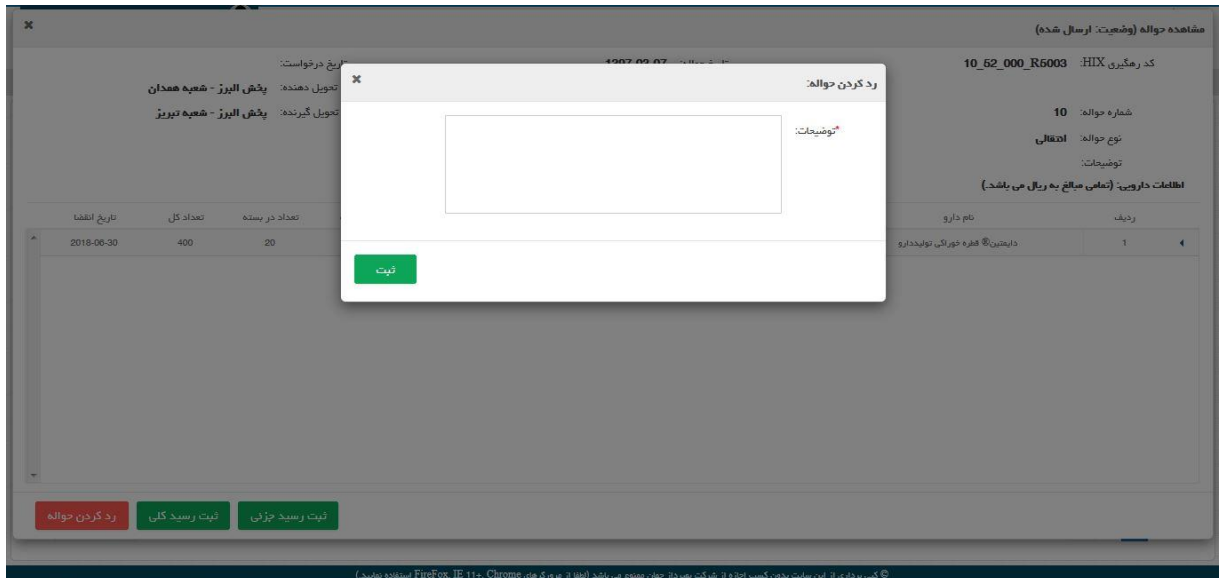

شکل.53 رد کردن حواله

در صفحه فاکتور های وارده وضعیت حواله منتخب به صورت رد شده دیده می شود.

با انتخاب گزینه ثبت رسید کلی، کاربر می تواند حواله وارده را رسید کلی کند. منظور از رسید کلی این است که تمام اقالم موجود در حواله مورد پذیرش قرار گرفته است. با انتخاب گزینه ثبت رسید کلی سیستم صفحه، ثبت رسید کلی را نمایش می دهد.

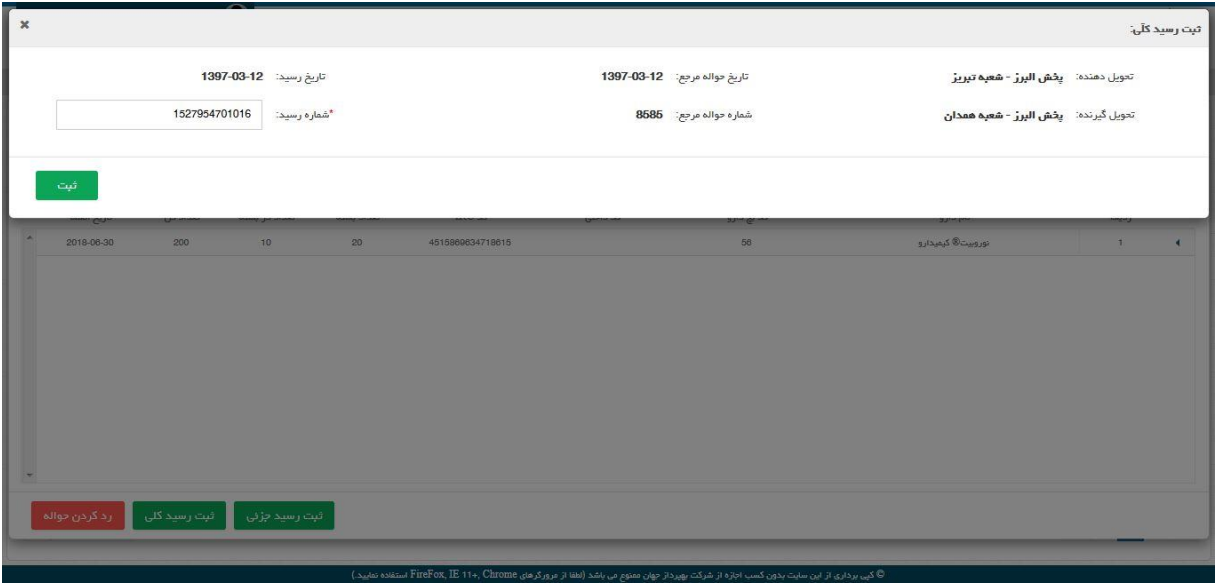

شکل.54 ثبت رسید کلی

در این صفحه گزینه شماره رسید به صورت اتوماتیک مقدار دهی شده اما توسط کاربر نیز قابل تغییر می باشد. با انتخاب گزینه ثبت توسط کاربر سیستم صفحه پیغام را نمایش داده و سوال "آیا از رسید کلی این حواله اطمینان دارید؟" را می پرسد.

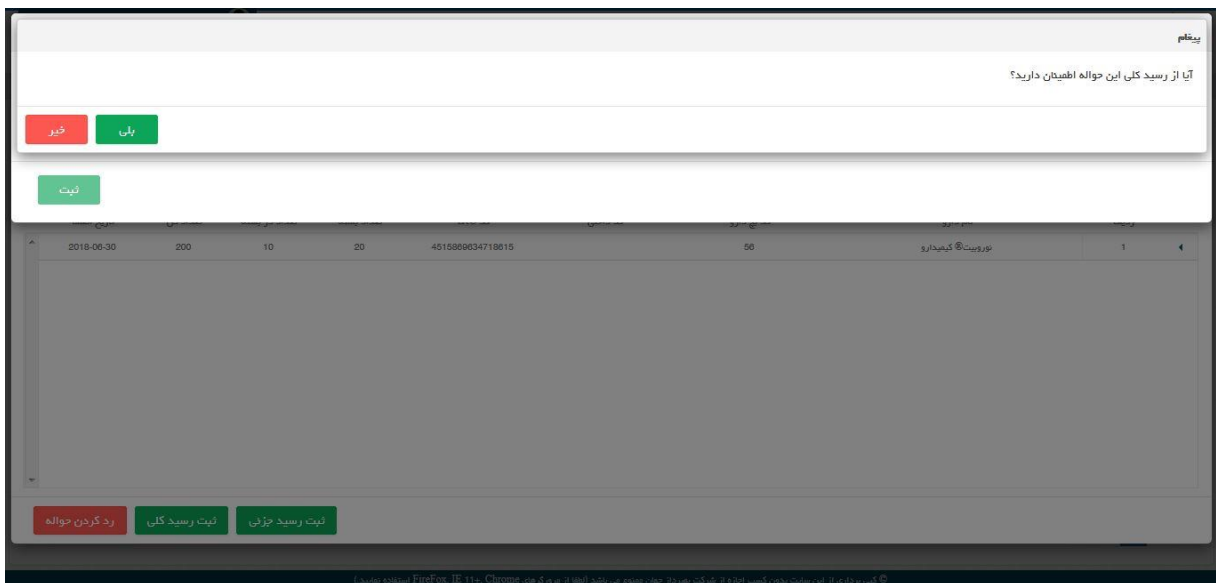

شکل.55 ثبت رسید کلی

در صورتی که کاربر گزینه بلی را انتخاب کند سیستم ضمن بستن صفحه پیغام و صفحه رسید کلی و صفحه مشاهده حواله و نمایش پیغام "سند با کد پیگیری ...XXXXXXXX رسید کلی است" ثبت رسید کلی را انجام داده و صفحه حواله های وارده را بصورت بروز شده نمایش می دهد و ستون وضعیت در مورد حواله منتخب مقدار "رسید کلی" را نمایش می دهد.

> با انتخاب گزینه ثبت رسید جزئی، کاربر می تواند حواله وارده را رسید جزئی کند. منظور از رسید جزئی این است که بعضی اقالم موجود در حواله مورد پذیرش قرار گرفته است. با انتخاب گزینه ثبت رسید جزئی سیستم صفحه، ثبت رسید جزئی را نمایش می دهد.

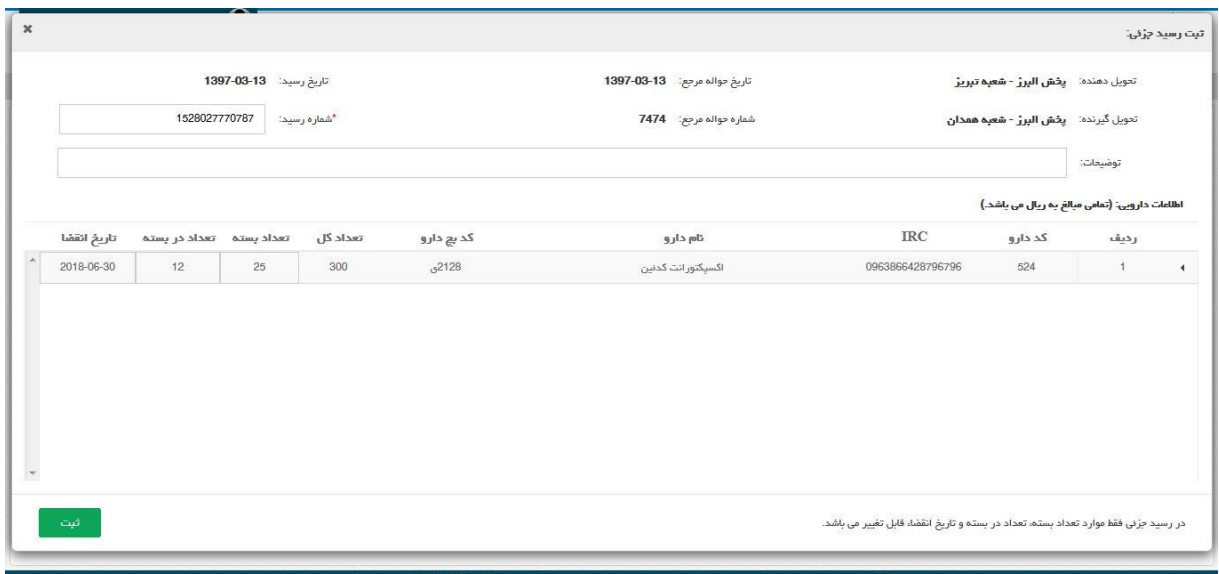

شکل.56 ثبت رسید جزئی

در این صفحه گزینه شماره رسید به صورت اتوماتیک مقدار دهی شده اما توسط کاربر نیز قابل تغییر می باشد. در صورتی که کاربر هیچکدام از موارد تعداد بسته، تعداد در بسته و تاریخ انقضا را تغییر ندهد و گزینه ثبت را انتخاب کند، سیستم پیغام "با توجه به عدم تغییر تعداد بسته، تعداد در بسته و تاریخ انقضاء، امکان رسید جزئی نمی باشد ." را نمایش می دهد. در سمت راست هر ردیف از داروهای حواله یک عالمت مثلث به سمت چپ وجود دارد که با انتخاب آن یک ردیف در زیر دارو ظاهر می شود که که اطالعات جزئی در مورد دارو را نمایش می دهد. کاربر با تغییر هر یک از موارد تعداد بسته، تعداد در بسته و تاریخ انقضاء می تواند ثبت فاکتور جزئی انجام دهد.

با انتخاب گزینه ثبت توسط کاربر سیستم صفحه پیغام را نمایش داده و سوال "آیا از رسید جزئی این مورد اطمینان دارید؟" را می پرسد.

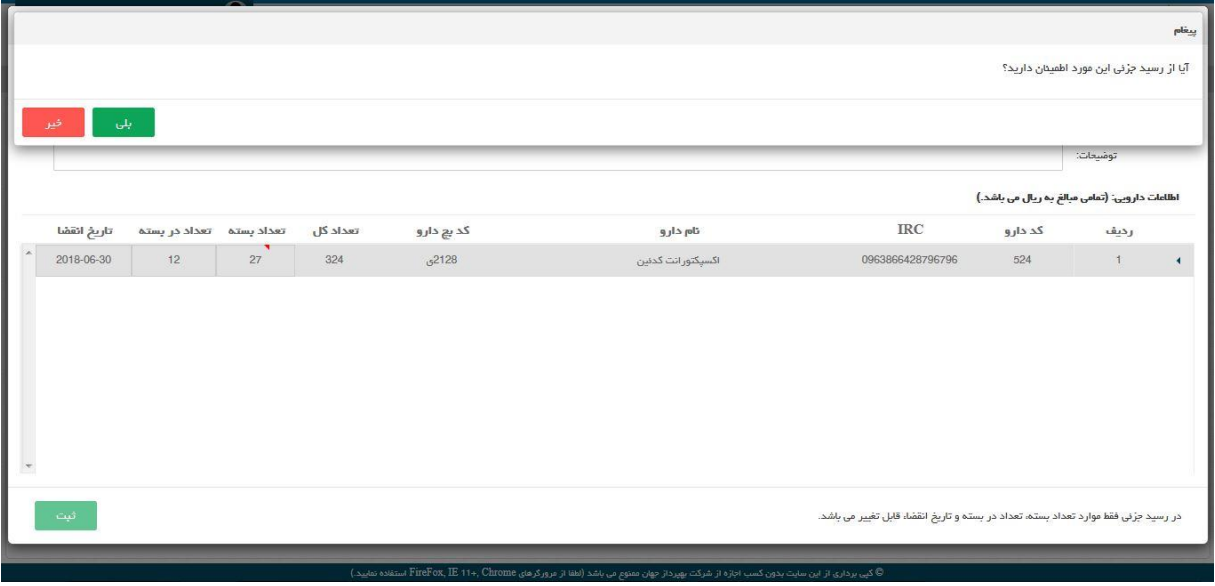

شکل.57 ثبت رسید جزئی

در صورتی که کاربر گزینه بلی را انتخاب کند سیستم ضمن بستن صفحه پیغام و صفحه رسید جزئی و صفحه مشاهده حواله و نمایش پیغام "سند با کد پیگیری ...XXXXXXXX رسید جزئی است" ثبت رسید جزئی را انجام داده و صفحه حواله های وارده را بصورت بروز شده نمایش می دهد و ستون وضعیت در مورد حواله منتخب مقدار "رسید جزئی" را نمایش می دهد.

با انتخاب گزینه ثبت رسید جزئی، کاربر می تواند حواله وارده را رسید جزئی کند.

منظور از رسید جزئی این است که بعضی اقالم موجود در حواله مورد پذیرش قرار گرفته است. با انتخاب گزینه ثبت رسید جزئی سیستم صفحه، ثبت رسید جزئی را نمایش می دهد.

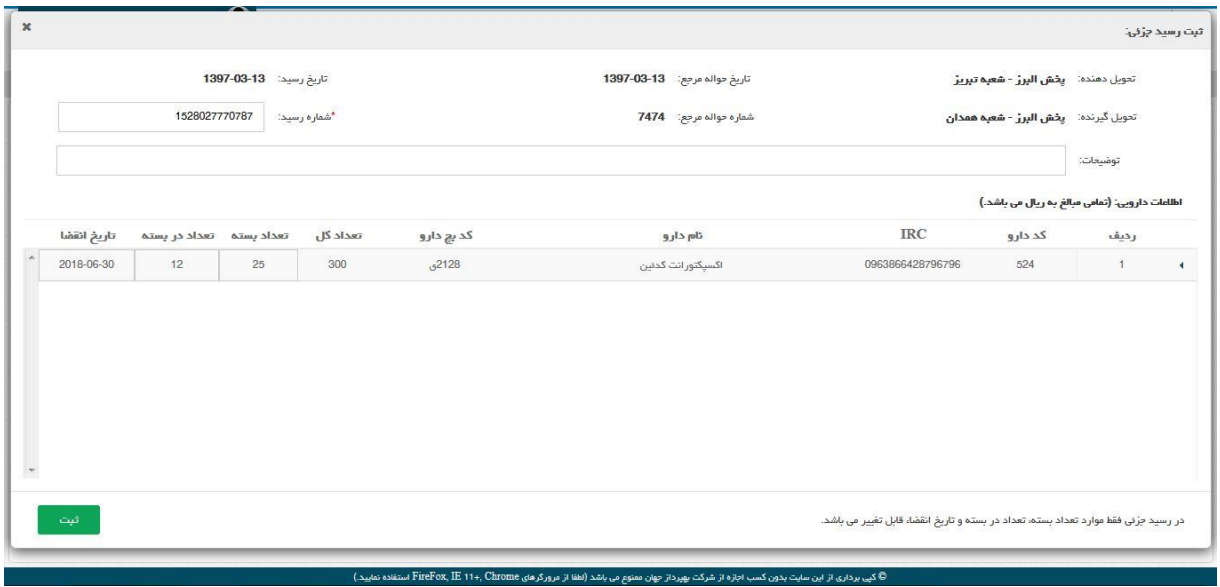

شکل.58 ثبت رسید جزئی

در این صفحه گزینه شماره رسید به صورت اتوماتیک مقدار دهی شده اما توسط کاربر نیز قابل تغییر می باشد.

در صورتی که کاربر هیچکدام از موارد تعداد بسته، تعداد در بسته و تاریخ انقضا را تغییر ندهد و گزینه ثبت را انتخاب کند، سیستم پیغام "با توجه به عدم تغییر تعداد بسته، تعداد در بسته و تاریخ انقضاء، امکان رسید جزئی نمی باشد ." را نمایش می دهد.

در سمت راست هر ردیف از داروهای حواله یک عالمت مثلث به سمت چپ وجود دارد که با انتخاب آن یک ردیف در زیر دارو ظاهر می شود که که اطالعات جزئی در مورد دارو را نمایش می دهد. کاربر با تغییر هر یک از موارد تعداد بسته، تعداد در بسته و تاریخ انقضاء می تواند ثبت فاکتور جزئی انجام دهد.

با انتخاب گزینه ثبت توسط کاربر سیستم صفحه پیغام را نمایش داده و سوال "آیا از رسید جزئی این مورد اطمینان دارید؟" را می پرسد.

|                          |             |                          |    |          |            |                                                                                                    |                                                                                     |         |                                                | p                    |
|--------------------------|-------------|--------------------------|----|----------|------------|----------------------------------------------------------------------------------------------------|-------------------------------------------------------------------------------------|---------|------------------------------------------------|----------------------|
|                          |             |                          |    |          |            |                                                                                                    |                                                                                     |         | آیا از رسید جزئی این مورد اطمینان دارید؟       |                      |
|                          | بلی<br>خىر  |                          |    |          |            |                                                                                                    |                                                                                     |         |                                                |                      |
|                          |             |                          |    |          |            |                                                                                                    |                                                                                     |         | توفىيعات:                                      |                      |
|                          |             |                          |    |          |            |                                                                                                    |                                                                                     |         | اطلاعات دارویی: (تمامی مبالغ به ریال می باشد.) |                      |
|                          | تاريخ انقشا | تعداد بسته تعداد در بسته |    | تعداد کل | کد بچ دارو | تام دارو                                                                                                    | <b>IRC</b>                                                                          | کد دارو | رديف                                           |                      |
|                          | 2018-06-30  | 12 <sub>2</sub>          | 27 | 324      | 52128      | اکسپکتورانت کدئین                                                                                              | 0963866428796796                                                                    | 524     | $\uparrow$                                     | $\blacktriangleleft$ |
|                          |             |                          |    |          |            |                                                                                                    |                                                                                     |         |                                                |                      |
|                          |             |                          |    |          |            |                                                                                                    |                                                                                     |         |                                                |                      |
|                          |             |                          |    |          |            |                                                                                                    |                                                                                     |         |                                                |                      |
|                          |             |                          |    |          |            |                                                                                                    |                                                                                     |         |                                                |                      |
|                          |             |                          |    |          |            |                                                                                                    |                                                                                     |         |                                                |                      |
| $\overline{\phantom{a}}$ |             |                          |    |          |            |                                                                                                    |                                                                                     |         |                                                |                      |
|                          |             |                          |    |          |            |                                                                                                    |                                                                                     |         |                                                |                      |
|                          | ثبت         |                          |    |          |            |                                                                                                    | در رسید جزئی فقط موارد تعداد بسته، تعداد در بسته و تاریخ انقضا، قابل تغییر می باشد. |         |                                                |                      |
|                          |             |                          |    |          |            | I CASTE I FINARINE TRIST. Chroma survey changes a concentration of a name of a contract of the material of the |                                                                                     |         |                                                |                      |

شکل.59 ثبت رسید جزئی

در صورتی که کاربر گزینه بلی را انتخاب کند سیستم ضمن بستن صفحه پیغام و صفحه رسید جزئی و صفحه مشاهده حواله و نمایش پیغام "سند با کد پیگیری ...XXXXXXXX رسید جزئی است" ثبت رسید جزئی را انجام داده و صفحه حواله های وارده را بصورت بروز شده نمایش می دهد و ستون وضعیت در مورد حواله منتخب مقدار "رسید جزئی" را نمایش می دهد.

"حواله با کد رهگیری ....XXXXX رسید کامل شد."

<span id="page-38-0"></span>5.2.3 **حواله های صادره**

در این صفحه لیست حواله های صادره برای بقیه شعب قابل مشاهده هستند.

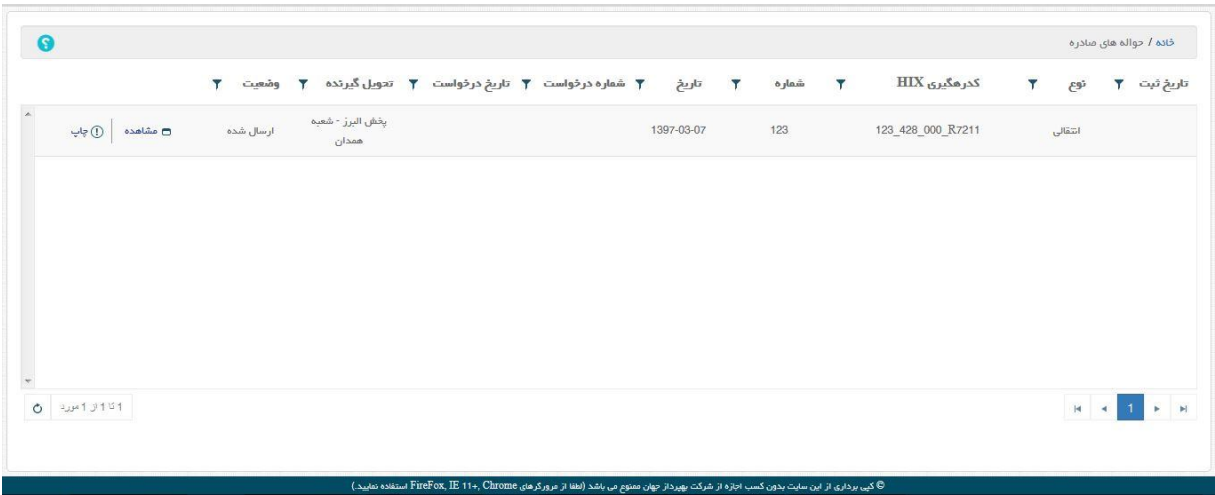

#### شکل.60 حواله های صادره

متناظر با هر حواله گزینه مشاهده و چاپ وجود دارد. با انتخاب گزینه مشاهده سیستم صفحه مشاهده حواله را نمایش می دهد که در آن جزئیات حواله قابل مشاهده است. در این صفحه سمت راست نام هر دارو یک عالمت مثلث شکل مشاهده می شود که با انتخاب آن یک ردیف در زیر ردیف منتخب نمایش داده می شود که شامل اطالعات مربوط به دارو می باشد.

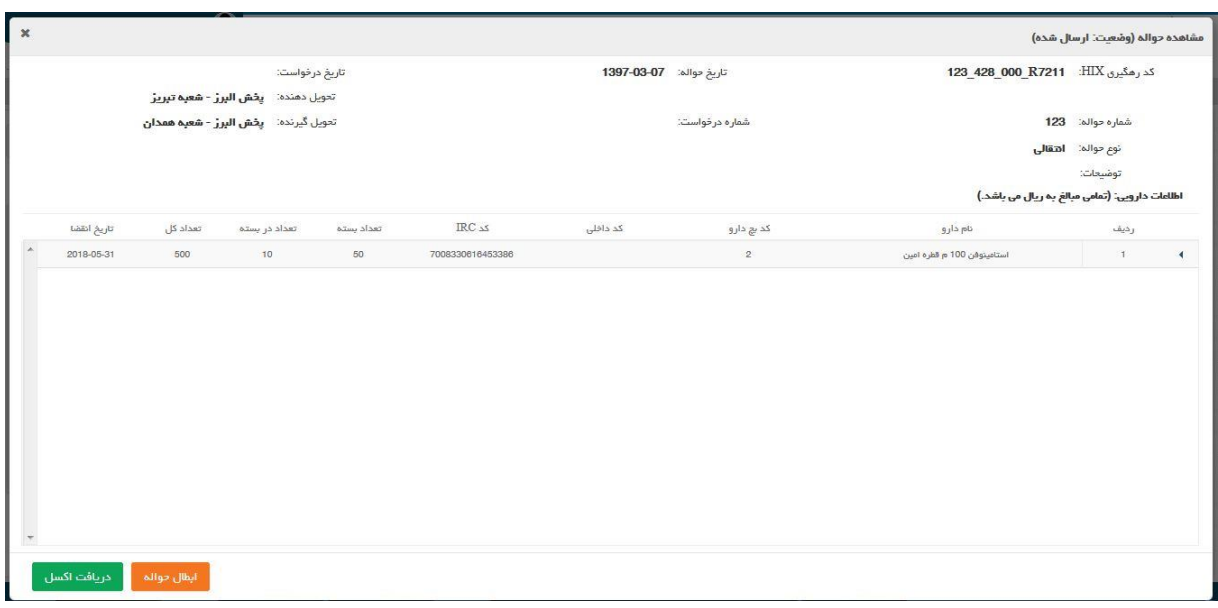

#### شکل.61 مشاهده حواله

با انتخاب گزینه دریافت اکسل می توان می توان حواله منتخب را به صورت فایل اکسل مشاهده و یا ذخیره نمود.

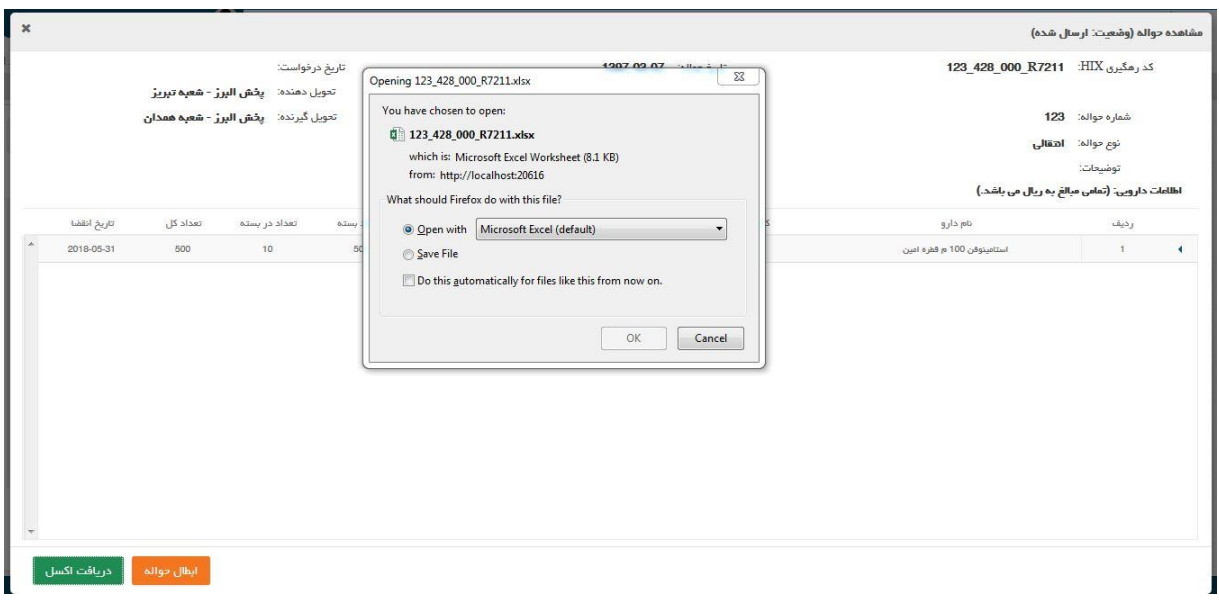

شکل.62 دریافت اکسل

با انتخاب گزینه ابطال حواله فرستنده می تواند آن را باطل کند به شرطی که توسط گیرنده رسید نشده باشد.

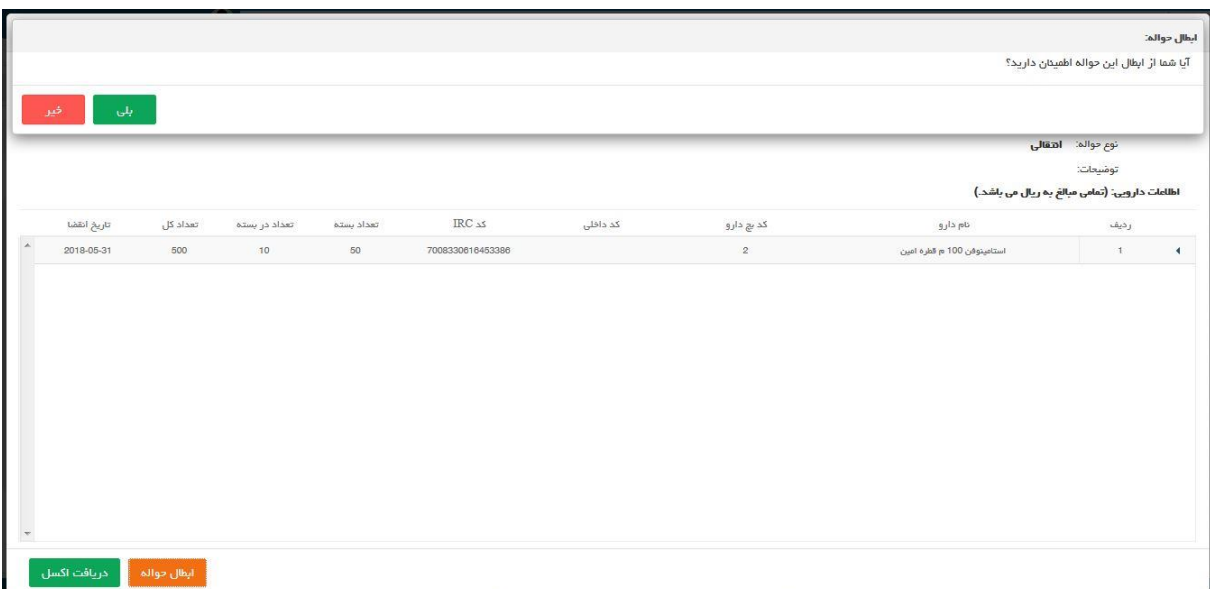

شکل.63 ابطال حواله

با انتخاب گزینه ابطال سیستم صفحه ابطال حواله را نمایش می دهد و سوال "آیا شما از ابطال این حواله اطمینان دارید؟" را می پر سد. در صورتی که کاربر جواب بلی را انتخاب کند سیستم ضمن ابطال حواله منتخب، پیغام "حواله مدنظر ابطال گردید ." را نمایش می دهد و وضعیت آن حواله به باطل شده تغییر می کند.

کاربر با انتخاب گزینه چاپ، متناظر با یک حواله در صفحه حواله های صادره نسخه چاپی حواله مورد نظر خود را مشاهده می کند و در صورت دلخواه می تواند از آن نسخه چاپی تهیه کند.

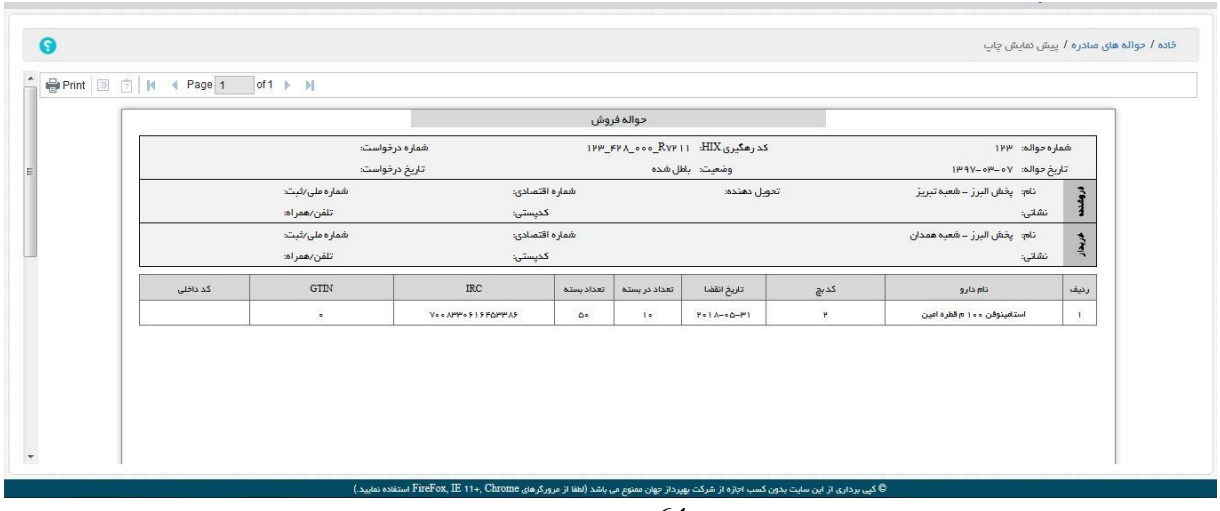

شکل.64 چاپ حواله

نکته: در صورتی که حواله صادره توسط مشتری رسید جزئی شده باشد، صادر کننده حواله می تواند در مورد حواله صادره، اصالح حواله و مشاهده رسید انجام دهد.

اگرکاربر در صفحه حواله های صادره گزینه مشاهده رسید مربوط به حواله ای را انتخاب کند که وضعیت آن رسید جزئی می باشد، سیستم صفحه مشاهده حواله را نشان می دهد که در پایین صفحه گزینه های: اصالح حواله، مشاهده رسید و دریافت اکسل وجود دارند.

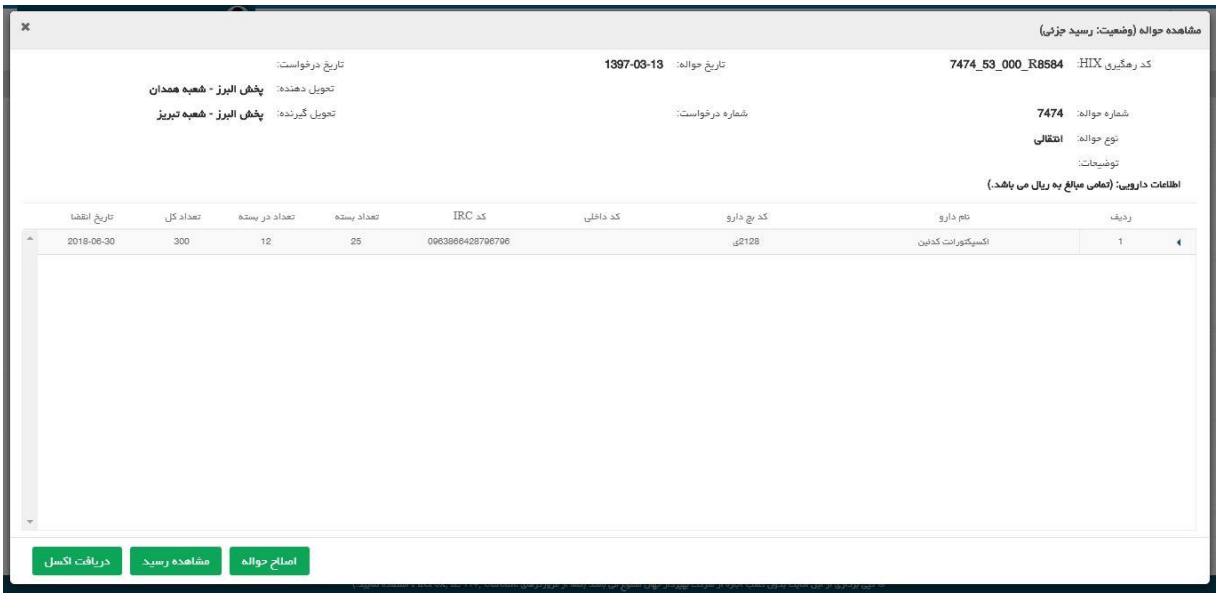

شکل $65$ مشاهده حواله با وضعیت رسید جزئی شده

گزینه دریافت اکسل در بخشهای پیشین توضیح داده شده است. کاربر با انتخاب گزینه مشاهده رسید می تواند جزئیات رسید را مشاهده کند. این رسید توسط مشتری انجام و ثبت شده است و هدف از نمایش آن در این قسمت آن است که صادر کننده حواله از پذیرش

مشتری آگاهی یابد.

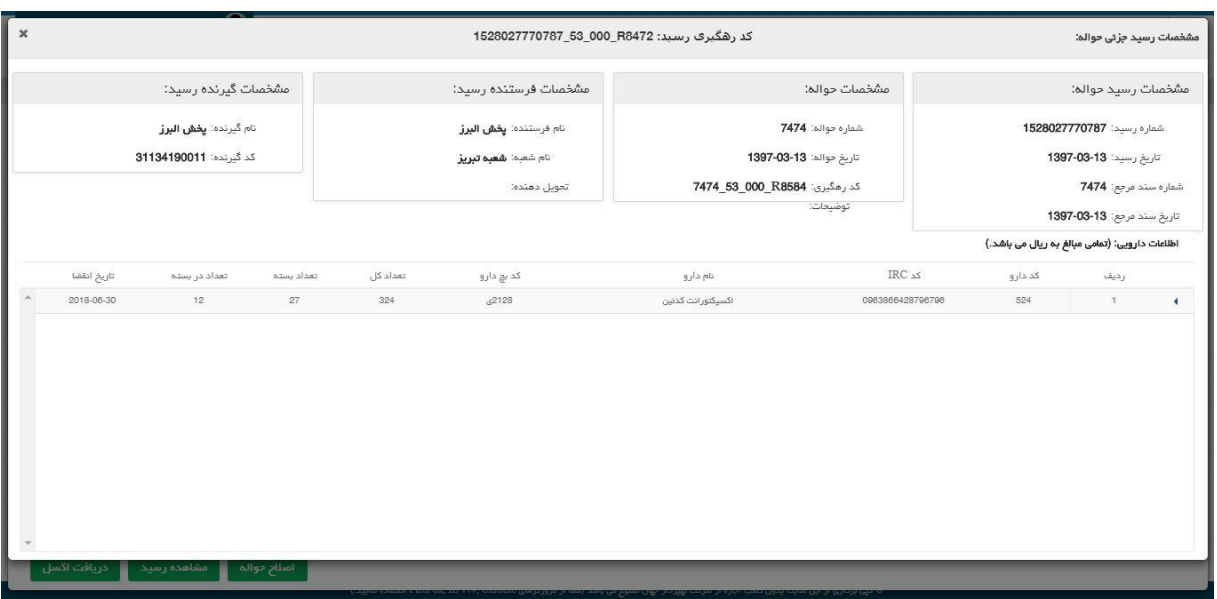

شکل.66مشخصات رسید جزئی حواله

کاربر با انتخاب گزینه اصالح حواله می تواند برای حواله صادر شده خود که توسط مشتری رسید جزئی شده است اصالح حواله انجام دهد. با انتخاب گزینه اصالح حواله سیستم صفحه اصالح حواله را نمایش می دهد.

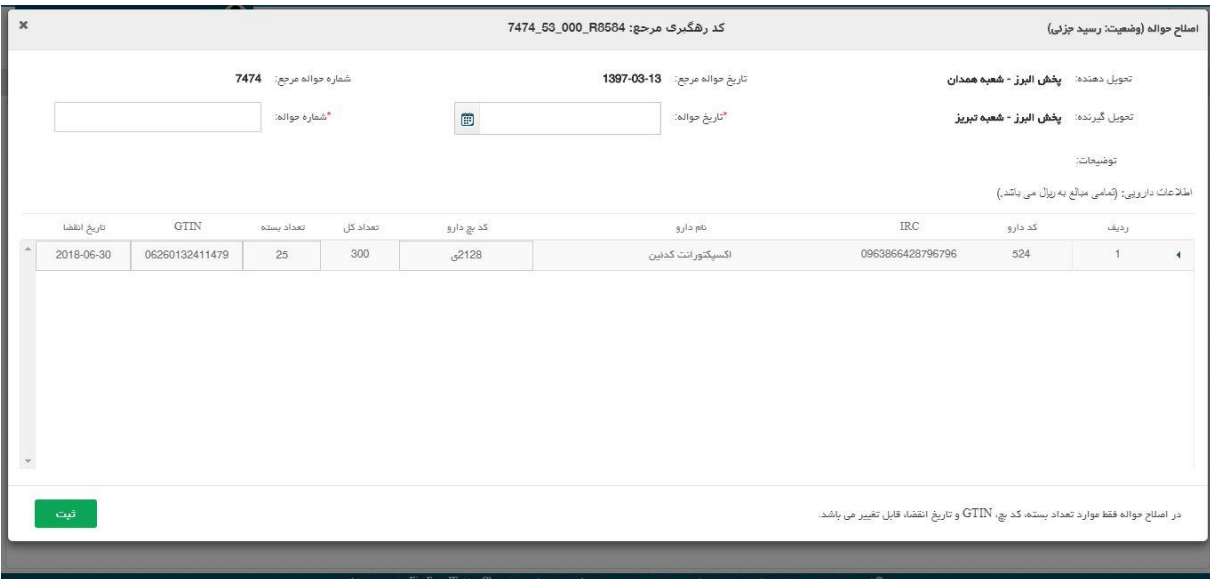

شکل.67 اصالح حواله صادره

در این صفحه کاربر می تواند فقط هر کدام موارد تعداد بسته، کد بچ، GTINو تاریخ انقضا را اصالح

کرده و با پر کردن موارد اجباری تاریخ حواله و شماره حواله وانتخاب گزینه ثبت اصالح حواله را انجام دهد.

با انتخاب گزینه ثبت سیستم صفحه پیغام را نمایش داده و سوال "آیا از اصالح حواله اطمینان دارید؟" را می پرسد و در صورتی که کاربر در جواب گزینه بله را انتخاب کند ، حواله اصالح شده و سیستم پیغام"سند با کد رهگیری ...xxx ارسال شده است"را نمایش می دهد.

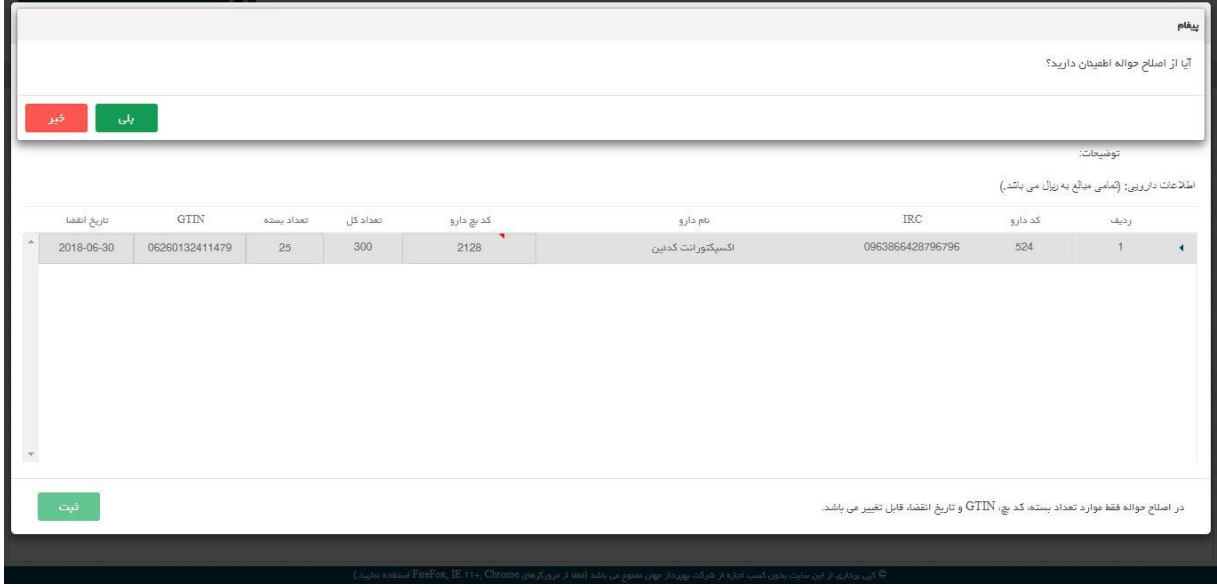

شکل.68 اصالح حواله صادره

## <span id="page-43-0"></span>5.3 **پیش فاکتور**

<span id="page-43-1"></span>5.3.1 **پیش نویس** 

در این صفحه لیست پیش نویس پیش فاکتور های صادر شده مشاهده می شوند. متناظر با هر پیش نویس پیش فاکتور(هر ردیف) گزینه های ارسال، ویرایش و حذف مشاهده می شوند.

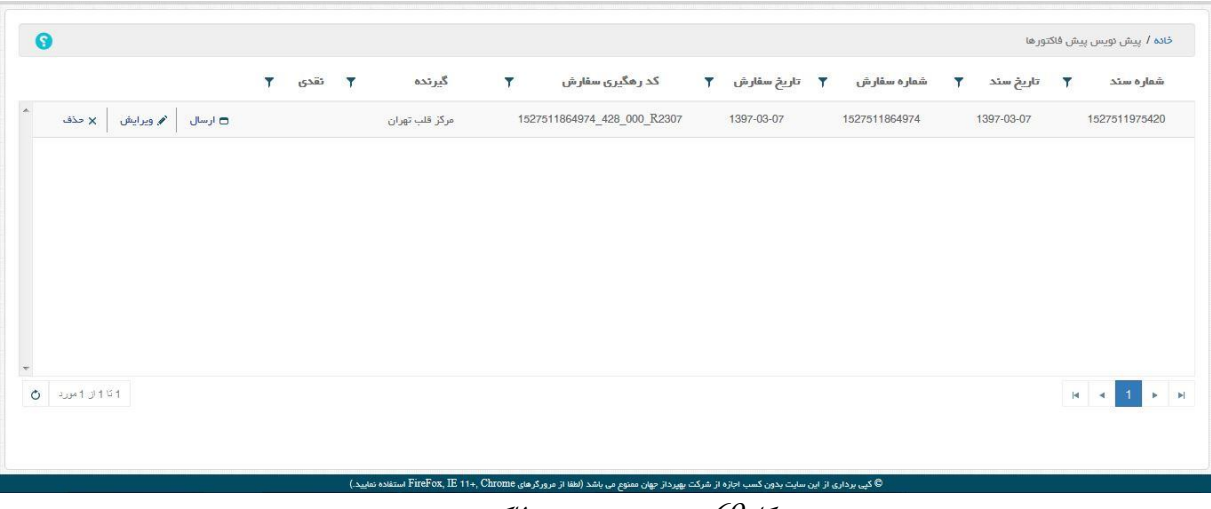

شکل.69 پیش نویس پیش فاکتور

با انتخاب گزینه ویرایش متناظر با هر پیش نویس پیش فاکتور، سیستم آن پیش نویس را در حالت ویرایش نمایش می دهد و کاربر می تواند پیش نویس فوق را اصالح کند.

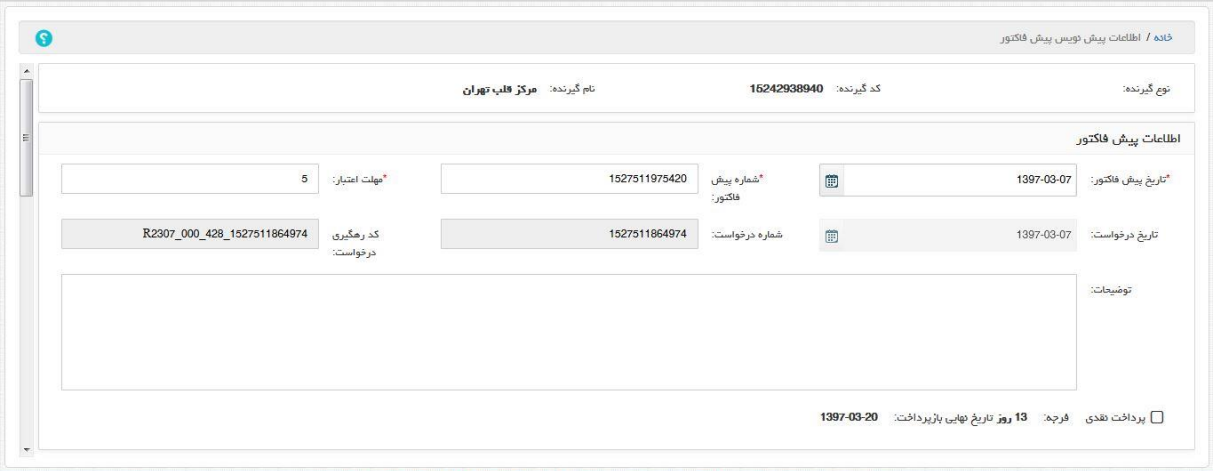

شکل.70 ویرایش پیش نویس پیش فاکتور

با انتخاب گزینه حذف متناظر با هر پیش نویس پیش فاکتور، سیستم صفحه حذف را نمایش داده و سوال "آیا شما از حذف این پیش فاکتور اطمینان دارید؟" را می پرسد.

| آفاق تعاينده شعبه تبريز - يخش البرز - 31134191514 - ورژن: 1.5.2                                                                                                    |                        |                |                                                                                                    |                                              | حذف           |                               | اسامانه مدیریت زنجیره ی تامین فرآورده های «<br>تارکنند |
|----------------------------------------------------------------------------------------------------|------------------------|----------------|----------------------------------------------------------------------------------------------------|----------------------------------------------|---------------|-------------------------------|--------------------------------------------------------|
|                                                                                                    |                        |                |                                                                                                    | آیا شما از حذف این پیش فاکتور اطمینان دارید؟ |               |                               | → B مديريت اطلاعات هركت يخش ■ اسئاد د الله عقيمات      |
| $\bullet$                                                                                                    |                        | بلی<br>خىر     |                                                                                                    |                                              |               |                               | خادہ / پیش دوپس پیش فاکتور ها                          |
|                                                                                                    | نقدى<br>$\overline{r}$ | گیرنده         | کد رهگیری سفارش                                                                                                    | تاريخ سقارش                                  | شماره سفارش   | ۳ تاریخ سند<br>$\overline{Y}$ | شعار ه سند                                             |
| ۸<br>$\begin{array}{ c c c c c }\hline \multicolumn{3}{c }{\mathsf{N}} & \multicolumn{3}{c }{\mathsf{N}} & \multicolumn{3}{c }{\mathsf{N}} & \multicolumn{3}{c }{\mathsf{N}} & \multicolumn{3}{c }{\mathsf{N}} & \multicolumn{3}{c }{\mathsf{N}} & \multicolumn{3}{c }{\mathsf{N}} & \multicolumn{3}{c }{\mathsf{N}} & \multicolumn{3}{c }{\mathsf{N}} & \multicolumn{3}{c }{\mathsf{N}} & \multicolumn{3}{c }{\mathsf{N}} & \multicolumn{3}{c }{\mathsf{$ |                        | مركز قلب تهران | 1527511864974_428_000_R2307                                                                                                    | 1397-03-07                                   | 1527511864974 | 1397-03-07                    | 1527511975420                                          |
|                                                                                                    |                        |                |                                                                                                    |                                              |               |                               |                                                        |
|                                                                                                    |                        |                |                                                                                                    |                                              |               |                               |                                                        |
|                                                                                                    |                        |                |                                                                                                    |                                              |               |                               |                                                        |
|                                                                                                    |                        |                |                                                                                                    |                                              |               |                               |                                                        |
|                                                                                                    |                        |                |                                                                                                    |                                              |               |                               |                                                        |
| $O = 1011111$                                                                                                    |                        |                |                                                                                                    |                                              |               |                               | <b>H 4 1 F H</b>                                       |
|                                                                                                    |                        |                |                                                                                                    |                                              |               |                               |                                                        |
|                                                                                                    |                        |                | © کپی برداری از این سایت بدون کسب اجازه از شرکت بهبرداز جهان معنوم بی باشد (لظفا از مرورگرهای FireFox, IE 11+, Chrome استفلاه تعایید.) |                                              |               |                               |                                                        |

شکل.71 حذف پیش نویس پیش فاکتور

در صورتی که کاربر گزینه بلی را انتخاب کند سیستم پیش نویس پیش فاکتور را حذف کرده و صفحه پیش نویس پیش فاکتور ها را به صورت بروز شده نمایش می دهد.

در صفحه پیش نویس پیش فاکتورها با انتخاب گزینه ارسال متناظر با هر پیش نویس، سیستم صفحه ارسال پیش فاکتور را نمایش داده و سوال "آیا شما از ارسال این پیش فاکتور اطمینان دارید؟" را می پرسد و در صورت انتخاب گزینه بلی توسط کاربر، سیستم پیش نویس را به سیستم HIX ارسال می کند و پیغام "پیش فاکتور با موفقیت ارسال شد. کد رگیری: ......XXXXX "را نمایش می دهد و صفحه پیش نویس پیش فاکتور را بصورت بروز رسانی شده و بدون پیش نویس ارسال شده نمایش می دهد.

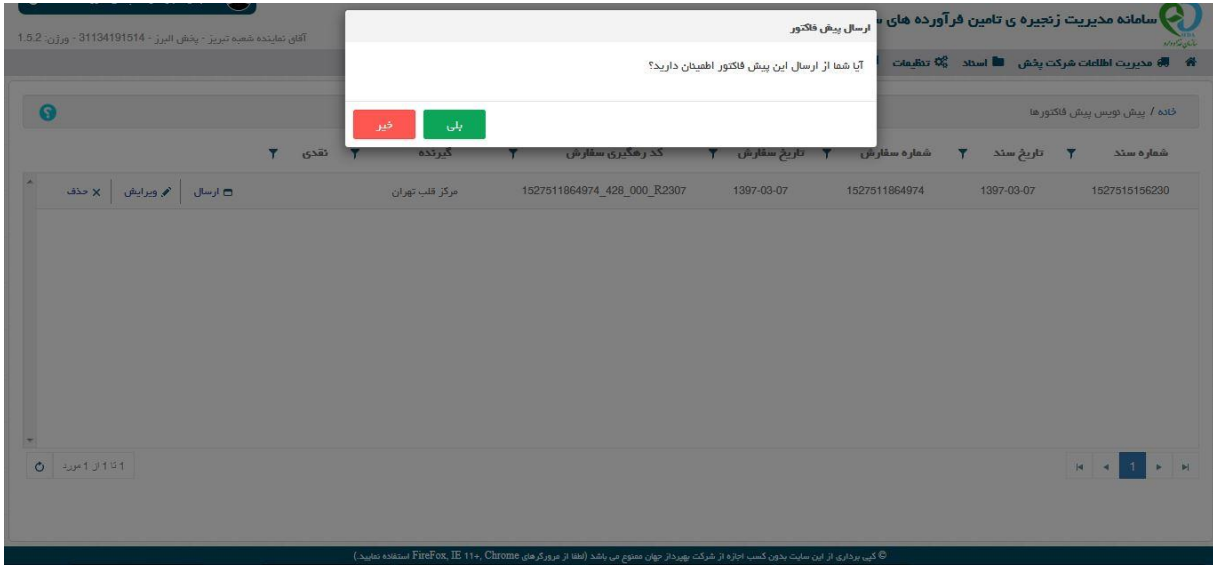

شکل.72 ارسال پیش نویس پیش فاکتور

## <span id="page-46-0"></span>5.3.2 **صادره**

در این صفحه کاربر لیست پیش نویس های پیش فاکتور های ارسال شده به سیستم HIX را مشاهده می کند. متناظر با هر پیش فاکتور صادره گزینه های مشاهده و چاپ وجود دارند.

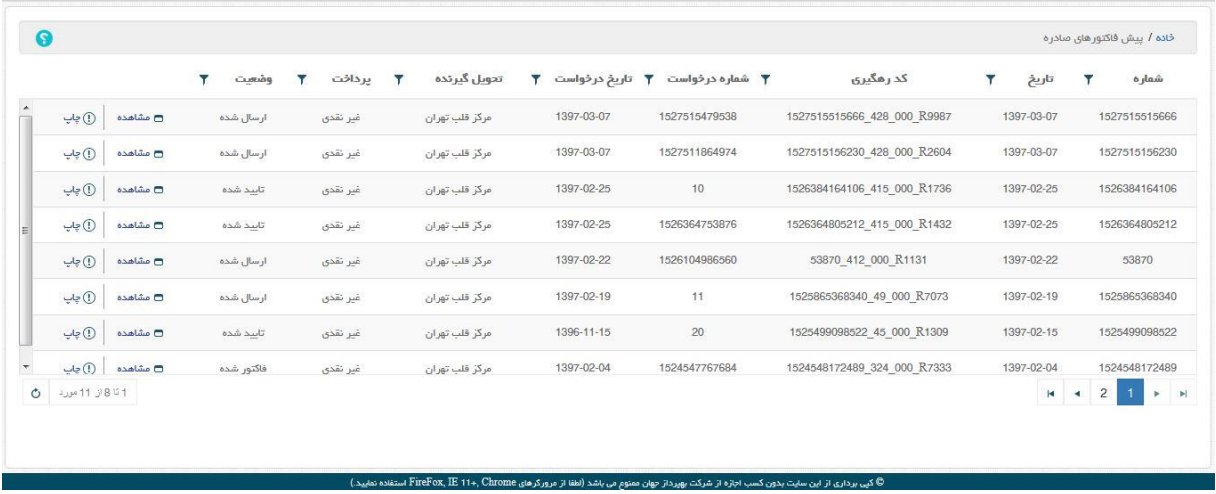

شکل.73 ارسال پیش نویس پیش فاکتور

با انتخاب گزینه مشاهده متناظر با هر پیش فاکتور صادره سیستم صفحه مشاهده پیش فاکتور را نمایش می دهد.

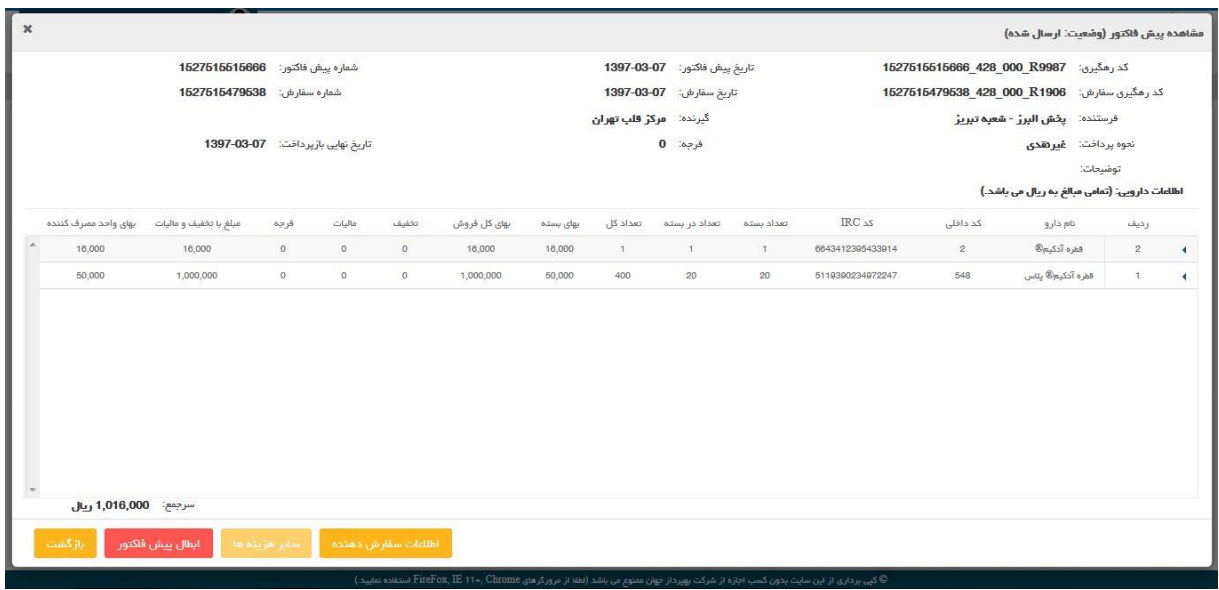

### شکل.74 مشاهده پیش فاکتور

با انتخاب گزینه بازگشت سیستم صفحه مشاهده پیش فاکتور را می بندد و صفحه پیش فاکتور های صادره را نمایش می دهد. با انتخاب گزینه سایر هزینه ها سیستم صفحه مشاهده سایر هزینه های پیش فاکتور را نمایش می دهد.

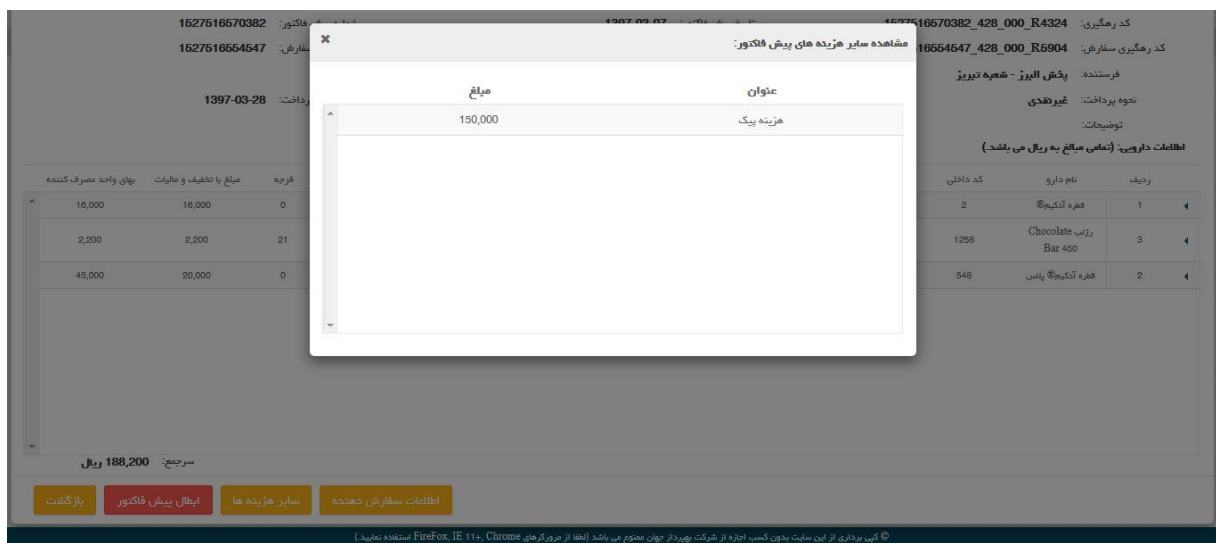

شکل.75 مشاهده سایر هزینه های پیش فاکتور

<span id="page-47-0"></span>5.4 **سفارش الکترونیک** 

<span id="page-47-1"></span>5.4.1 **سفارش های وارده** 

در خواستها یا سفارشات مشتریان در این بخش دیده می شوند. این لیست(سفارش های وارده) متناظر با هر سفارش دارای گزینه های مشاهده و چاپ می باشد.

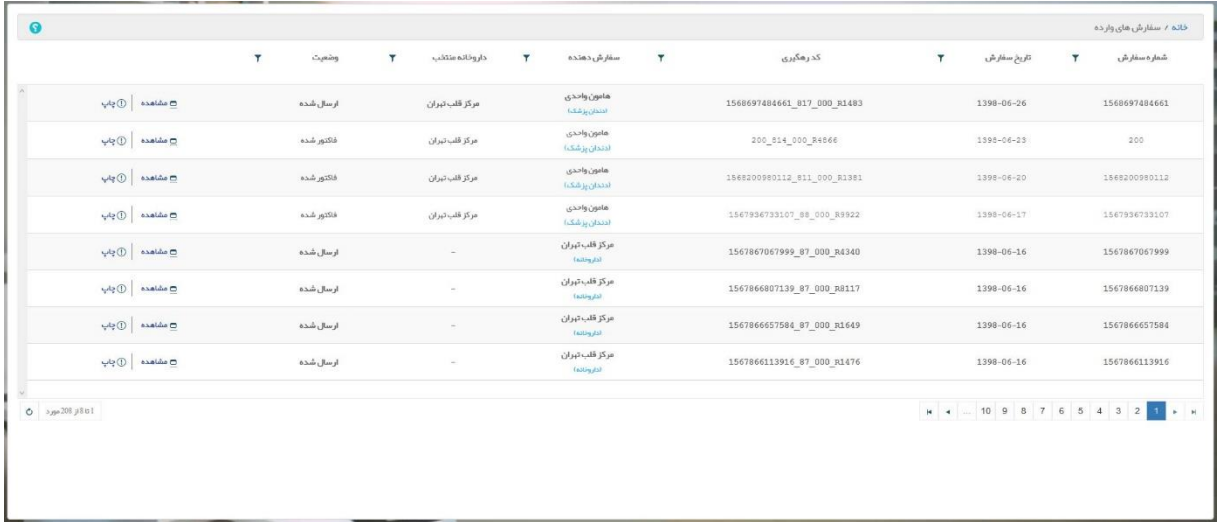

شکل.76 سفارشات وارده

با انتخاب گزینه چاپ متناظر با هر سفارش وارده، سیستم صفحه پیش نمایش چاپ را نمایش می دهد

و کاربر می تواند از سفارش مورد نظر خود گزینه چاپی تهیه نماید.

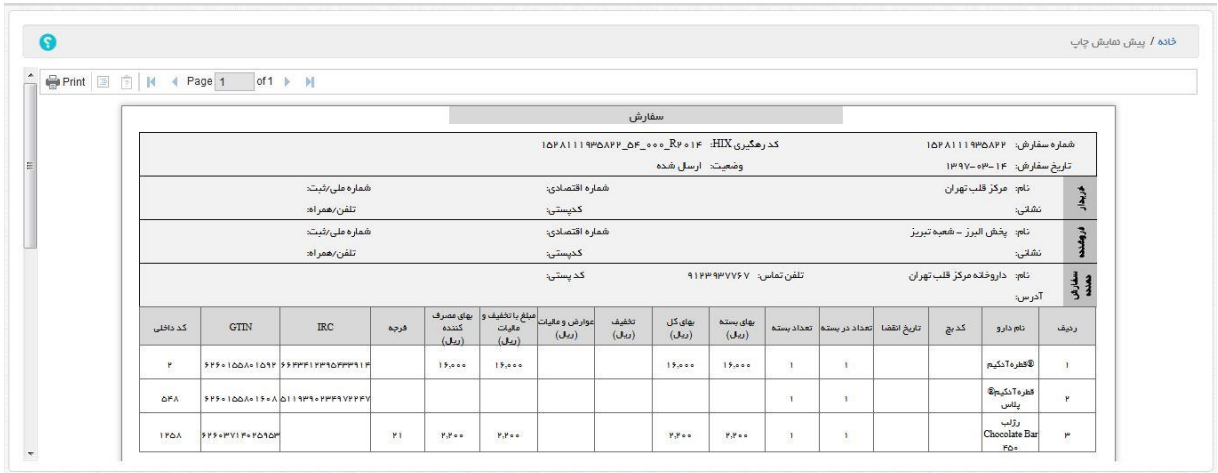

شکل.77 پیش نمایش چاپ

کاربر با انتخاب گزینه مشاهده، متناظر با هر سفارش وارده در لیست سفارشات صفحه مشاهده سفارش را مشاهده می کند. در این صفحه جزئیات سفارش دیده می شود و در پایین صفحه گزینه های: بازگشت، صدور پیش فاکتور،

صدور فاکتور، رد سفارش، پیام های انتخاب شده و اطالعات سفارش دهنده وجود دارند.

|                      | شماره سفارش: 1628112688897 |      |                                       | تاريخ سفارش: 1397-03-1397 |              |             |             | كدرمگيري HIX 1628112688897 54 000 R4969 |            |                  |                |                                                |                         |  |
|----------------------|----------------------------|------|---------------------------------------|---------------------------|--------------|-------------|-------------|-----------------------------------------|------------|------------------|----------------|------------------------------------------------|-------------------------|--|
|                      |                            |      | گیرنده: <b>پخش البرز - شعبه تبریز</b> |                           |              |             |             | فرستنده: مرکز قلب تهران                 |            |                  |                |                                                |                         |  |
|                      |                            |      |                                       |                           |              |             |             |                                         |            |                  |                | نعوه پرداخت: <b>نقدی</b>                       |                         |  |
|                      |                            |      |                                       |                           |              |             |             |                                         |            |                  |                | اطلاعات دارویی: (تمامی مبالغ به ریال می باشد.) | توضيحات يرداخت:         |  |
| بهاى واحد مصرف كننده | مبلغ با تخفیف و مالیات     | فرجه | ماليات                                | تخفيف                     | بهای کل فروش | بهای بسته   | تعداد کل    | تعداد در بسته                           | تعداد بسته | $RC_{\Delta S}$  | گد داخلی       | نام دارو                                       | رديف                    |  |
| 16,000               | 16,000                     |      | $\circ$                               | $\circ$                   | 16,000       | 16,000      | $-1$        | $1 -$                                   | $-1$       | 6643412395433914 | $\overline{2}$ | قفره آدكيم®                                    | 1                       |  |
| $\circ$              | $\circ$                    |      | $\circ$                               | $\circ$                   | $\circ$      | $\,$ 0 $\,$ | $\mathbf 1$ | $\tau$                                  | 1          | 5119390234972247 | 548            | قطره آدکیم® پٺاس                               | $\bar{2}$               |  |
| 123                  | 123                        | 10   | $\circ$                               | $\circ$                   | 123          | 123         | 1           | $\top$                                  | 1          | 6825172218301602 | 20             | قرص متادون 5 ميلي<br>گرم ذاروساژی امین         | $\overline{\mathbf{3}}$ |  |
|                      |                            |      |                                       |                           |              |             |             |                                         |            |                  |                |                                                |                         |  |
|                      |                            |      |                                       |                           |              |             |             |                                         |            |                  |                |                                                |                         |  |
| سرجمع: 16,123 ريال   |                            |      |                                       |                           |              |             |             |                                         |            |                  |                |                                                |                         |  |

شکل.78 مشاهده سفارش

با انتخاب گزینه بازگشت سیستم صفحه مشاهده سفارش را می بندد و صفحه سفارش های وارده نمایش داده می شود. با انتخاب گزینه صدور پیش فاکتور سیستم صفحه اطالعات پیش نویس پیش فاکتور را نمایش می دهد که بسیار شبیه صفحه پیش نویس فاکتور اصلی می باشد که قبال توضیح داده شده است و تفاوت آن با صفحه پیش نویس فاکتور اصلی آن می باشد که در صورت وجود پیام انتخاب شده در سفارش، آن پیام نیز دیده می شود و کاربر می تواند برای سفارش فعلی پیش فاکتور صادر نماید. از ذکر بقیه نکات مشابه که قبال توضیح داده شده است در اینجا خود داری می کنیم.

با انتخاب گزینه صدور فاکتور در صفحه مشاهده سفارش، سیستم صفحه پیش نویش فاکتور سفارش را نمایش می دهد و کاربر می تواند برای سفارش وارده فاکتور ثیت نماید. به جهت شباهت صفحه پیش نویش فاکتور سفارش با صفحه پیش نویش فاکتور اصلی که قبال توضیح داده شده است از ذکر توضیحات تکراری خود داری می کنیم. نکته: در صورتی که در صفحه سفارش های وارده در ستون سفارش دهنده در زیر نام سفارش دهنده عبارت "(دندانپزشک)" مشاهده شود به این معنی است که سفارش از سمت دندانپزشک آمده و در چنین سفارش هائی ستون داروخانه منتخب نیز مقدار دارد، چون هر دندانپزشک سفارش خود را از داروخانه منتخب خود دریافت خواهد کرد. در این سفارشات شعبه شرکت پخش می تواند برای سفارش فاکتور صادر کند و امکان صدور پیش فاکتور دیگر وجود ندارد و تفاوت فاکتور های مربوط به سفارشات دندانپزشک با بقیه فاکتور ها در این است که، گیرنده فاکتورهای مربوط به سفارشات دندانپزشکان داروخانه منتخب دندانپزشک است، نه خود دندانپزشک(سفارش دهنده).

با انتخاب گزینه رد سفارش در صفحه مشاهده سفارش، سیستم صفحه تغییر وضعیت سفارش را نمایش داده که کاربر در این صفحه با پر کردن گزینه توضیحات و انتخاب گزینه ثبت می تواند سفارش مورد نظر را رد نماید)نپذیرد(.

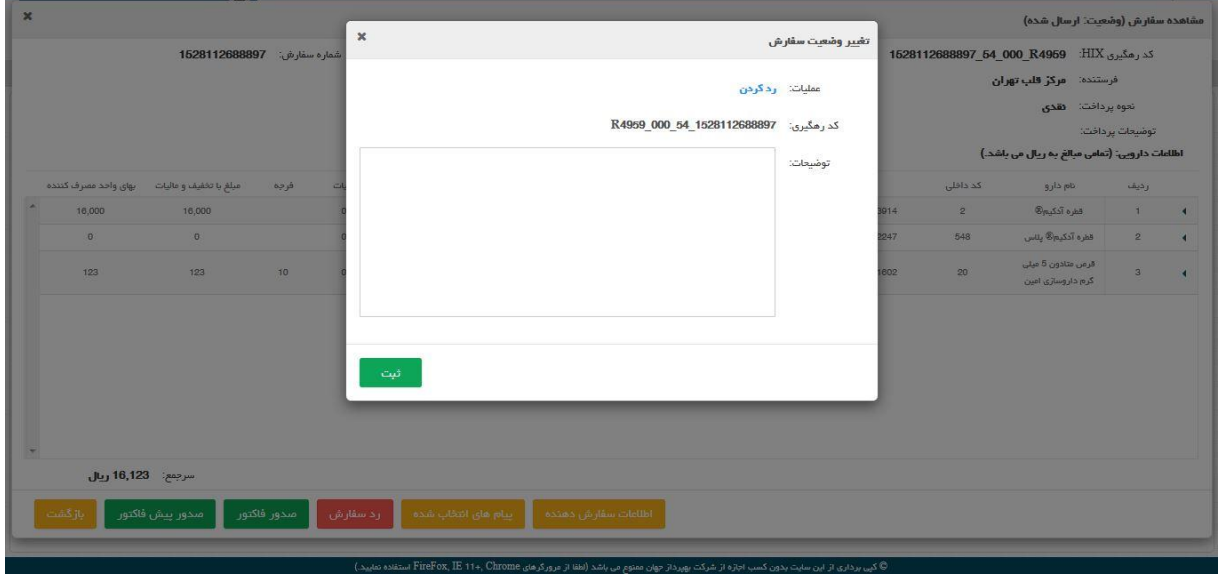

شکل.79 رد سفارش

با انتخاب گزینه پیام های انتخاب شده در صفحه مشاهده سفارش، سیستم صفحه مشاهده پیام های

انتخاب شده را نمایش داده که که در آن پیام های متناظر با سفارش)پیامی که از طرف شرکت پخش برای مشتریان ارسال شده بوده) دیده می شوند.

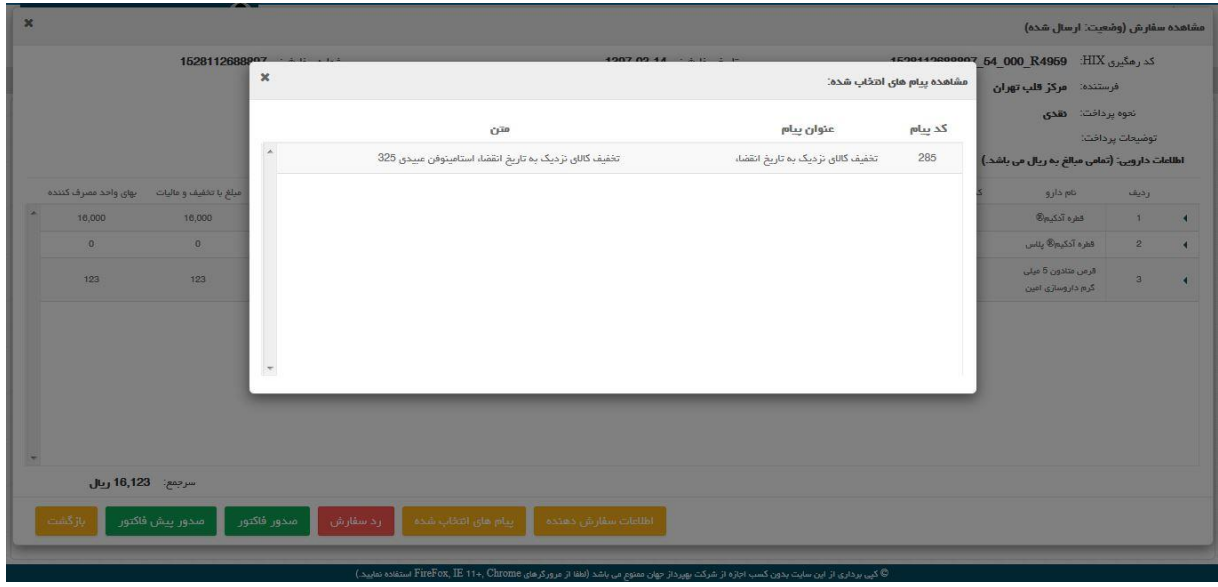

شکل.80 پیام های انتخاب شده

با انتخاب گزینه اطالعات سفارش دهنده در صفحه مشاهده سفارش، سیستم صفحه سفارش دهنده را نمایش داده که که در آن اطالعات سفارش دهنده شامل: نام ونام خانوادگی، تلفن تماس، کد پستی و آدرس پستی دیده می شوند.

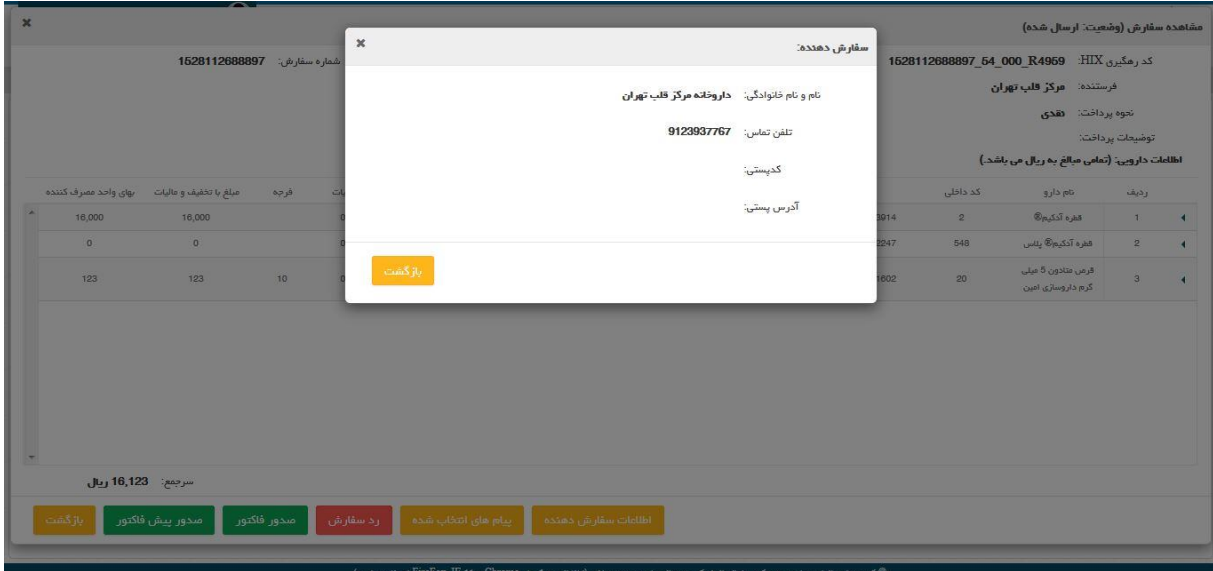

شکل.81 اطالعات سفارش دهنده

# <span id="page-51-0"></span>**6 سامانه های مرتبط**

در این بخش لینک ارتباط به سامانه های مرتبط وجود دارد.

# <span id="page-51-1"></span>6.1 **پرتال سامانه های غذا و دارو**

لینک ارتباط به پرتال سامانه های غذا و دارو

# <span id="page-51-2"></span>6.2 **سامانه مدیریت امور داروخانه**

لینک ارتباط به سامانه مدیریت امور داروخانه